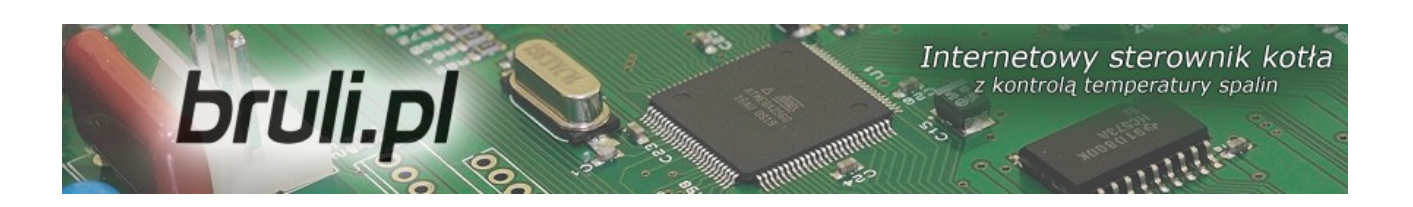

# bruli.pl

## *V1.0*

### Internetowy sterownik kotła

z kontrolą temperatury spalin

Instrukcja obsługi

Kutno, 2013-02-28

Internetowy sterownik kotła<br>z kontrolą temperatury spalin

### **Spis treści**

bruli.pl

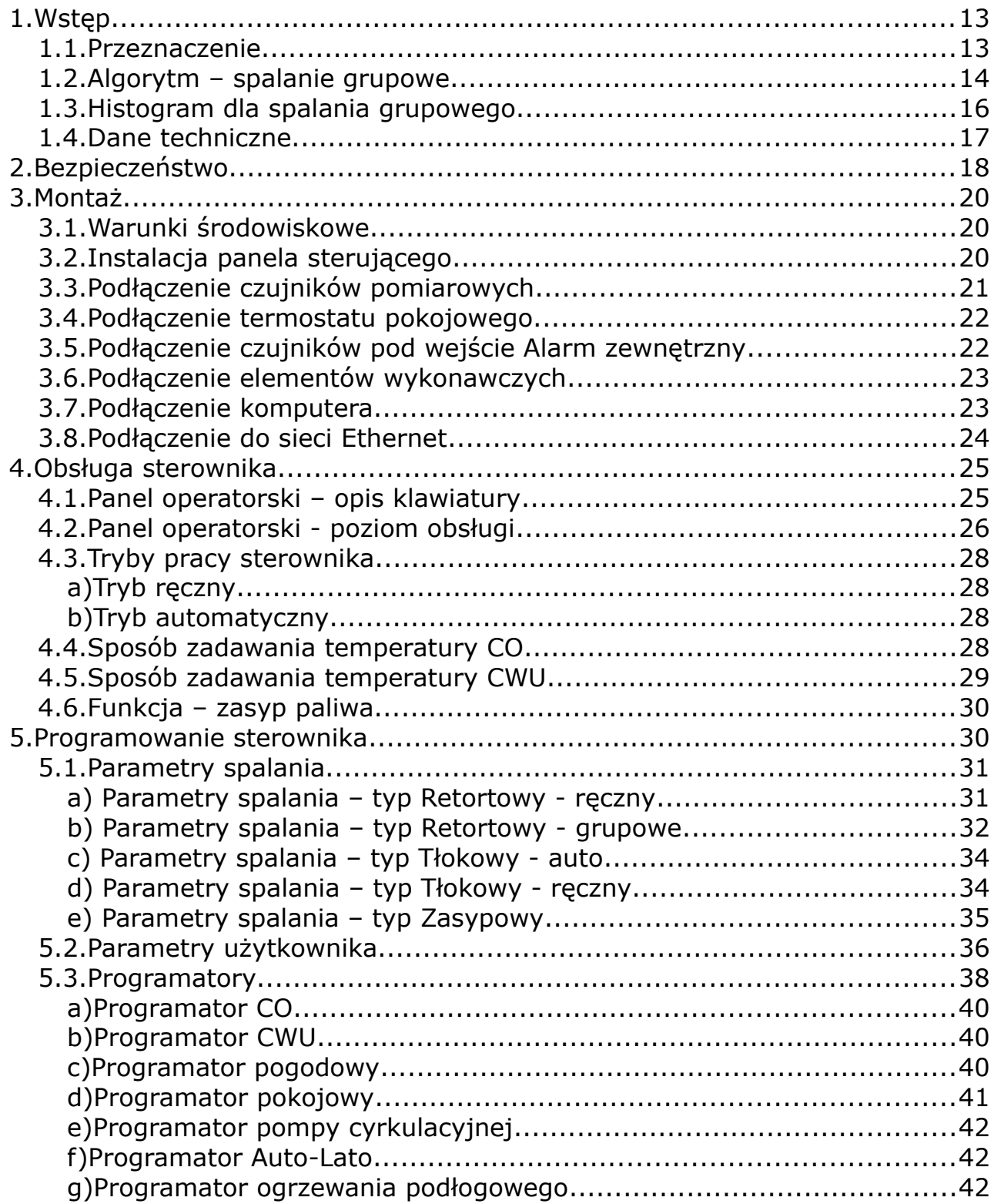

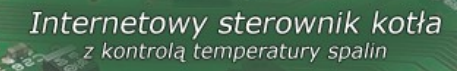

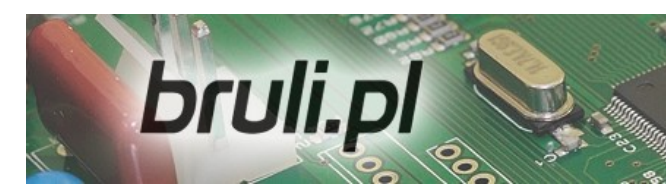

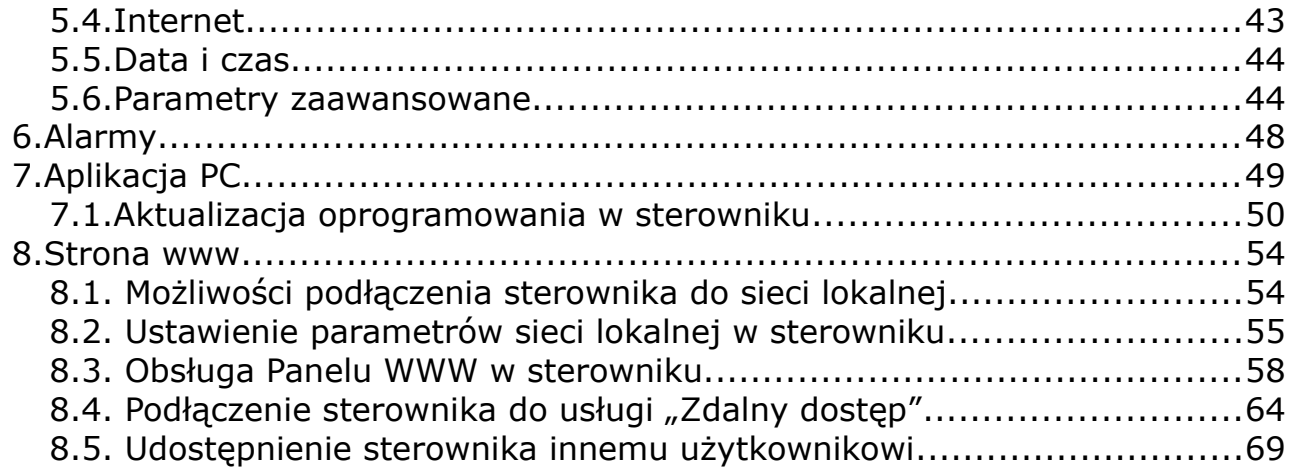

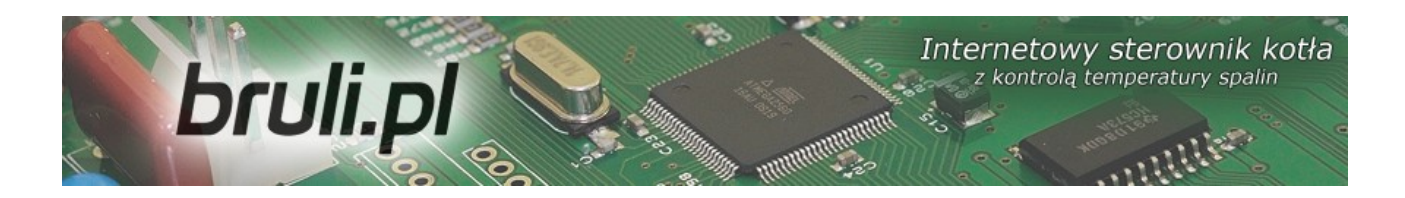

Zapraszamy do odwiedzenia strony internetowej

## *[http://bruli.pl](http://bruli.pl/)*

## *[http://eSterownik.pl](http://eSterownik.pl/)*

### **Na powyższych stronach możecie Państwo znaleźć:**

- Odpowiedzi na najczęściej zadawane pytania *FAQ*
- Najnowsze oprogramowanie do sterownika **bruli.pl**
- Najnowszą wersję strony www dla sterownika bruli.pl
- Oprogramowanie na PC umożliwiające aktualizację oprogramowania w sterowniku **bruli.pl**
- Przygotowany specjalnie dla użytkowników sterownika **bruli.pl** portal *eSterownik.pl* umożliwiający *Zdalny Dostęp* do sterownika przez stronę www, w przypadku gdy nie posiadacie Państwo publicznego adresu IP. Serwer pośredniczący, umożliwia komunikację ze sterownikiem, który nie posiada publicznego adresu IP.
- Wiele innych ciekawych informacji...

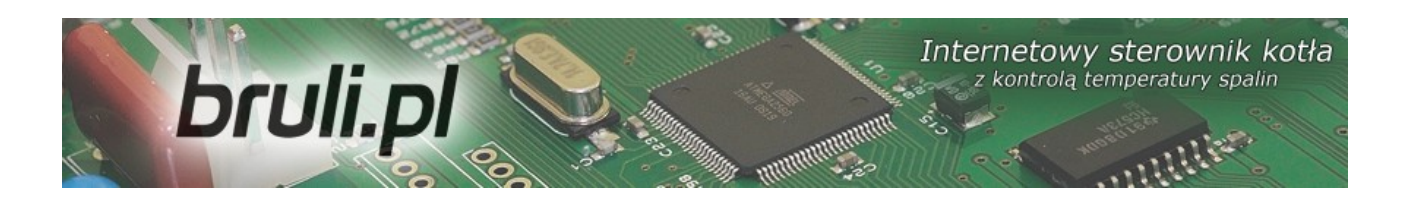

### *Historia zmian oprogramowania bruli.pl*

### *Wersja 0.1.17.17:*

- Dodano: nową moc dla *Spalanie Grupowe* 30kW
- Dodano: ma wyświetlaczu oznaczenie 'T' aktywny *Termostat* oraz, 'K' aktywny *reg.pokojowy*
- Zmieniono: Zadana temperatura CWU do ustawienia od 10 °C do 60 °C

### *Wersja 0.1.17.14:*

- Poprawiono: po resecie sterownika wymuszony cykl podtrzymania zostanie uruchomiony po 5 minutach, a nie od razu jak to było dotychczas
- Dodano: rejestrację trybu pracy Lato/Zima przy nowym zasypie. Informacja trafia automatycznie na platformę *eSterownik.pl*
- Dodano: automatyczny wpis o nowym zasypie na platformie *eSterownik.pl* podczas zerowania czasu pracy podajnika z panela LCD oraz ze strony www
- Dodano: oznaczenie '**P**' na wyświetlaczu informujące, że załączony jest priorytet CWU

### *Wersja 0.1.17.13:*

- Zmieniono: Uproszczono *priorytet CWU* Pompa CO/podłogowa przy aktywnym priorytecie zawsze jest wyłączona
- Dodano: obsługę automatycznego zliczania zużycia paliwa na podstawie czasu pracy podajnika
- Dodano: rejestrację ilości zasypanego paliwa przy kasowaniu czasu pracy podajnika (z panela LCD oraz www)

### *Wersja 0.1.17.12:*

- Dodano parametr: *Rozpoczęcie grzania w tłoku* przejście do grzania rozpoczyna się samą dmuchawą lub od podawania+dmuchawa
- Zmieniono: opis z *Retortowy-auto* na *Retortowy-grupowe*

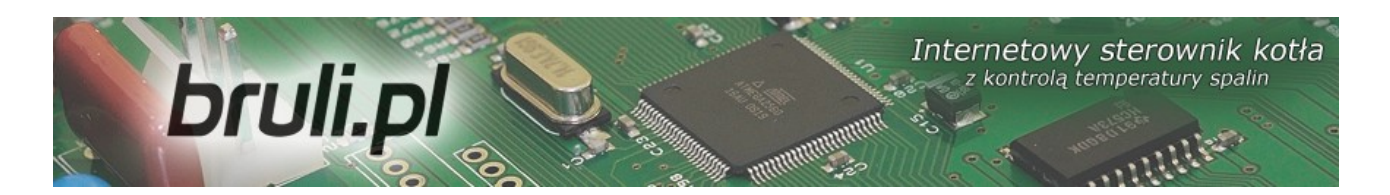

- Zmieniono: zakres ustawień *Min.temp.CO* (35...60 deg)
- Dodano: załączenie pompy CO przy aktywnym alarmie *Wygaszenie kotła* (pompa załączy się gdy temp.CO przekroczy 60 deg)
- Poprawiono: błąd w trybie *Priorytet CWU*: gdy temp.CO spadła poniżej *temp.MIN* pompa CO pracowała cyklicznie a pompa CWU była wyłączona
- Poprawiono: błąd z generowaniem danych do histogramów
- Poprawiono: błąd z ręcznym wpisywaniem wartości w pola zmiennoprzecinkowe na stronie www

#### *Wersja 0.1.17.11:*

- Poprawiono: obsługę karty SD
- Dodano: obsługę pracy przerywanej pompy CO dla *Priorytet CWU Czas pracy/postoju pompy CO dla reg.wew.*
- Dodano: obsługę pracy cyklicznej dla pompy podłogowej przy aktywnym *priorytecie CWU*.
- Zmieniono: pompa miesz. może się załączyć, gdy temp. CO jest o 1 deg większa od temp. Powrotu
- Zmieniono: w podłogówce zezwolenie na zał. pompy gdy temp. CO jest wyższa niż (*Temp.MIN* - 2 deg)
- Zmieniono w pompie CWU zezwolenie na zał. pompy gdy temp. CO jest wyższa niż (*Temp.MIN* - 2 deg)
- Zmieniono: zakres ustawień *Max.temp podajnika* na (40...110 deg)
- Dodano: buforowanie plików lokalnego webserwera
- Dodano: histogram czasów postoju podajnika dla spalania grupowego na stronie www
- Dodano parametr: *Wyprzedzenie dmuchawy w podtrzymaniu* dla TŁOKA. Parametr określa ile cykli po rozpoczęciu podtrzymania wykona sama dmuchawa
- Dodano parametr: *Podbicie temp.CO* przy aktywnym *priorytecie CWU* o ile deg zostanie podniesiona temp.CO

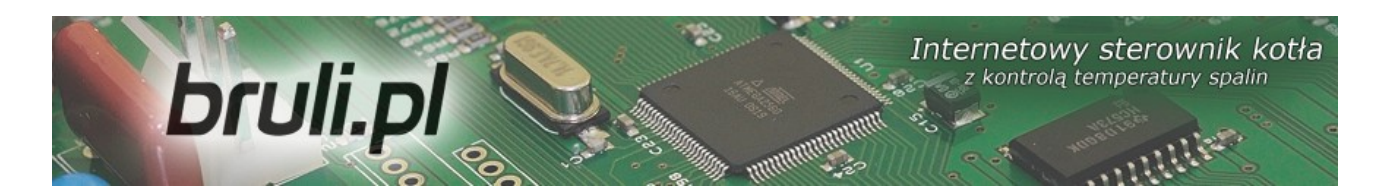

- Dodano parametr: *Czas wyrzutu paliwa z podajnika*, gdy aktywny alarm *Zapłon paliwa*
- Dodano: wykres zmian parametrów na stronie www
- Poprawiono: błąd związany z *Alarmem Zewnętrznym* w trybie *Retortowy-auto* i *Zasypowy*

### *Wersja 0.1.17.10:*

- Nowy algorytm spalania grupowego dla kotła retortowego (*Retortowy-auto*)
- Nowy algorytm spalania grupowego dla kotła tłokowego (*Tłokowy-auto*)
- Obsługa kotła zasypowego (spalanie na ruszcie awaryjnym)
- Dodano parametr *Ustawienia/Zaawansowane/Algorytm wygaszenia kotła*  (*Nieaktywny, tylko grzanie, tylko podt. aktywny*). Parametr ten określa kiedy będzie analizowane wygaszenie kotła.
- Dodano parametr *Ustawienia/Użytkownika/Priorytet CWU*  rozdzielono funkcję priorytetu CWU - usunięto ten tryb z parametru Tryb pracy CWU
- Dodano awaryjne załączenie pompy CO powyżej temperatury określonej parametrem:*Ustawienia/Zaawansowane/Maksymalna temperatura CO*
- Dodano nowy alarm *Wysoka temp. Podajnika*  aktywuje się 5 deg poniżej temp. *Max temp.podajnika*
- Dodano nowy parametr *Programatory/Programator p.cyrkulacyjnej/Temp. zał. pompy cyrkulacyjnej*
- Dodano nowy parametr *Ustawienia/Zaawansowane/Temp. zał. pompy mieszającej*
- Wyłączono pompę podłogową w trybie *LATO*
- Dodano nowe parametry dla pracy cyklicznej pompy podłogowej *Programatory/Programator p.podłogowej/Czas pracy i Czas postoju*
- Dodano na wyświetlaczu LCD pole statusu z temp.czujnika podłogowego *T.PODL*

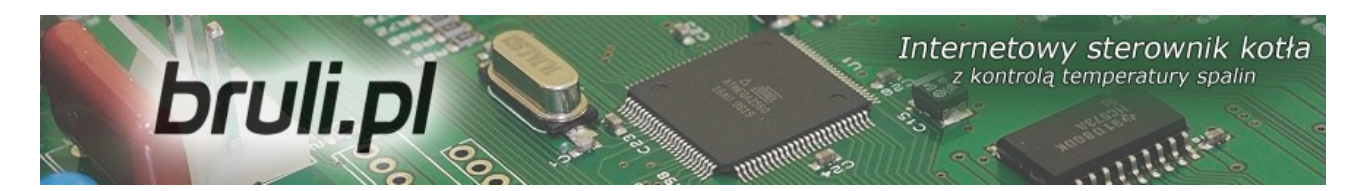

### *Wersja 0.1.17.5:*

- Dodano: Nowy parametry Rejestracja danych na karcie SD co 60, 30, 20, 10 sek
- Dodano: Nowy parametr: *Histereza dla reg.pokojowego* (0.1 2.0 deg)
- Dodano: Nowy parametr: *Histereza trybu Auto-Lato* (0.5 5.0 deg)
- Dodano: Nowy parametr *Funkcja wyjścia pompy CWU*
- Dodano: Nowy parametr *Funkcja pompy mieszającej*: *Mieszająca*, *Cyrkulacyjna*, *Podłogowa*. Czujnik podłogówki należy podłączyć pod wejście **T.ZAW** w sterowniku szczegóły w dziale **FAQ**
- Dodano: Nowe tryby pracy dla CWU: *AutoLato-Temp*, *AutoLato-Prog*
- Dodano: Dodatkowe parametry dla *Alarmu zewnętrznego*: *Opóźnienie*, *Inwersja wejścia*, *Zatrzymanie sterownika* (tylko dla podajnika ślimakowego)
- Dodano: Programator dla Auto-Lato
- Dodano: *Programator Podłogówki*. Załączenie pompy możliwe gdy tempCO >= *Temp.MIN*. W trybie LATO pompa podł. Zatrzymana.
- Dodano: Przywracanie ustawień fabrycznych przez przyciśnięcie przycisku *ESC* po załączeniu zasilania.
- Dodano: Rejestrację temperatury zadanej dla *reg.pokojowego*
- Dodano: Rejestrację temperatury zadanej dla *reg.podłogówki*
- Dodano: Wyświetlanie informacji na stronie www, że sterownik jest w trybie LATO (ważna informacja przy trybie Auto-Lato)
- Dodano: Wyłączanie podajnika i dmuchawy przy wejściu w *tryb ręczny*
- Dodano: Szybka zmiana *tryby Ręczny/Auto* przez dłuższe naciśnięcie przycisku *ESC*
- Dodano: Uśrednianie pomiarów tablica 64 rejestrów
- Dodano: Po podaniu dawki paliwa w GRZANIU i wejściu w podtrzymanie dmuchawa musi pracować przez co najmniej 60 sek
- Dodano: Analiza wygaszenia kotła w podtrzymaniu nastąpi wygenerowanie alarmu *Wygaszenie kotła* gdy w cyklu podtrzymania temp. spalin nie wzrośnie o 5 deg

• Dodano: Obsługę alarmu: *Uszkodzony czujnik temp. podłogi*

bruli.pl

• Dodano: Parametr *Niezależna praca pompy mieszającej*. Jeśli parametr jest aktywny, to pompa mieszająca pracuje niezależnie od pompy CO (w każdym trybie)

Internetowy sterownik kotła

z kontrolą temperatury spalin

- Dodano: Po każdym zaniku/resecie wymuszony jest cykl podtrzymania
- Dodano: Stan pracy pompy CWU uzależniony od tego czy załączyła się z algorytmu CWU (zielona) czy z algorytmu pompy mieszającej (żółta)
- Dodano: Algorytm analizujący wygaszenie kotła w podtrzymaniu
- Dodano: Nagłówki Cache-Control: no-cache przy wysłaniu każdego pliku
- Dodano: Czyszczenie nieużywanego obszaru pamięci EEPROM
- Poprawiono: Błędne wyświetlanie mocy dmuchawy na stronie www przy ustawieniu mniejszej mocy od 30%
- Poprawiono: Po wejściu do GRZANIA z podtrzymania zaczynamy od postoju podajnika
- Poprawiono: Wprowadzony *priorytet CWU* do obsługi *Auto-Lato*
- Poprawiono: Analiza wygaszenia kotła w grzaniu nastąpi wygenerowanie alarmu *Wygaszenie kotła* podczas grzania, gdy temp. spalin spadnie poniżej 50 deg i będzie się utrzymywać przez co najmniej 30 minut
- Poprawiono: *Czas postoju pompy cyrkulacyjnej* zmniejszono do 0 min pompa cyrkulacyjna może pracować cały czas.
- Poprawiono: Załączenie pompy CO w trybie LATO powyżej 80 deg, wyłączenie pompy 5 deg poniżej
- Poprawiono: Załączenie pompy CWU w trybie LATO powyżej 70 deg, wyłączenie pompy 5 deg poniżej
- Poprawiono: Pompa mieszająca działa w zależności od pracy pompy CO. Temp. załączenia pompy poniżej 39.0 deg, wyłączenie powyżej 39.5 deg
- Poprawiono: Zatrzymywanie tłoka z alarmem *Uszkodzona krańcówka* przy przejściu z trybu automatycznego do ręcznego podczas ruchu tłoka
- Poprawiono: Zmieniono rozdzielczość parametru *Histereza CWU* do 0.1 deg

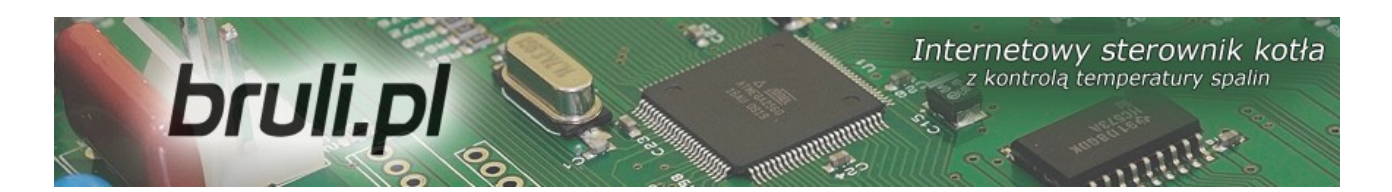

- Poprawiono: Zniesiono ograniczenie do 45 dni przy przewidywaniu kolejnego zasypu
- Poprawiono: Przyspieszono odczyt plików z karty SD

### *Wersja 0.1.17.2:*

- Dodano: Zmniejszono obroty dmuchawy do 25%
- Dodano nowy parametr dla podajnika tłokowego: *Krotność podawania* (zakres 0-20)

### *Wersja 0.0.1.16:*

- Dodano: Zliczanie czasu pracy podajnika. Na panelu operatorskim czas pracy podajnika widoczny jest w 4 pozycji (3x nacisnąć przycisk ↓ – strzałka w dół) – pole *CP.POD:* Po zasypie paliwa do zasobnika zerowanie czasu można przeprowadzić przytrzymując dłużej przycisk  $\rightarrow$  (strzałka w prawo) lub  $\leftarrow$  (strzałka w lewo). Zerowanie czasu można również wykonać ze strony www: *Ustawienia użytkownika*, przycisk *Wyzeruj*
- Dodano: Alarmowanie użytkownika o kończącym się paliwie w zasobniku na podstawie ustalonego czasu pracy podajnika. Czas pracy podajnika można ustawić tylko z poziomu strony www: *Parametry użytkownika*, pole *Czas do opróżnienia zasobnika [min]*.
- Dodano: Zapis do Alarmów i Zdarzeń informacji o nowym zasypie paliwa.
- Dodano: Przewidywanie daty kolejnego zasypu węgla. Algorytm wylicza datę na podstawie zdefiniowanego czasu opróżnienia zbiornika. Data zostanie wyświetlona po kolejnym zasypie i skasowaniu czasu pracy podajnika.
- Dodano: Nowe parametry zaawansowane: *Tryb pracy pompy CO*, *Czas pracy pompy CO*, *Czas postoju pompy CO* dla regulatora pokojowego i termostatu
- Dodano: Dwa nowe parametry w *ust. zaawansowanych*: *Tryb Auto/Lato* (ON/OFF) oraz *Temp.zew dla trybu Auto/Lato* – automatyczne przełączanie sterownika w tryb LATO po przekroczeniu ustalonej temp zewnętrznej.
- Dodano: Nowy parametr użytkownika: *Regulator temp. wewnętrznej*, którym wybiera się rodzaj regulacji temperatury w pomieszczeniu: *Wyłączony*, *Prog.Pokojwy*, *Termostat*.
- Zmieniono: Parametr Zadawanie temperatury na *Regulator temperatury kotła*. Do wyboru: *Prog.CO*, *Prog.Pogodowy*.

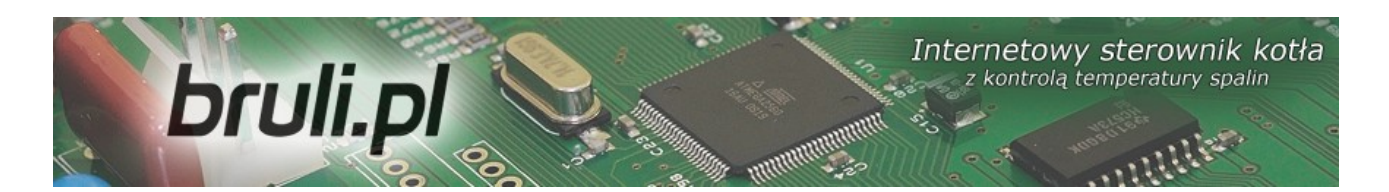

- Zmieniono: Rozszerzono możliwość ustawienia *histerezy CO* i *CWU* od 0,2 deg
- Zmieniono: Rozszerzono inne parametry pracy podajnika, dmuchawy
- Reorganizacja pamięci EEPROM
- Poprawiono: Algorytm pracy pompy CO
- Poprawiono: Algorytm pracy pompy mieszającej
- Poprawiono: Ustawienie temperatury zadanej przez regulator pogodowy z krokiem 1 deg

#### *Wersja 0.0.1.14:*

- Usprawniono połączenie z usługą *Zdalny Dostęp*
- Poprawiono błąd, który objawiał się generowaniem alarmu: *Wysoka temp spalin*
- Dodano ramkę komunikacyjną do odczytywania wszystkich wymaganych parametrów podczas ładowania strony www
- Rozszerzono zakresy ustawianych parametrów (czas pracy/postoju podajnika)

#### *Wersja 0.0.1.9:*

- Zmieniono: Adres IP serwera usługi Zdalny Dostęp na: 188.165.227.113
- Poprawiono: Sposób nawiązywania połączenia z usługą *Zdalny Dostęp*

#### *Wersja 0.0.1.7:*

- Zmieniono: Sposób autoryzacji połączenia z serwerem *Zdalny dostęp*. Hasła generowane są przy każdym połączeniu z serwerem
- Zmieniono: Temp zadana CO w trybie CWU LATO ustalona na +5 °C powyżej zadanej CWU – podczas grzania
- Zmieniono: Temp zadana CO w trybie CWU LATO ustalona na TEMP MIN CO gdy nie potrzeba grzać CWU

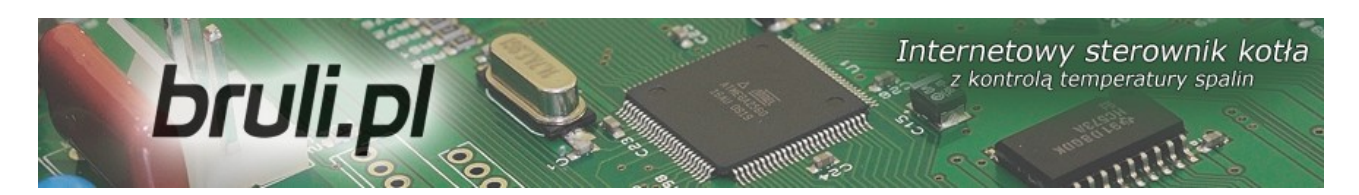

### *Wersja 0.0.1.6:*

• Dodano: Parametr *Histereza CO* w menu Parametry zaawansowane.

### *Wersja 0.0.1.5:*

- Usprawniono połączenie z usługą Zdalny Dostęp
- Poprawiono błąd, który objawiał się generowaniem alarmu: *Wysoka temp spalin*
- Dodano ramkę komunikacyjną do odczytywania wszystkich wymaganych parametrów podczas ładowania strony www
- Rozszerzono zakresy ustawianych parametrów (czas pracy/postoju podajnika)

### *Wersja 0.0.1.4:*

• Pierwsza publiczna wersja oprogramowania dla sterownika *bruli.pl*

Internetowy sterownik kotła bruli.pl z kontrola temperatury spalin

### **1.Wstęp**

**bruli.pl** jest regulatorem kotła C.O. przeznaczonym do sterownia kotłów na paliwo stałe. Sterownik umożliwia zdalną obsługę i ustawianie parametrów pracy z każdego miejsca na świecie przy pomocy przeglądarki internetowej. **bruli.pl** umożliwia ponadto bardzo łatwą aktualizację oprogramowania przez internet. Przygotowany specjalnie dla użytkowników sterownika **bruli.pl** portal umożliwiający *Zdalny Dostęp* do sterownika przez stronę www, w przypadku gdy nie posiadacie Państwo publicznego adresu IP. Serwer pośredniczący, umożliwia komunikację ze sterownikiem, który nie posiada publicznego adresu IP.

### *1.1.Przeznaczenie*

Sterownik **bruli.pl** przeznaczony jest do automatycznego nadzorowania pracy kotła centralnego ogrzewania wyposażonego w automatyczny podajnik ślimakowy/tłokowy paliwa i dmuchawę. Może również sterować pompą ciepłej wody użytkowej, a w układzie wyposażonym w pompę mieszającą umożliwia utrzymanie minimalnej temperatury wody powrotnej do kotła. Sterownik może nadzorować poprawność działania podajnika paliwa: zapłon paliwa (cofnięcie płomienia). **bruli.pl** jest przystosowany do współpracy z komputerem, wyposażony jest w kartę pamięci SD na której rejestrowane są wszystkie istotne parametry pracy. Dodatkowo posiada interfejs Ethernet. Zaimplementowany serwer www umożliwia intuicyjną zmianę parametrów pracy, podgląd zarejestrowanych parametrów, alarmów i zdarzeń. Z poziomu przeglądarki można zaprogramować sterownik w cyklu dobowym i tygodniowym. Możliwa jest również aktualizacja oprogramowania sterownika. Najnowsze dostępne oprogramowanie dla sterownika dostępne jest na stronie [http://bruli.pl](http://bruli.pl/)

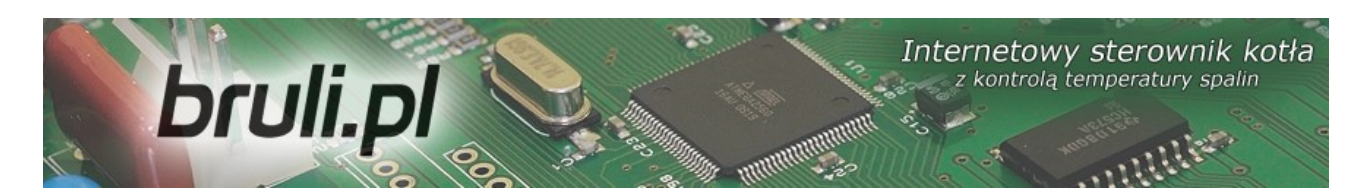

#### *1.2.Algorytm – spalanie grupowe*

Spalanie paliw stałych w kotle z palnikiem automatycznym jest procesem bardzo trudnym, zarówno ze względu na niejednorodność paliwa pod względem fizycznym np. wielkość cząstek - uziarnienie, jak i zmienność parametrów fizykochemicznych istotnych dla procesów spalania.

Szczególnie trudnym paliwem jest paliwo węglowe, którego właściwości zależą nie tylko od źródła pochodzenia – kopalni, ale nawet od pokładu z którego jest wydobywane. Proces spalania paliwa węglowego w automatycznych kotłach jest procesem stochastycznym.

W znanych rozwiązaniach w kotłach automatycznych na paliwo stałe dawkowanie paliwa a przez to i spalanie traktowane jest jako proces ciągły. Oznacza to, że podajnik pracuje w regularnych i powtarzalnych cyklach pracy i postoju, a zmiana mocy odbywa się wyłącznie przez zmianę proporcji czasu pracy i czasu postoju podajnika co w żadnym wypadku nie wpływa na regularność powtórzeń.

Wadą podejścia do procesu dawkowania paliwa jako procesu ciągłego – a przez to i spalania – są potężne problemy z dobieraniem proporcji paliwa i powietrza ze względu na procesy stochastyczne procesu spalania oraz to, że podawane są kolejne porcje paliwa w tak niewielkiej odległości czasowej od siebie, że nie można ocenić czy poprzednia dawka uległa dopaleniu. Znaczące wydłużanie czasu między podawaniami zawsze musi się wiązać, dla uzyskania odpowiedniej mocy kotła, ze znaczącym wydłużeniem czasu podawania dawki co powoduje chwilową stratę niezupełnego spalania widoczną w postaci dymu.

W wyniku badań procesów spalania w kotle automatycznym na paliwo stałe nieoczekiwanie stwierdzono, że podejście do procesu dawkowania paliwa – a przez to i spalania – jako procesu impulsowego (dyskretnego) pozwala dokonać oceny, czy poprzednia dawka uległa dopaleniu.

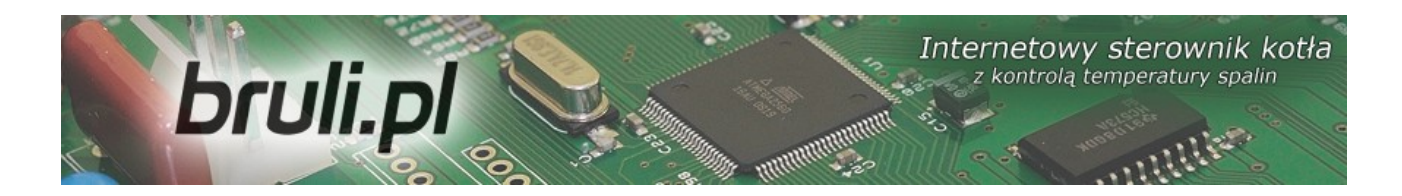

Zmiana traktowania procesu dawkowania paliwa – a przez to i spalania – nie jako procesu ciągłego tylko impulsowego jest zmianą rewolucyjną.

Realizacja nowego sposobu sterowania polega na grupowym powtarzaniu cykli podawania i krótkiego postoju podajnika, po których następuje długa przerwa pozwalająca na dopalenie dostarczonego wcześniej paliwa a moment dopalenia określany zostaje na podstawie analizy trendów temperatury spalin.

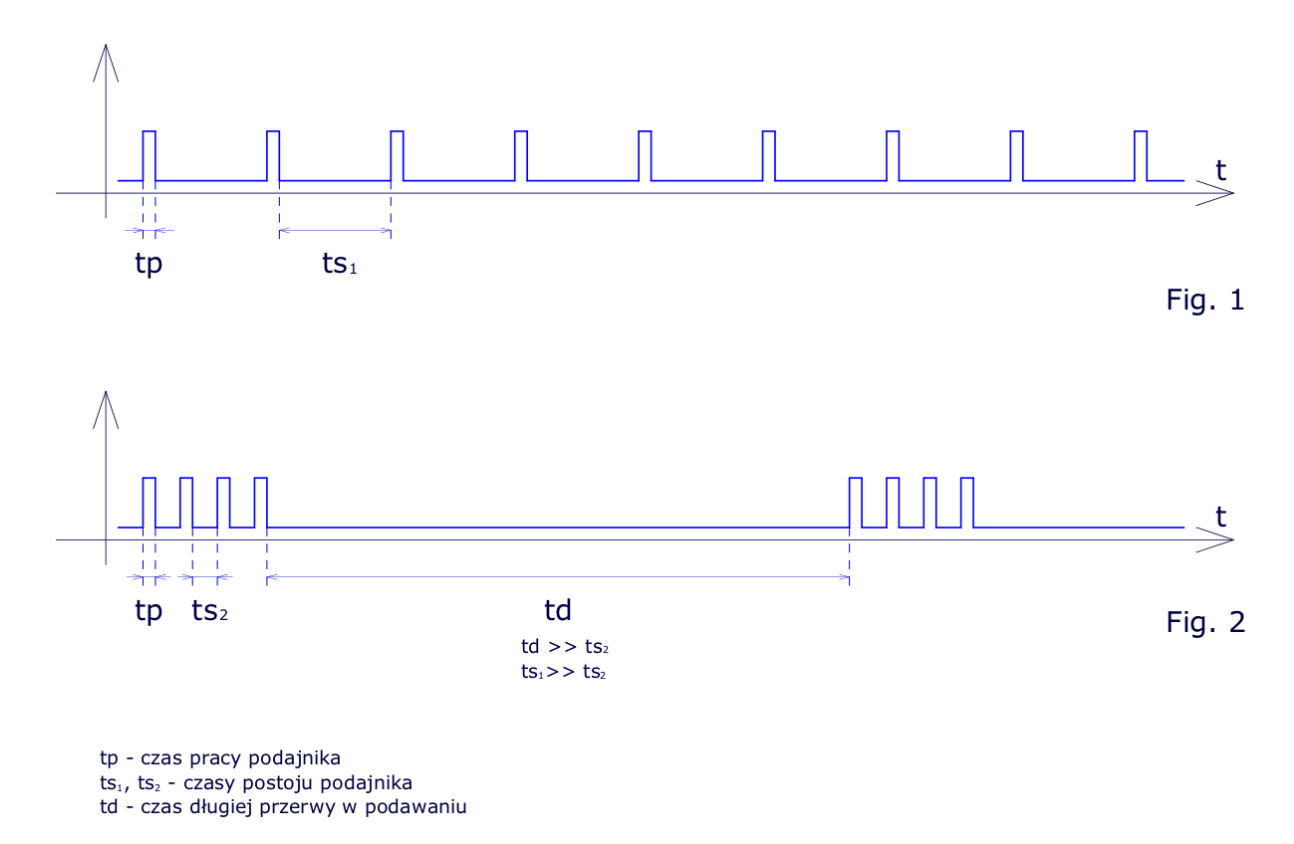

*Ilustracja 1: Porównanie spalania grupowego i klasycznego*

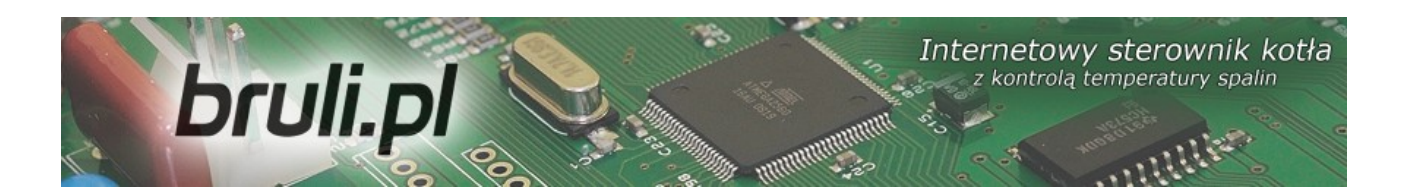

#### *1.3.Histogram dla spalania grupowego*

Histogram *(cyt. Wikipedia)* to jeden z graficznych sposobów przedstawiania rozkładu empirycznego cechy. Składa się z szeregu prostokątów umieszczonych na osi współrzędnych. Prostokąty te są z jednej strony wyznaczone przez przedziały klasowe (patrz: Szereg rozdzielczy) wartości cechy, natomiast ich wysokość jest określona przez liczebności.

W naszym przypadku na osi X zgrupowane są czasy postoju podajnika o rozdzielczości 10 sek. Im wyższy słupek, tym więcej razy wystąpił określony czas postoju. Z lewej strony histogramu mamy krótsze czasy postoju zaś z prawej strony czasy dłuższe.

Czasy postoju są zależne od intensywności pracy dmuchawy – im wyższe obroty dmuchawy - tym proces spalania jest szybszy (słupki po lewej stronie histogramu), im niższe obroty dmuchawy – tym proces spalania jest wolniejszy (słupki po prawej stronie histogramu).

Czas postoju nie może być za krótki – zbyt intensywne spalanie (lewa strona histogramu) oraz zbyt długi – zbyt wolne spalanie (prawa strona histogramu). Rozłożenie słupków na histogramie dokumentuje działanie algorytmu spalania grupowego. Jeśli wysokie słupki pojawią się przyklejone do prawej strony histogramu świadczy to o tym, że algorytm nie wykrywa w założonym czasie dopalenia paliwa - świadczy to o zbyt małym nadmuchu.

Podane informacje mają pomóc w ustawieniu mocy dmuchawy w procesie spalania grupowego, nie zastąpi to obserwacji paleniska, generowanej sadzy oraz niedopalonego węgla. Histogram służy tylko zobrazowania jak działa algorytm spalania grupowego.

16/71

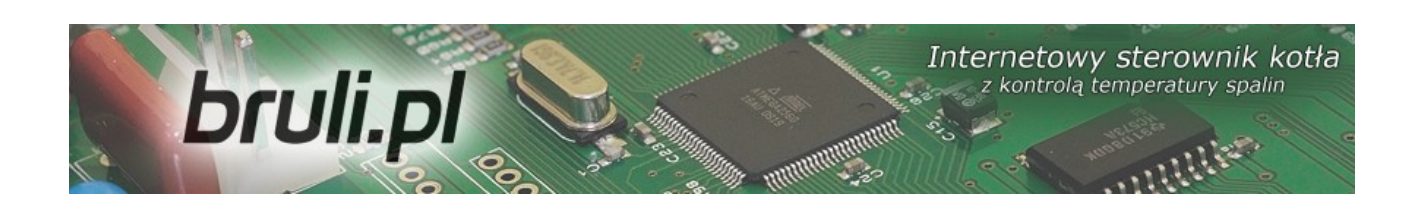

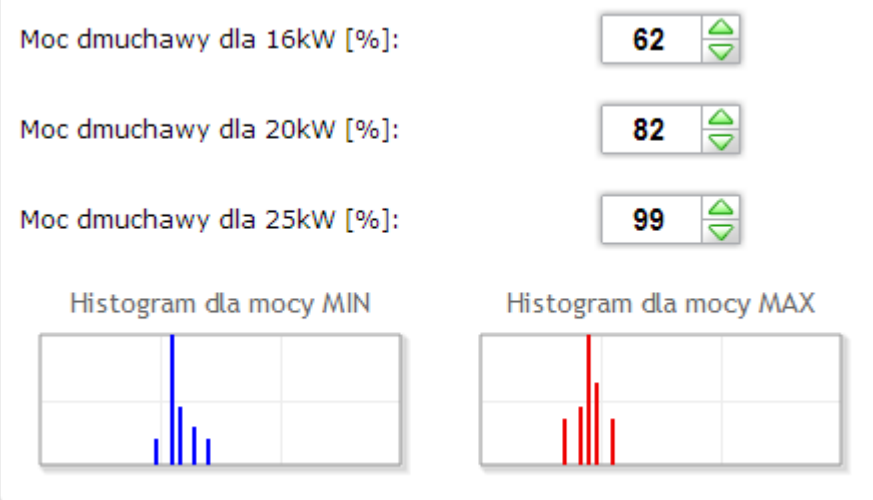

*Ilustracja 2: Wygląd histogramów na stronie www*

### *1.4.Dane techniczne*

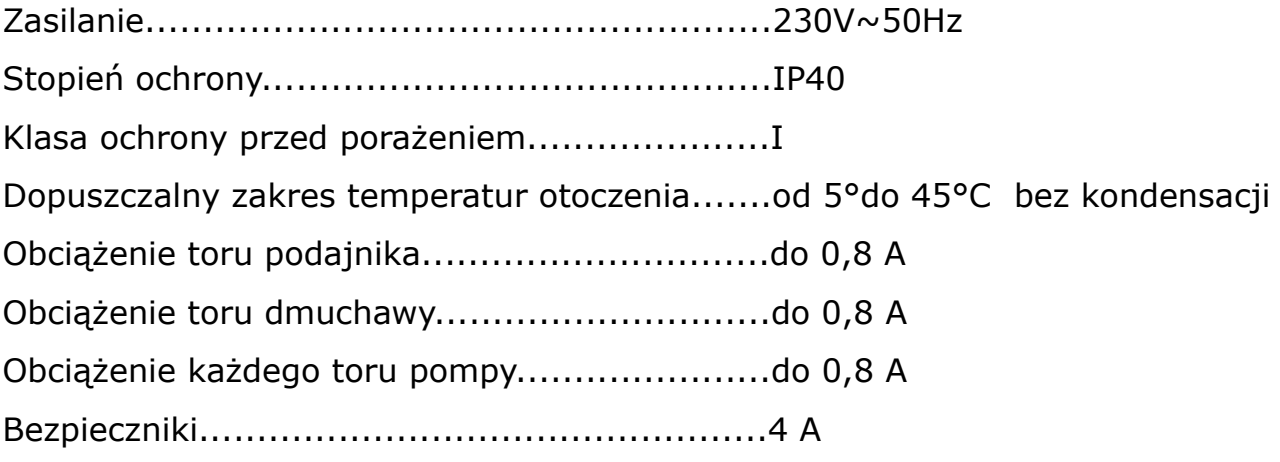

### **2.Bezpieczeństwo**

bruli.pl

- Przed przystąpieniem do prac montażowych należy zapoznać się z warunkami gwarancji oraz niniejszą instrukcją. Nieprawidłowy montaż, użytkowanie oraz obsługa niezgodna z instrukcją skutkować będzie utratą gwarancji.
- Prace montażowe i przyłączeniowe powinny być wykonywane przez serwis lub osoby z odpowiednimi kwalifikacjami i uprawnieniami, zgodnie z obowiązującymi przepisami i normami.
- Ze względu na bezpieczeństwo obsługi a także mogące wpływać na pracę sterownika oraz urządzeń z nim współpracujących zakłócenia elektromagnetyczne sieci, należy podłączyć sterownik do instalacji wyposażonej w gniazdo z uziemionym bolcem ochronnym.
- Nie można narażać sterownika na zalanie wodą oraz na nadmierną wilgotność wewnątrz obudowy wywołującą skraplanie się pary wodnej (np. gwałtowne zmiany temperatury otoczenia).
- Nie można narażać sterownika na działanie temperatury wyższej niż 45ºC i niższej niż 5ºC.
- W sytuacji zastosowania rusztu rezerwowego w celu palenia drewnem lub odpadami gospodarczymi należy usunąć czujnik wylotu spalin z czopucha.
- Kable elektryczne muszą być na całej długości dobrze przymocowane i nie mogą dotykać płaszcza wodnego kotła lub przewodów odprowadzających spaliny.
- W przypadku jakichkolwiek operacji podłączania/odłączania urządzeń zasilanych ze sterownika należy każdorazowo wyjąć z gniazda sieciowego wtyczkę zasilającą sterownik.
- W czasie burzy sterownik powinien być odłączony od gniazda sieciowego.

## bruli.pl

• Instalacja, do której podłączony ma zostać sterownik powinna być zabezpieczona bezpiecznikami dobranymi do występujących obciążeń zgodnie z obowiązującymi normami i przepisami.

Internetowy sterownik kotła

z kontrolą temperatury spalin

- Nie wolno instalować sterownika z uszkodzoną mechanicznie obudową lub uszkodzonymi lub przerwanymi przewodami.
- Wszelkich napraw regulatora powinien dokonywać wyłącznie serwis. W innym wypadku skutkować będzie to utratą gwarancji.
- Czujnik spalin należy wyczyścić przynajmniej raz w miesiącu.
- Koniec sondy czujnika spalin powinien być umieszczony w połowie średnicy czopucha, tuż za wyjściem z kotła.
- W przypadku stosowania dłuższych niż 5 m przewodów czujnikowych zalecane jest zastosowanie przewodów parowanych, ekranowanych. Ekran przewodu należy podłączyć do zacisku PE tylko od strony sterownika.

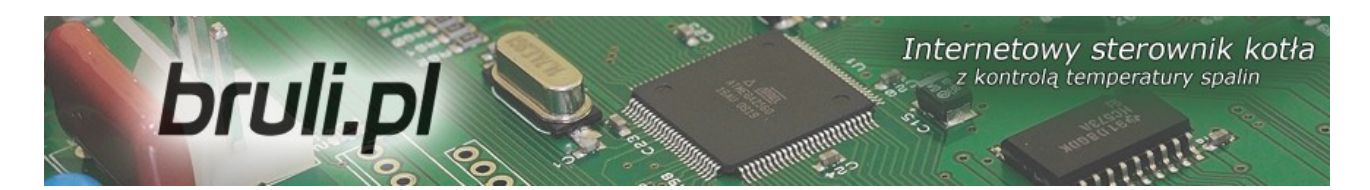

### **3.Montaż**

Prace montażowe i przyłączeniowe powinny być wykonywane przez serwis lub osoby z odpowiednimi kwalifikacjami i uprawnieniami, zgodnie z obowiązującymi przepisami i normami.

### *3.1.Warunki środowiskowe*

Nie można narażać sterownika na zalanie wodą oraz na nadmierną wilgotność wewnątrz obudowy wywołującą skraplanie się pary wodnej (np. gwałtowne zmiany temperatury otoczenia).

Nie można narażać sterownika na działanie temperatury wyższej niż 45 ºC i niższych niż 5 ºC.

### *3.2.Instalacja panela sterującego*

Obudowa LCD zamykana jest na zatrzaski. Przewód należy przeprowadzić przez przepust kablowy znajdujący się w spodniej części obudowy panela LCD. Przewód podłączyć do złącza śrubowego z jednej strony na płytce wyświetlacza, z drugiej zaś przeprowadzić przez odpowiedni dławik w obudowie sterownika i również wkręcić w odpowiednie złącza. Podłączenie zgodnie z opisem na płytkach odpowiednio kolorami:

- GND kolor biały
- $B z$ ółty
- $A z$ ielony
- $\cdot$  +12V brązowy

Sugerowany przewód:  $LIYY4x0,25mm<sup>2</sup>$ .

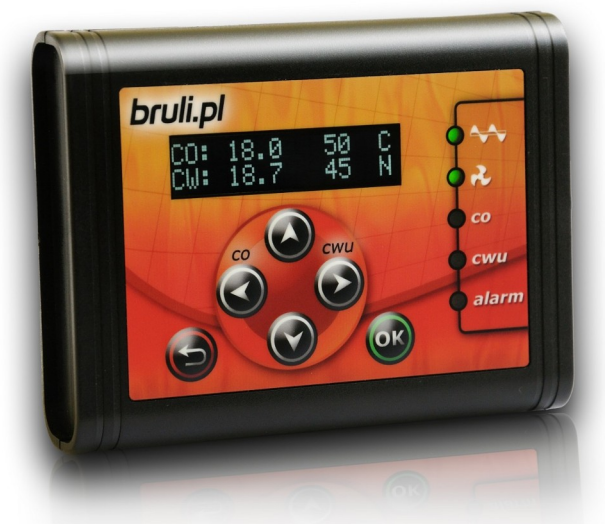

*Ilustracja 3: Panel sterujący*

20/71

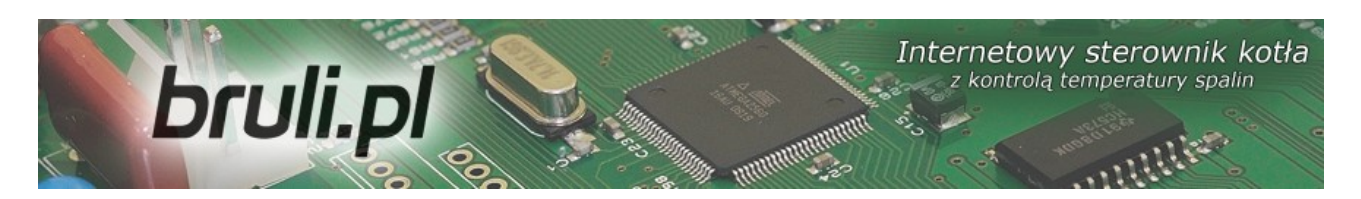

### *3.3.Podłączenie czujników pomiarowych*

Aktywacja podłączonych urządzeń i funkcji sterownika dokonywana jest automatycznie i uzależniona jest tylko od podłączenia czujników temperatury do sterownika. Np. podłączenie czujnika temperatury CWU aktywuje prace pompy CWU, a podłączenie czujnika temperatury zewnętrznej daje automatycznie możliwość korzystania z regulatora pogodowego itd. Czujniki należy podłączyć do sterownika zgodnie z opisem na płytce obwodu drukowanego wcześniej przeprowadzając przewód czujnika przez odpowiedni dławik (opis na obudowie). Wykorzystywane czujniki są typu KTY81-210, dla czujnika spalin zastosowany został czujnik PT100.

Brak podłączonego czujnika sygnalizowany jest kreskami przy opisie czujnika.

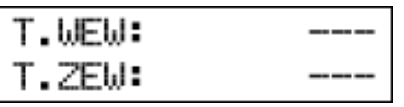

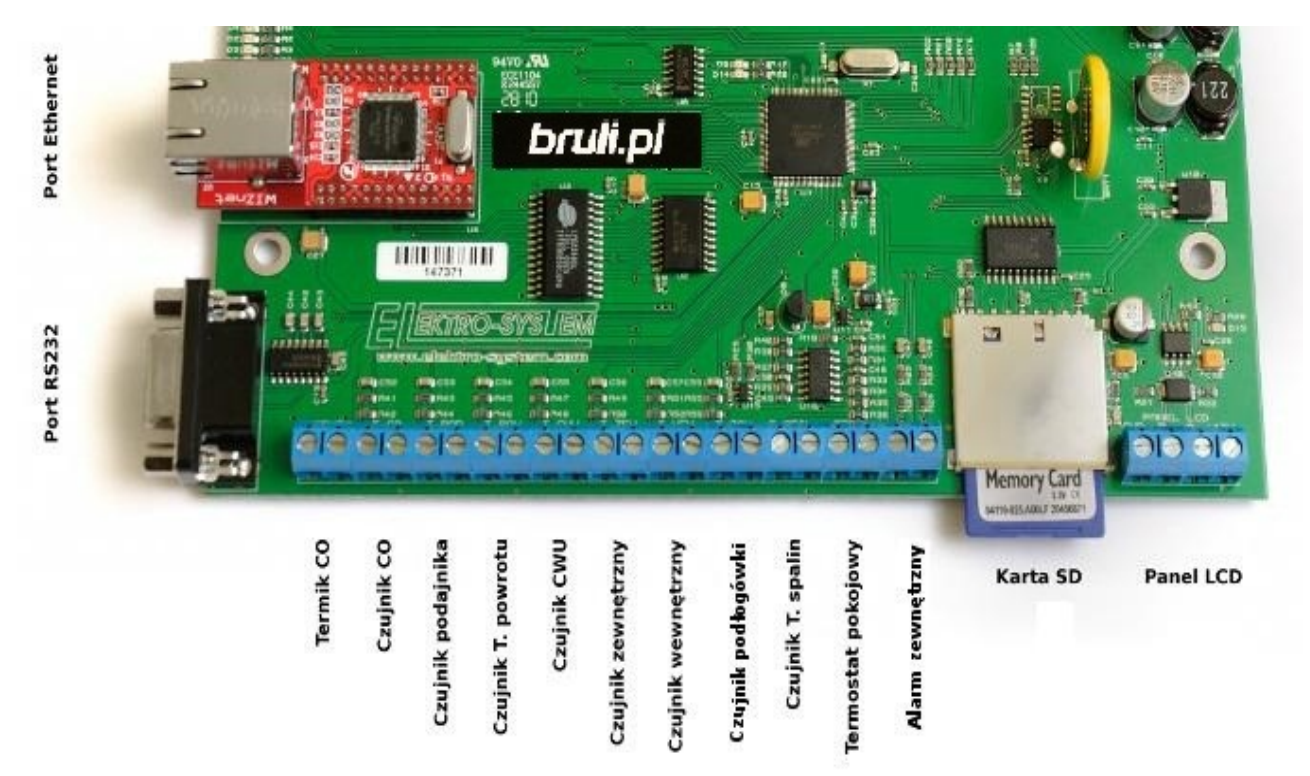

*Ilustracja 4: Listwa zaciskowa do podłączenia czujników*

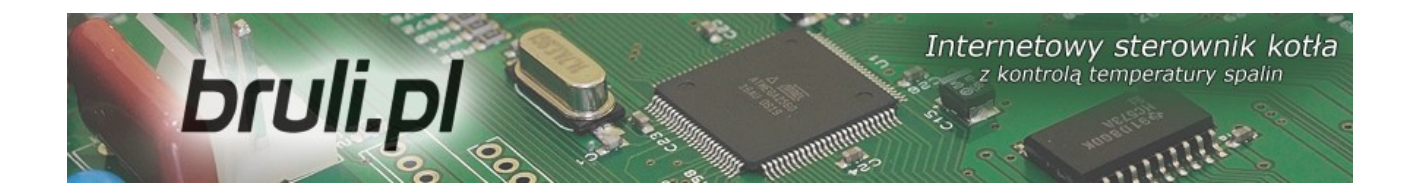

Sterownik posiada funkcję wykrywania uszkodzonych czujników. W przypadku jakichkolwiek operacji podłaczania/odłaczania czujników do sterownika należy każdorazowo wyjąć z gniazda sieciowego wtyczkę zasilającą sterownik.

### *3.4.Podłączenie termostatu pokojowego*

Termostat pokojowy (*zewnętrzne urządzenie, np. Auraton*) należy podłączyć na płytce sterownika pod zaciski oznaczone *TERM*. Termostat, który można podłączyć w sterowniku powinien posiadać styk beznapięciowy. W przypadku podłączenia termostatu pokojowego wywołuje on, poprzez przestawienie styków odpowiednie ustawienie temperatury CO na kotle: komfortowej dziennej (styk zwarty) lub obniżonej (styk rozwarty). Opcję tą można wybrać w *Ustawieniach użytkownika* - *Regulator temperatury wewnętrzny: Termostat*.

Przy zwartych stykach termostatu na kotle ustawiana jest wyższa temperatura. W przypadku rozwartych styków temperatura zadana na kotle zostanie ustawiona niższa (obniżona), dodatkowo przy rozwartych stykach możliwa jest *cykliczna praca pompy CO*, *ciągła* lub *wyłączona* – ustawiona w *Parametrach zaawansowanych*.

### *3.5.Podłączenie czujników pod wejście Alarm zewnętrzny*

Sterownik umożliwia podłączenie zewnętrznych czujników beznapięciowych (np. czujnik otwarcia klapy zasobnika, czujka CO, czujka CO2 itp.) pod wejście *Alarm zewnętrzny* (patrz Ilustracja 1). W *Ustawieniach zaawansowanych* możliwe jest ustawienie reakcji sterownika na pobudzenie wejścia: *Czas opóźnienia*, *Inwersja wejścia* oraz *Zatrzymanie sterownika* po zadziałaniu alarmu.

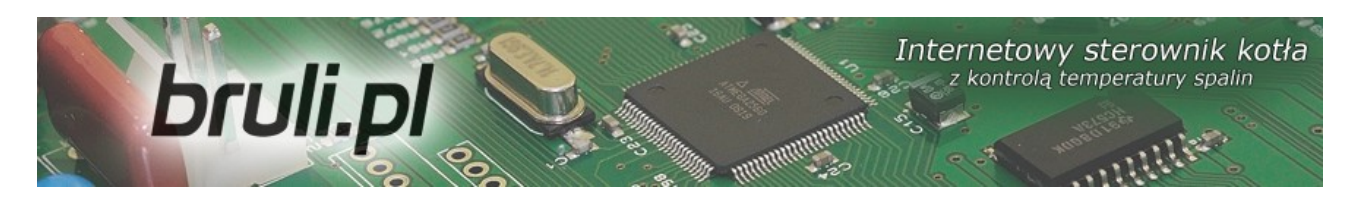

### *3.6.Podłączenie elementów wykonawczych*

Do sterownika możliwe jest podłączenie następujących urządzeń:

- Wentylator
- Podajnik
- Pompa CO
- Pompa CWU
- Pompa mieszająca lub Pompy cyrkulacyjna lub Pompę podłogowa

Połączeń należy dokonać zgodnie z oznaczeniami na obudowie. W przypadku jakichkolwiek operacji podłączania/odłączania urządzeń zasilanych ze sterownika należy każdorazowo wyjąć z gniazda sieciowego wtyczkę zasilającą sterownik.

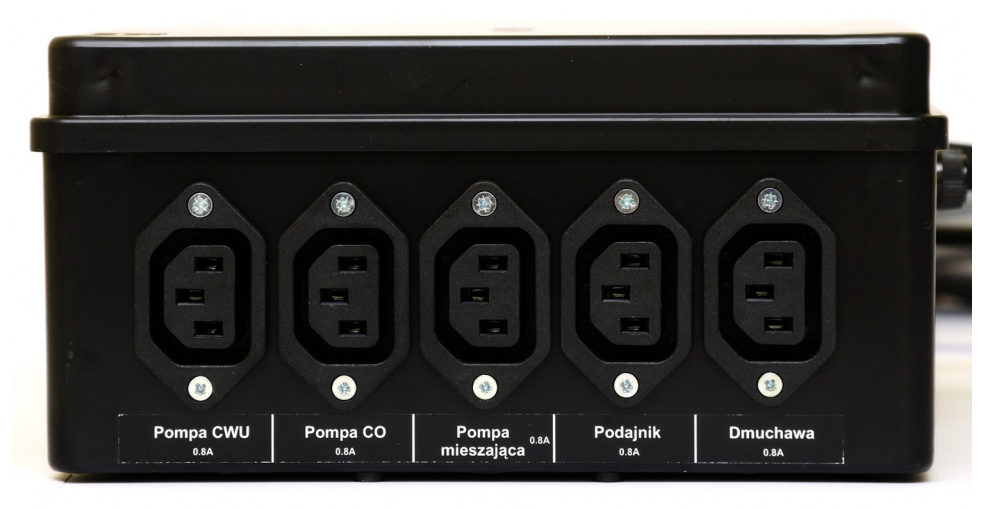

*Ilustracja 5: Ścianka obudowy z wyjściami mocy*

### *3.7.Podłączenie komputera*

Podłączenie komputera powinno odbywać się za pomocą przewodu dostarczonego ze sterownikiem. W komputerze wymagany jest port szeregowy RS232 (gniazdo DB9). W przypadku braku takiego gniazda należy zaopatrzyć się w kontroler RS232/USB.

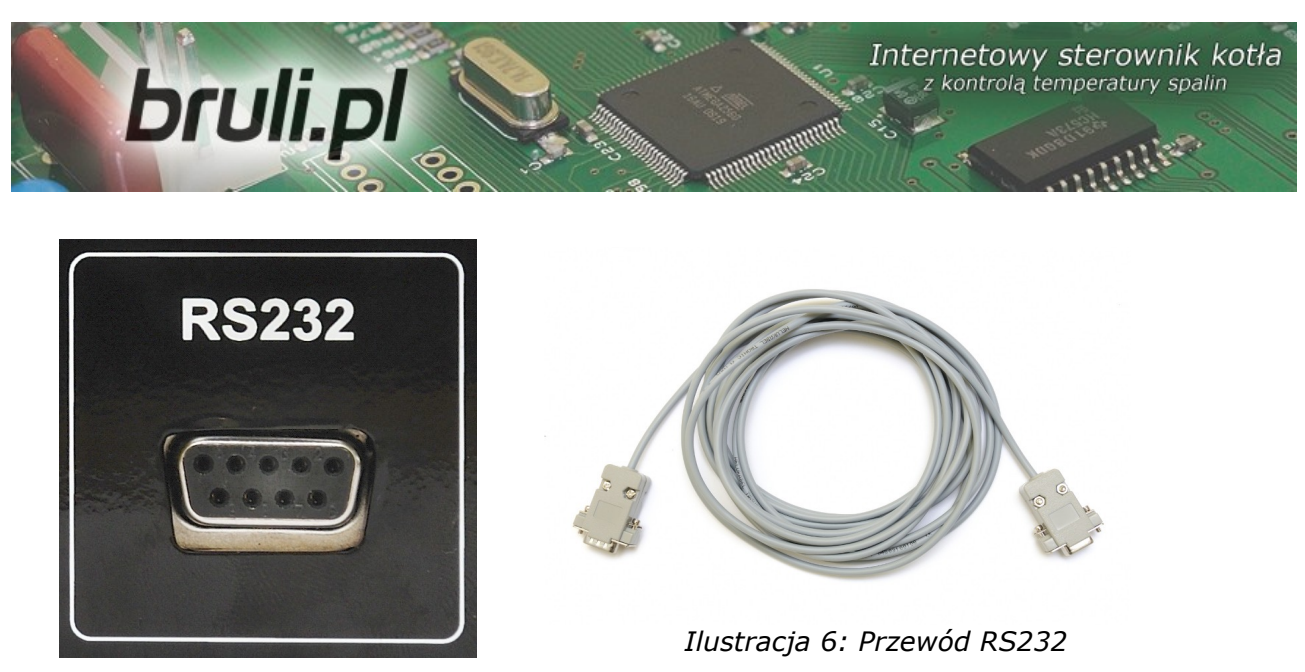

*Ilustracja 7: Złącze RS232*

### *3.8.Podłączenie do sieci Ethernet*

Podłączenie sterownika do sieci Ethernet powinno odbywać się za pomocą kabla sieciowego UTP (PATCHCABLE) zakończonego wtykami RJ45. Sterownik należy podłączyć do *switcha* lub *routera* lokalnej sieci komputerowej. Następnie należy w sterowniku ustawić *adres ip*, *maskę podsieci* oraz *domyślną bramę*. Opcje te można znaleźć w Parametrach *Internet*.

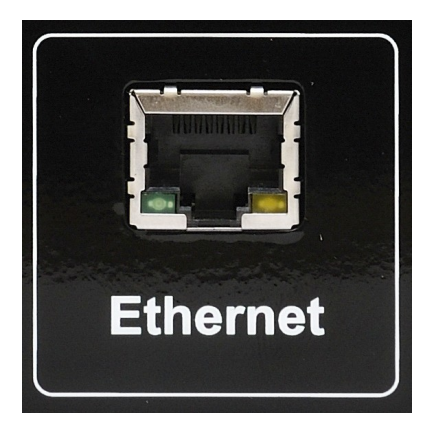

*Ilustracja 8: Złącze Ethernet (RJ45)*

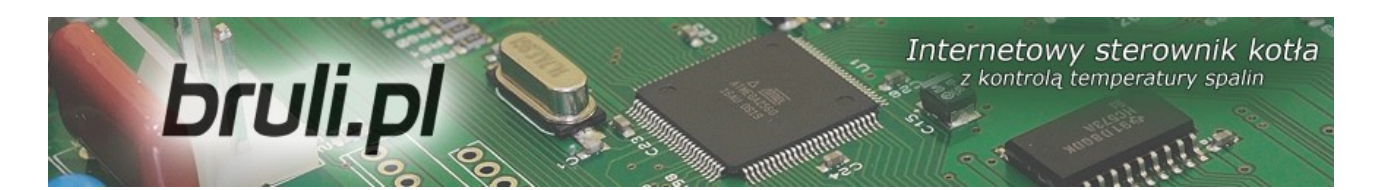

### **4.Obsługa sterownika**

### *4.1.Panel operatorski – opis klawiatury*

Panel operatorski LCD wyposażony jest w wyświetlacz LCD, przyciski oraz sygnalizację diodową. Kolorem zielonym sygnalizowana jest praca poszczególnych urządzeń zasilanych przez sterownik. Alarm sygnalizowany jest diodą czerwoną. Cztery przyciski z symbolem strzałek umożliwiają poruszanie się po menu oraz zmianę ustawianych wartości. Pozostałe to dwa klawisze funkcyjne. Jeden, to przycisk *OK* (Enter) - służy do wyboru poziomu obsługi, menu ustawień oraz do potwierdzenia dokonywanych zmian. Przycisk *OK* decyduje, czy jesteśmy na poziomie obsługi czy przez dłuższe przytrzymanie przycisku (około 1s) przejdziemy do poziomu ustawień sterownika. Drugi klawisz funkcyjny, to przycisk wyjścia (*Esc*). Przycisk służy do powrotu z podmenu, anulowanie wyboru lub anulowanie zmian nastawianych parametrów.

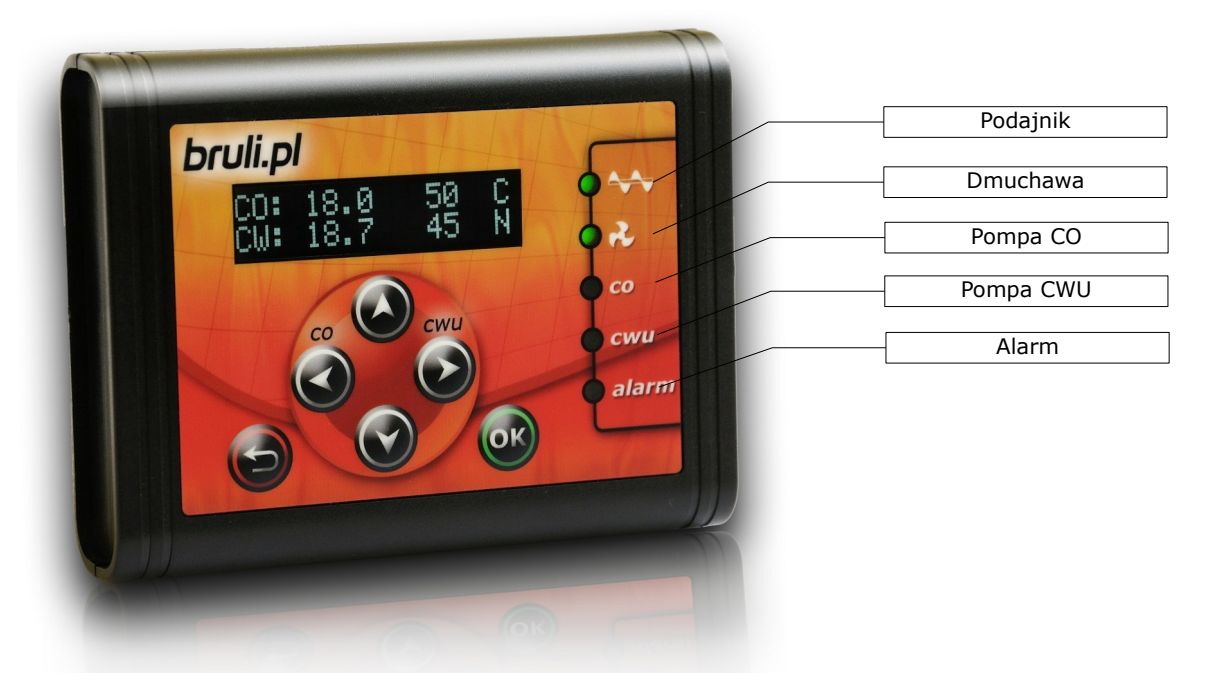

*Ilustracja 9: Panel operatorski*

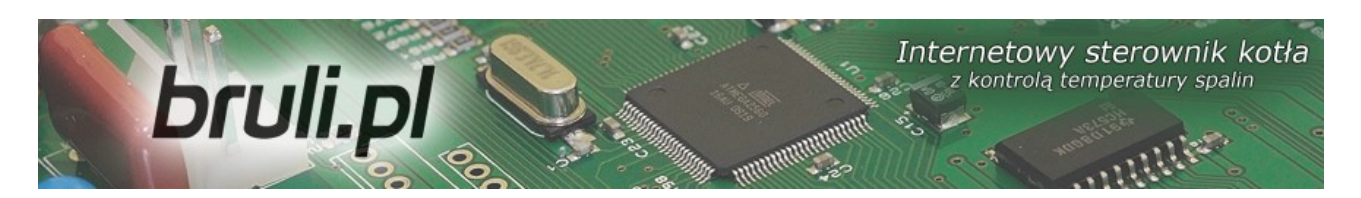

### *4.2.Panel operatorski - poziom obsługi*

Po podłączeniu sterownika do zasilania pojawi się ekran z informacją o numerze wersji oprogramowania. Po tej informacji pojawi się ekran główny, na którym widnieją informacje dotyczące temperatur mierzonych i zadanych CO i CWU (CWU jeśli opcja ta jest aktywna – czyli czujnik temperatury CWU podłączony do sterownika).

Na ekranie mamy również informacje o trybie pracy kotła (górna linia):

- R oznacza pracę w trybie ręcznym
- C praca automatyczna zadawanie temperatury z programatora CO
- P praca automatyczna zadawanie temperatury z programatora pogodowego
- K aktywny regulator pokojowy
- T aktywny termostat pokojowy

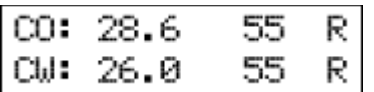

Przy temperaturze CWU (dolna linijka) w przypadku pracy w trybie ręcznym występuje oznaczenie R (tryb ręczny). Po przełączeniu w tryb automatyczny wyświetlana jest litera informująca o trybie regulacji temperatury CWU:

- N tryb Zima praca normalna pompy CWU
- P tryb Priorytet CWU priorytet pompy CWU
- L tryb Lato praca tylko pompy ciepłej wody użytkowej.
- Z tryb AutoLato temp. przełączanie trybu Zima/Lato w zależności od temperatury zewnętrznej
- G tryb AutoLato-prog. przełączanie trybu Zima/Lato w zależności do ustawień programatora

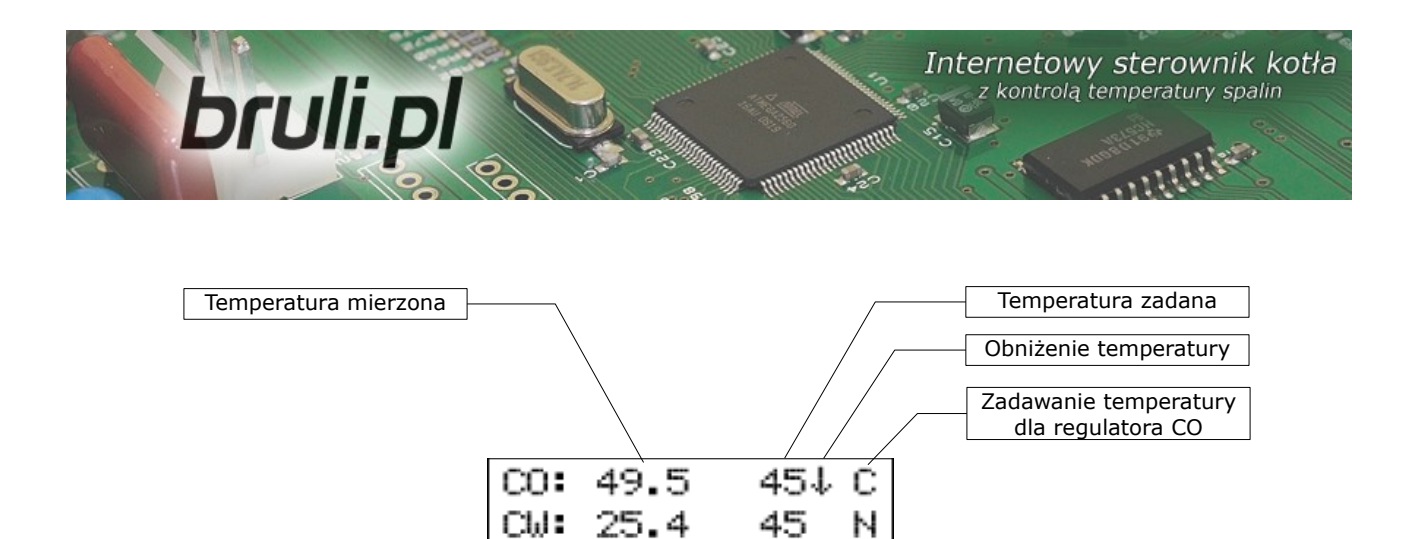

Na ekranie głównym mamy również informacje o pracy kotła z temperaturą obniżoną. Informowani jesteśmy o niej przez strzałkę skierowaną w dół znajdującej się przy temperaturze zadanej CO i CWU. Brak strzałki oznacza normalną temperaturę.

Odłączenie czujnika temperatury CWU ze sterownika powoduje wyłączenie obsługi pompy CWU. Na wyświetlaczu przy opisie CWU pojawi się rząd kresek sygnalizujący o braku aktywnej opcji CWU. Odłączenia czujników należy dokonywać przy wyłączonym sterowniku.

Z poziomu obsługi mamy również możliwość sprawdzenia temperatur mierzonych przez podłączone, aktywne czujniki. Przewijanie na tym poziomie odbywa się strzałkami góra – dół.

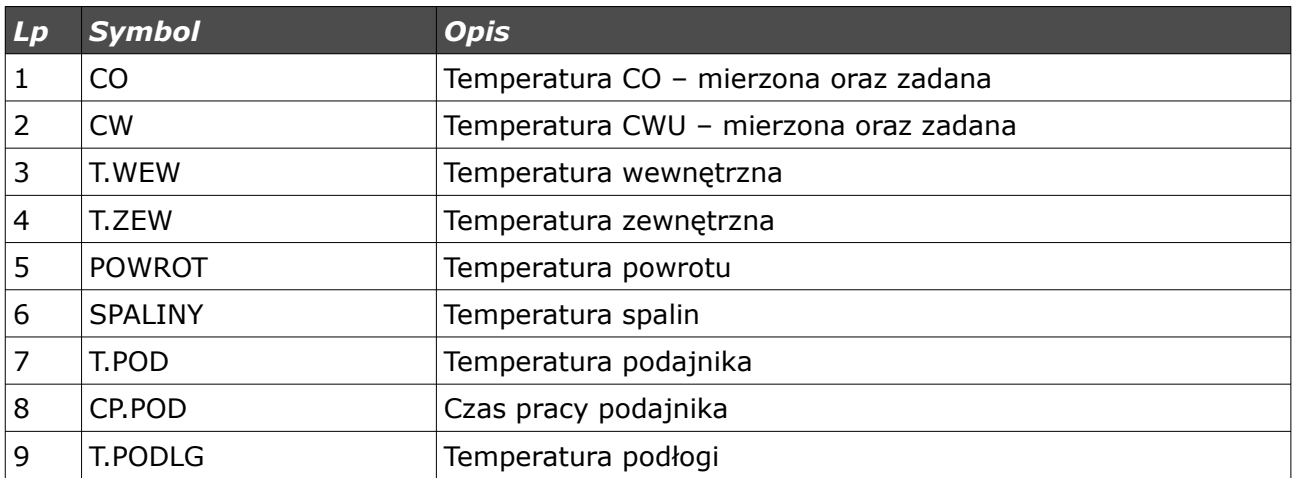

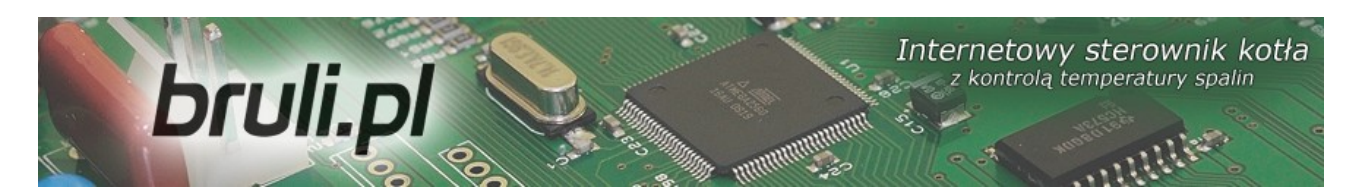

### *4.3.Tryby pracy sterownika*

W sterowniku występują dwa tryby pracy sterownika: *automatyczny* i *ręczny*. *Tryb ręczny* wykorzystywany jest podczas rozpalania kotła.

### *a)Tryb ręczny*

Tryb ręczny możemy załączyć z panela sterowania lub za pomocą przeglądarki www. W celu załączenia tego trybu z panela sterowania należy ustawić się na parametrze *Tryb Pracy* i przyciskami ze strzałkami prawo - lewo ustawić *Tryb Pracy <reczny>*. Po załączeniu tego trybu mamy możliwość załączenia/wyłączenia wszystkich urządzeń zasilanych przez sterownik. Szybkie przejście do trybu ręcznego – przytrzymanie dłużej przycisku *ESC*.

### *b)Tryb automatyczny*

Tryb automatyczny możemy załączyć z panela sterowania lub za pomocą przeglądarki www. W celu załączenia tego trybu z panela sterowania należy ustawić się na parametrze *Tryb Pracy* i przyciskami ze strzałkami prawo lewo ustawić *Tryb Pracy <auto>*.

Trsb Pracy  

$$
\langle
$$
 auto  $\rangle$ 

W trybie automatycznym nie mamy dostępu do części parametrów służących załączeniu odbiorników. Szybkie przejście do trybu automatycznego – przytrzymanie dłużej przycisku *ESC*.

### *4.4.Sposób zadawania temperatury CO*

Będąc w głównym oknie naciśnięcie przycisku ze strzałką w lewo powoduje przejście do ekranu umożliwiającego zmianę *Temperatury zadanej CO*.

### Internetowy sterownik kotła bruli.pl z kontrolą temperatury spalin

Naciśnięcie przycisku ze strzałką w górę powoduje zwiększenie temperatury zadanej natomiast przycisk ze strzałką w dół powoduje zmniejszenie tej temperatury. Zatwierdzenie zmian następuje po naciśnięciu krótko przycisku *OK*, po czym zostaniemy przeniesieni do okna głównego. Rezygnację z wprowadzonych zmian można dokonać przyciskiem wyjścia (*Esc*).

Jeśli w oknie statusu przy temperaturze zadanej CO wyświetlana jest strzałka (**↓**) sterownik informuje użytkownika, że temperatura zadana obniżona jest o wartość ustawioną w *Parametrach użytkownika – Temperatura CO Obniżona*, dlatego ustawiana temperatura CO może się różnić właśnie o wartość obniżenia. Temperatura nie może zostać obniżona poniżej *Minimalna temperatura CO*. Zakres nastawy temperatury od *Parametry zaawansowane: Minimalna temperatura CO* do *Parametry zaawansowane: Maksymalna temperatura CO.*

### *4.5.Sposób zadawania temperatury CWU*

Będąc w głównym oknie naciśnięcie przycisku ze strzałką w prawo powoduje przejście do ekranu umożliwiającego zmianę *Temperatury zadanej CWU*.

Naciśnięcie przycisku ze strzałką w górę powoduje zwiększenie temperatury zadanej natomiast przycisku ze strzałką w dół powoduje zmniejszenie tej temperatury. Zatwierdzenie zmian następuje po naciśnięciu krótko przycisku *OK*, po czym zostaniemy przeniesieni do okna głównego. Rezygnację z wprowadzonych zmian można dokonać przyciskiem wyjścia (*Esc*).

Jeśli w oknie statusu przy temperaturze zadanej CWU wyświetlana jest strzałka (**↓**) sterownik informuje użytkownika, że temperatura zadana obniżona jest o

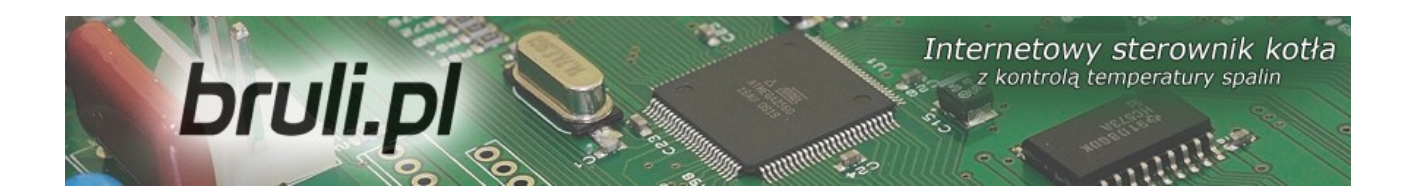

wartość ustawioną w *Parametrach użytkownika – Temperatura CWU Obniżona* dlatego ustawiana temperatura CWU może się różnić właśnie o wartość obniżenia. Zakres nastawy od *35°C do 60°C.*

### *4.6.Funkcja – zasyp paliwa*

Sterownik umożliwia generowanie wpisów do archiwum zdarzeń, wpisów o nowym zasypie paliwa do zasobnika. Dodatkowo możliwe jest powiadamianie o kończącym się paliwie w zasobniku. W tym celu wykorzystywany jest czas pracy podajnika w jakim zostanie opróżniony zasobnik paliwa. Definicja czasu pracy podajnika do opróżnienia zasobnika możliwa jest tylko z poziomu strony www. W statusie (pozycja CP.POD) wyświetlany jest aktualny czas pracy podajnika. Po naciśnięciu w tym oknie przycisku (**← →** - strzałka w lewo lub w prawo) zostanie wyświetlony monit z prośbą o podanie ilości paliwa jakie zostało zasypane do zasobnika (**↓↑** - strzałkami góra, dół).

Funkcja ta pozwala również po zarejestrowaniu sterownika na stronie **eSterownik.pl** na generowanie automatycznych statystyk dotyczących ilości spalonego opału, kosztów z tym związanych oraz przybliżonej mocy z jaką pracuje kocioł.

### **5.Programowanie sterownika**

Za pomocą panela operatorskiego możemy zmieniać ustawienia sterownika. Aby dostać się do tych ustawień należy dłużej (około 1s) przytrzymać przycisk *OK*. Wyboru każdej z pozycji dokonujemy przez ustawienie się na niej i wciśnięciu krótko przycisku *OK*.

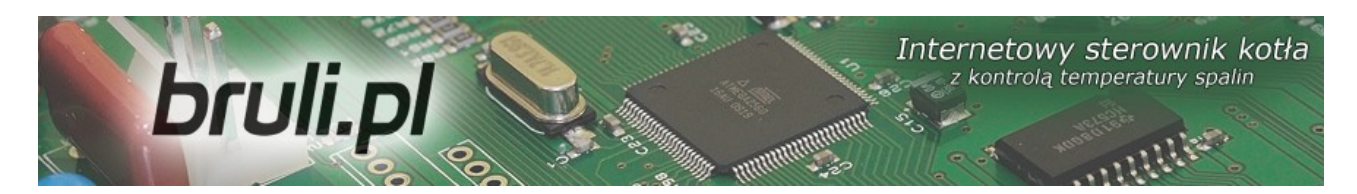

### *5.1.Parametry spalania*

Pozycje w menu **Parametry spalania** zmienia się w zależności od wybranego algorytmu spalania w **Parametrze zaawansowanym**: **Typ kotła.**

- **Retorta-ręczny** podajnik retortowy, proces spalania w pełni ustawiany przez operatora.
- *Retorta-grupowe* podajnik retortowy, proces spalania półautomatyczny.
- *Tłok-auto* podajnik tłokowy, proces spalania pół-automatyczny.
- *Tłokowy-ręczny*  podajnik tłokowy, proces spalania ustawiany w pełni przez operatora.
- *Zasypowy* możliwość spalania na ruszcie awaryjnym z zatrzymanym podajnikiem.

Wejście w Parametry odbywa się poprzez ustawienie się na tym parametrze i wciśnięciu przycisku *OK*.

Po menu Parametrów poruszamy się przewijając pozycje strzałkami góra - dół. Wybrany Parametr do edycji wywołujemy przyciskiem *OK*. Zmiana wartości odbywa się za pomocą przycisków (**↓↑** - strzałkami góra, dół). Potwierdzenie zmiany odbywa się przyciskiem *OK*. Anulowanie zmian oraz powrót odbywa się za pomocą przycisku *ESC.*

### *a) Parametry spalania – typ Retortowy - ręczny*

Proces spalania całkowicie ręczny. Wszystkie parametry dotyczące spalania użytkownik ustala samodzielnie.

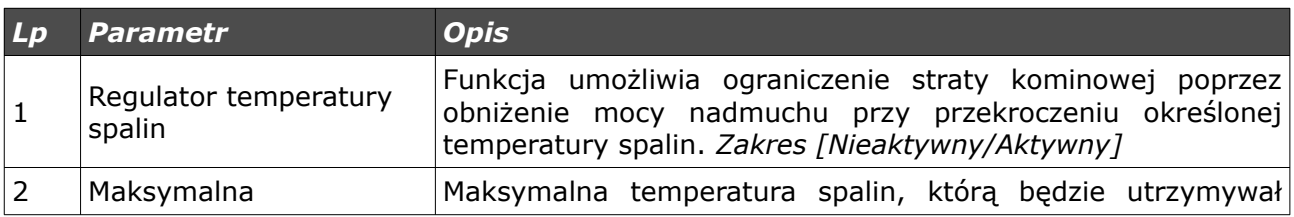

Internetowy sterownik kotła z kontrola temperatury spalin

 $\label{eq:2.1} \begin{array}{c} \mathcal{L}_{\mathcal{A}}^{\mathcal{A}} \otimes \mathcal{L}_{\mathcal{A}}^{\mathcal{A}} \end{array}$ 

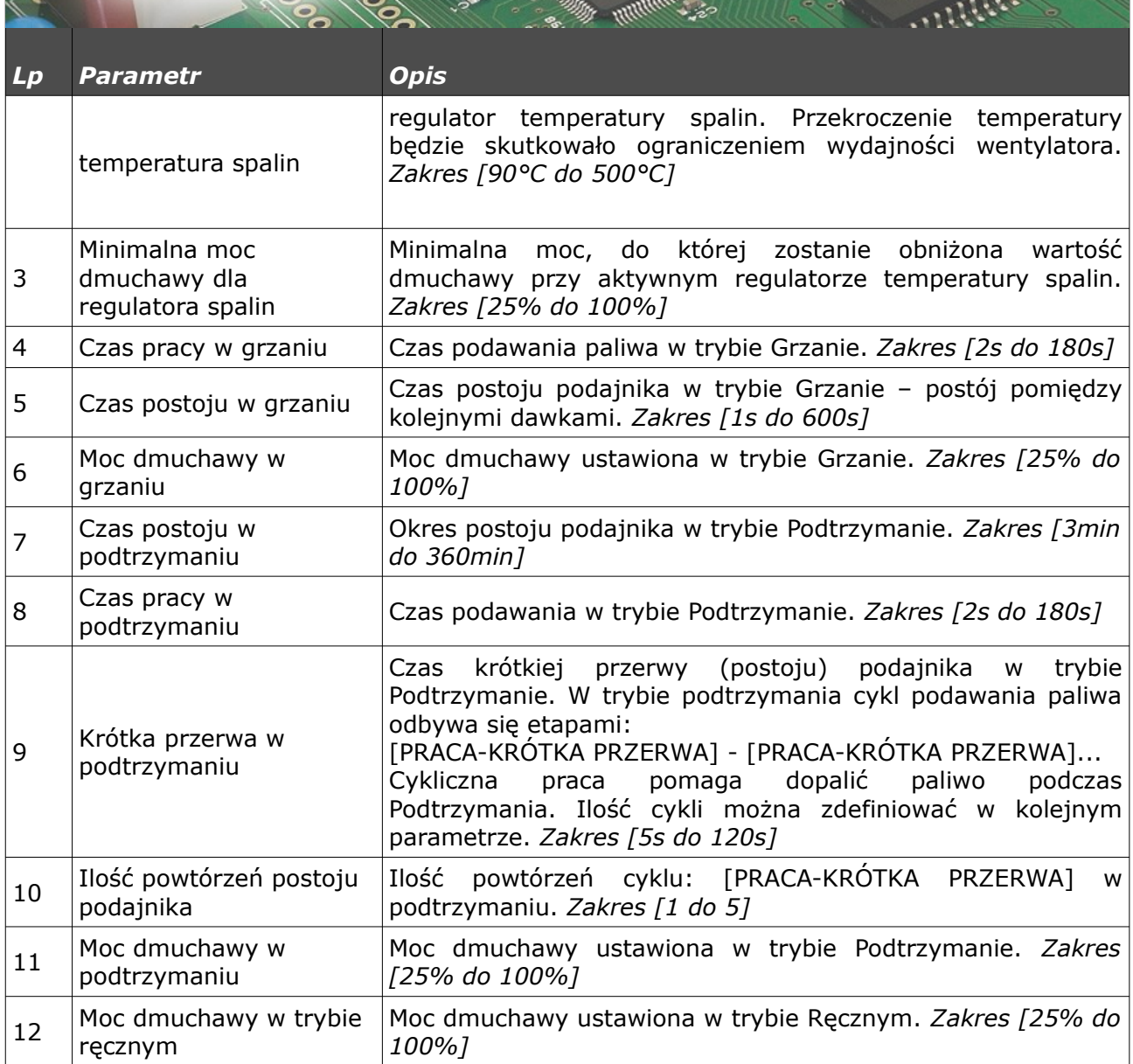

### *b) Parametry spalania – typ Retortowy - grupowe*

**bruli.pl** 

Proces spalania pół-automatyczny. Nowy sposób sterowania procesem spalania. Użytkownik ma do wyboru 6 mocy, z którymi może pracować kocioł. Ustawia tylko moc minimalną i maksymalną. Dla wybranych mocy musi również zdefiniować moc dmuchawy. Pomocnym w ustawieniu mocy dmuchawy będzie histogram (dostępny na stornie www sterownika). Przechodzenie pomiędzy mocami (*Min* i *Max*) odbywa się automatycznie. Poniżej histerezy CO

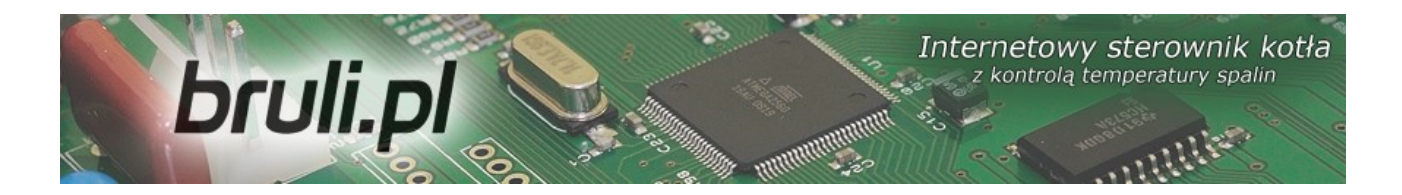

zostanie załączona moc minimalna, jeśli temperatura CO spadnie poniżej podwójnej histerezy zostanie załączona moc *Max*. Przejście w podtrzymanie następuje +1 °C powyżej temperatury zadanej.

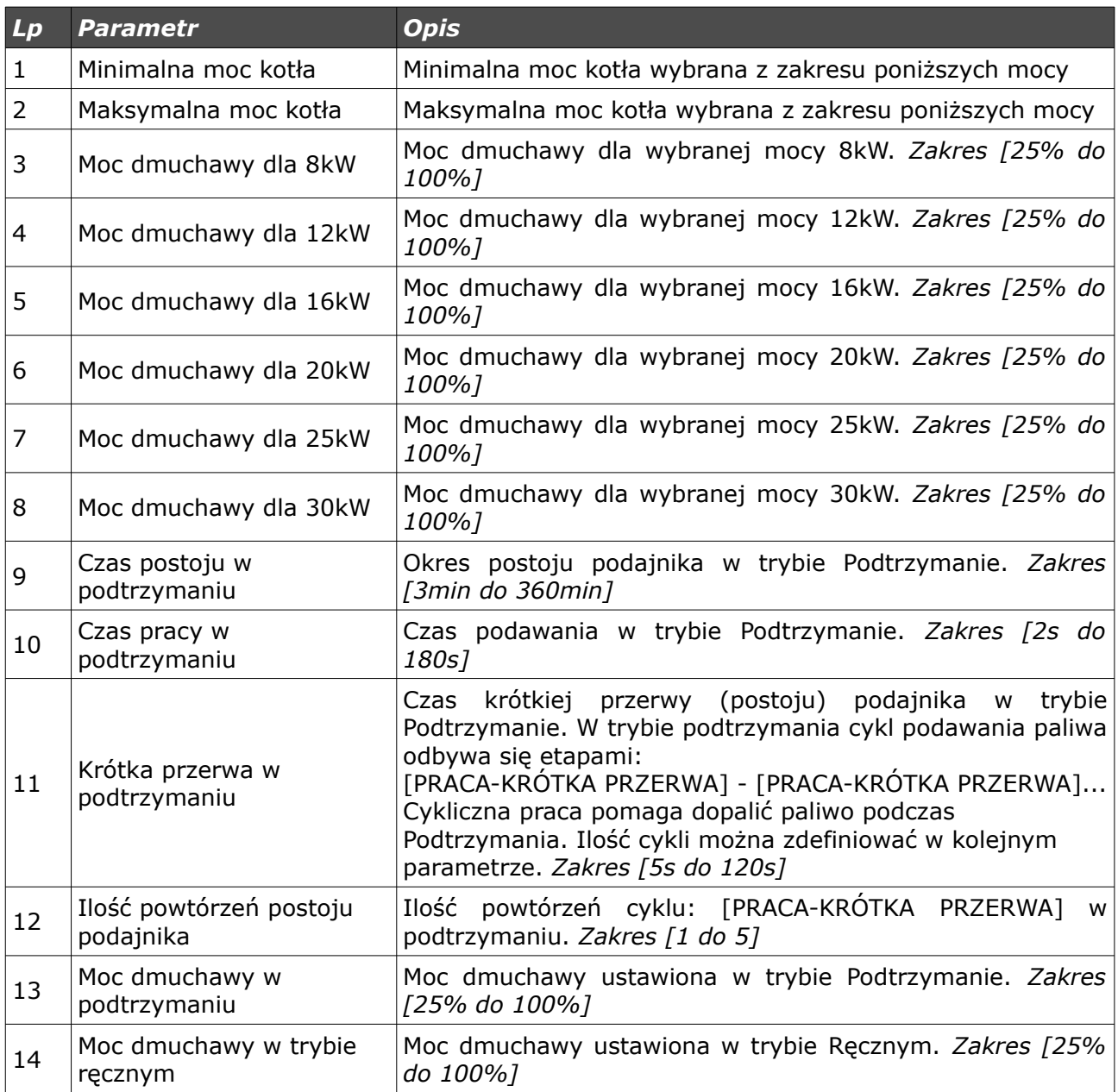

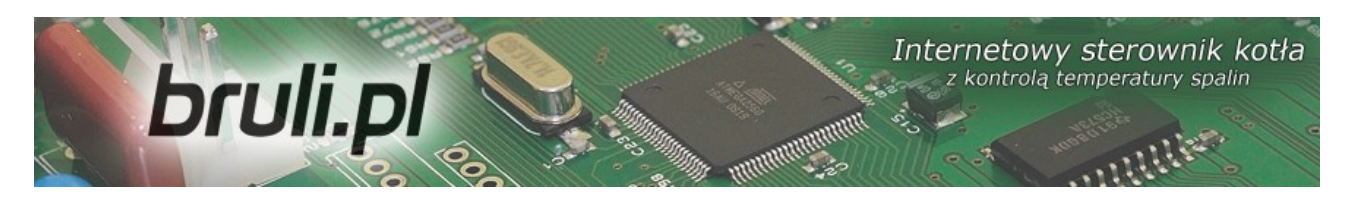

#### *c) Parametry spalania – typ Tłokowy - auto*

Spalanie grupowe w tłoku polega na znajdowaniu przez algorytm sterownika momentu podawania następnej porcji paliwa. Użytkownik musi wpisać średni czas przerwy tłoka, a sterownik będzie poruszał się wokół tej wartości. Do procesu regulacji musimy zastosować zakres czasów przerwy w pracy podajnika, gdyż inaczej mielibyśmy czasy od zera do nieskończoności co jest absurdalne. Użytkownik ustawia średni czas postoju podajnika. Sygnał z krańcówki podajnika tłokowego należy podłączyć w sterowniku pod zaciski **KONT**. Dla podajnika tłokowego brak obsługi *Alarmu zewnętrznego*.

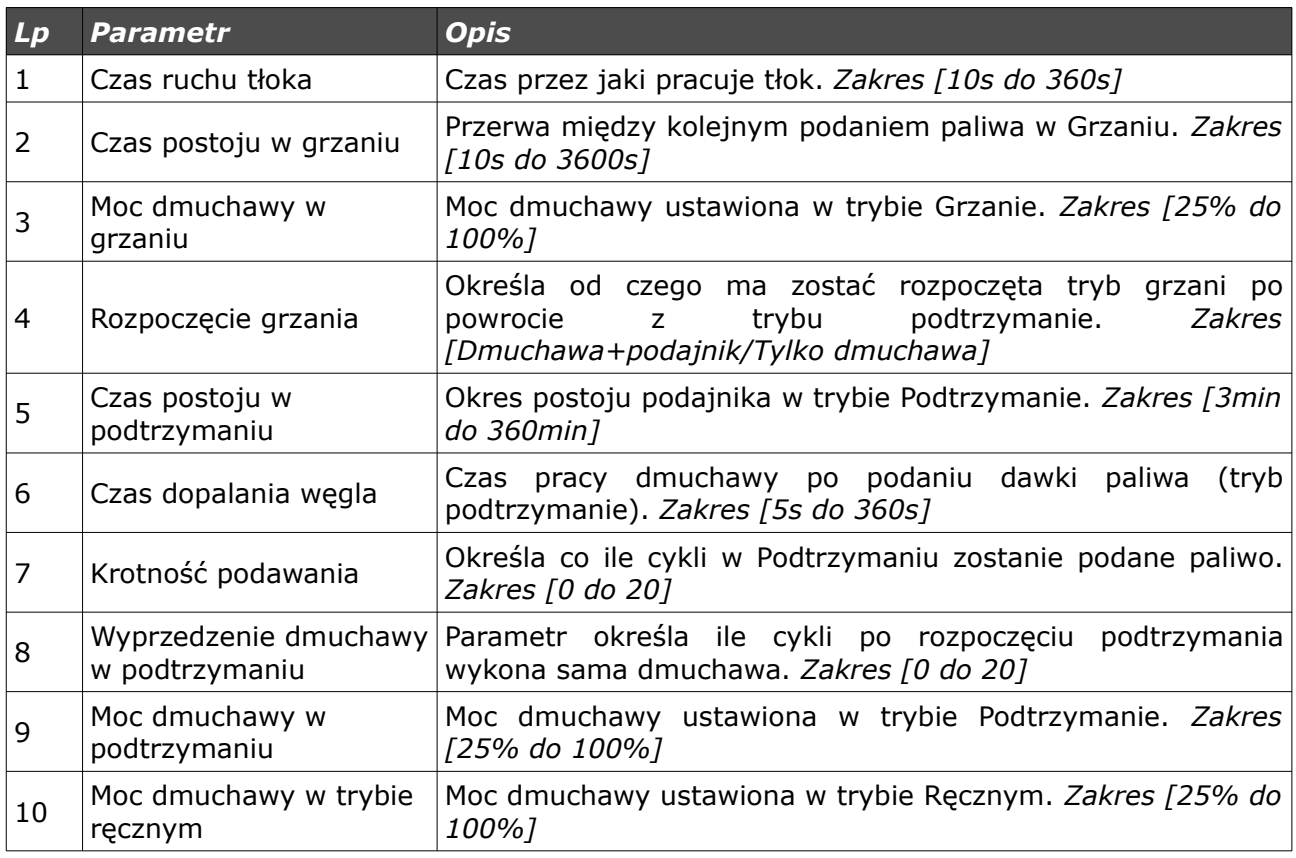

### *d) Parametry spalania – typ Tłokowy - ręczny*

Proces spalania dla podajnika tłokowego ustawiany całkowicie ręczny.

Internetowy sterownik kotła bruli.pl z kontrolą temperatury spalin

Wszystkie parametry dotyczące spalania użytkownik ustala samodzielnie. Sygnał z krańcówki podajnika tłokowego należy podłączyć w sterowniku pod zaciski **KONT**. Dla podajnika tłokowego brak obsługi *Alarmu zewnętrznego*.

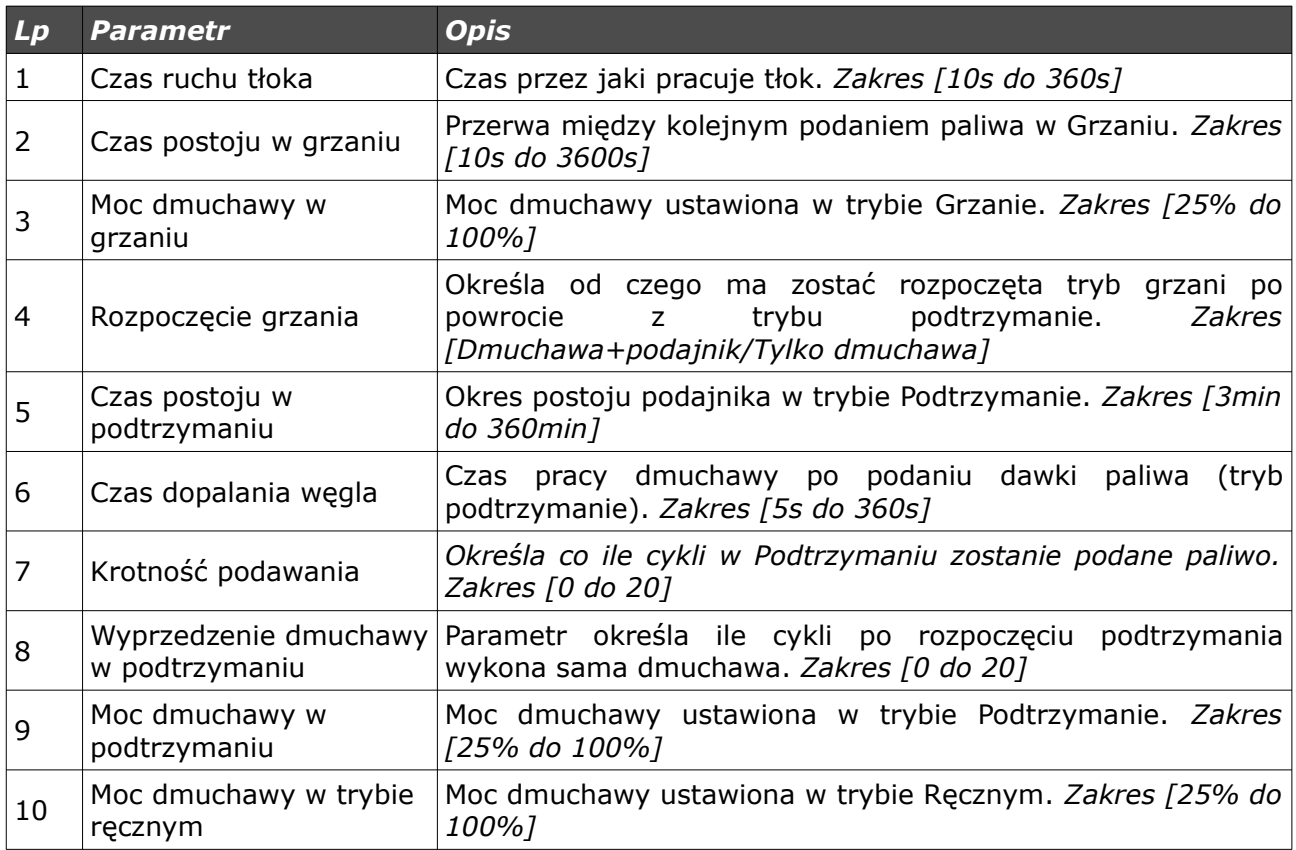

### *e) Parametry spalania – typ Zasypowy*

Tryb spalania na ruszcie awaryjnym z zatrzymanym podajnikiem lub w kotłach zasypowych. Algorytm automatycznie ogranicza moc dmuchawy przy wzroście temperatury spalin powyżej 350 °C, oraz zatrzymuje dmuchawę przy wzroście temperatury spalin powyżej 400 °C.

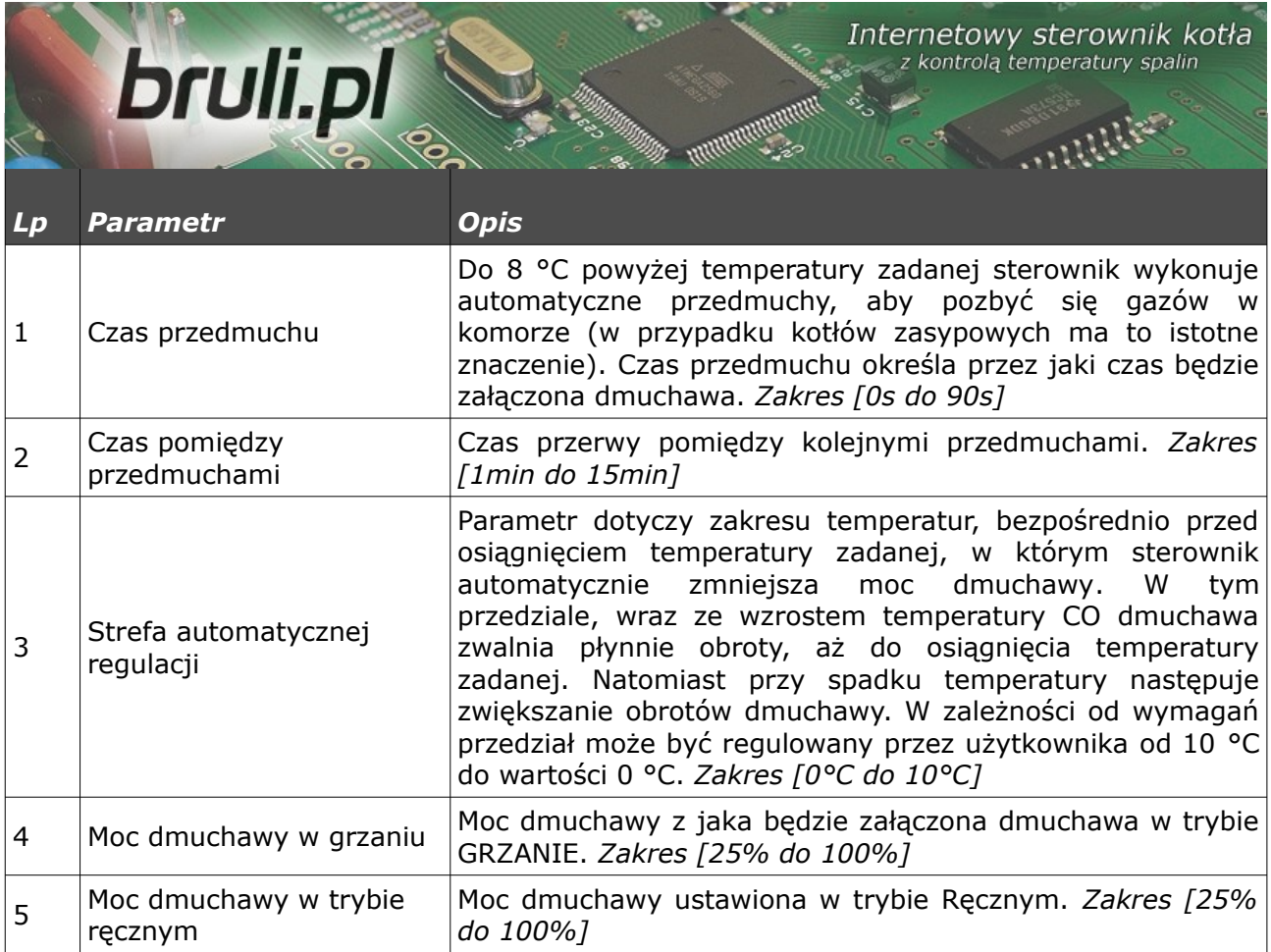

### *5.2.Parametry użytkownika*

Wejście w *Parametry użytkownika* odbywa się poprzez ustawienie się na tym parametrze i wciśnięciu krótko przycisku *OK*.

Po menu *Parametrów użytkownika* poruszamy się przewijając pozycje strzałkami góra - dół. Wybrany Parametr do edycji wywołujemy przyciskiem *OK*. Zmiana wartości odbywa się za pomocą przycisków góra - dół. Potwierdzenie zmiany odbywa się przyciskiem *OK*. Anulowanie zmian oraz powrót odbywa się za pomocą przycisku wyjścia *ESC*.

Internetowy sterownik kotła bruli.pl z kontrola temperatury spalin **Lp Parametr Opis** Parametr służy do wyboru zadawania temperatury wychodzącej z kotła: •*Programator CO* – temperatura zadana CO ustawiana jest ręcznie na panelu sterowania, natomiast temperatura obniżona ustalana jest na podstawie zaprogramowanej tablicy tygodniowej *Programatory → Programator CO → Tablica* Regulator temperatury 1 *dobowa*, oraz parametru *Temperatura CO obniżona*. kotła •*Programator pogodowy* – temperatura zadana CO ustalana jest na podstawie algorytmu regulatora pogodowego, natomiast temperatura obniżona ustalana jest na podstawie zaprogramowanej tablicy tygodniowej **Programatory** *Programator pogodowy → Tablica dobowa, oraz* parametru *Temperatura CO obniżona*. Parametr służy do wyboru zadawania temperatury wewnętrznej: •*Programator pokojowy* – Regulator pokojowy będzie utrzymywał temperaturę zadaną w pomieszczeniu (dzienną lub nocną – w zależności od ustawień tablicy tygodniowej). Jeśli temperatura w pomieszczeniu przekroczy wartość ustaloną w menu *Programatory → Programator pokojowy → Temperatura dzienna (lub nocna)* wtedy temperatura CO na kotle zostanie obniżona o wartość *Temperatura CO obniżona.* Dodatkowo można określić pracę pompy CO Regulator temperatury 2 (*Parametry zaawansowane*) w momencie gdy samo wewnętrznej obniżenie temperatury CO nie wywoła spadku temperatury w pomieszczeniu. Do aktywacji tej opcji należy podłączyć czujnik wewnętrzny. *Termostat* - temperatura zadana CO ustalana jest ręcznie na panelu sterowania. W przypadku rozwarcia styków termostatu temperatura zadana CO zostanie obniżona o wartość *Temperatura CO obniżona*. Dodatkowo można określić pracę pompy CO (*Parametry zaawansowane*) w momencie gdy samo obniżenie temperatury CO nie wywoła spadku temperatury w pomieszczeniu. 3 Tryb CWU Parametr służy do wyboru pracy pompy CWU: •*Zima* – normalna pracy pompy CWU w trybie ZIMA. Pracuje zarówno pompa CO (ogrzewanie CO) jak również CWU (ładowanie zasobnika CWU). •*Lato* – praca tylko pompy CWU w okresie letnim. Pompa CO jest zatrzymana (brak ogrzewania CO). •*AutoLato-t.zew* – tryb AutoLato z ustawieniem temp. Zewnętrznej dla przełączenia do trybu normalnego. W zależności od temp. zewnętrznej (wymagane jest zainstalowanie czujnika temp. zewnętrznej) sterownik automatycznie będzie zmieniał tryb z *Lato* na *Zima* i odwrotnie. Próg zadziałania, przy którym zostanie przełączony tryb Lato/Zima dostępny jest w *Parametrach zaawansowanych*: *Temp. zewnętrzna dla Auto-Lato*

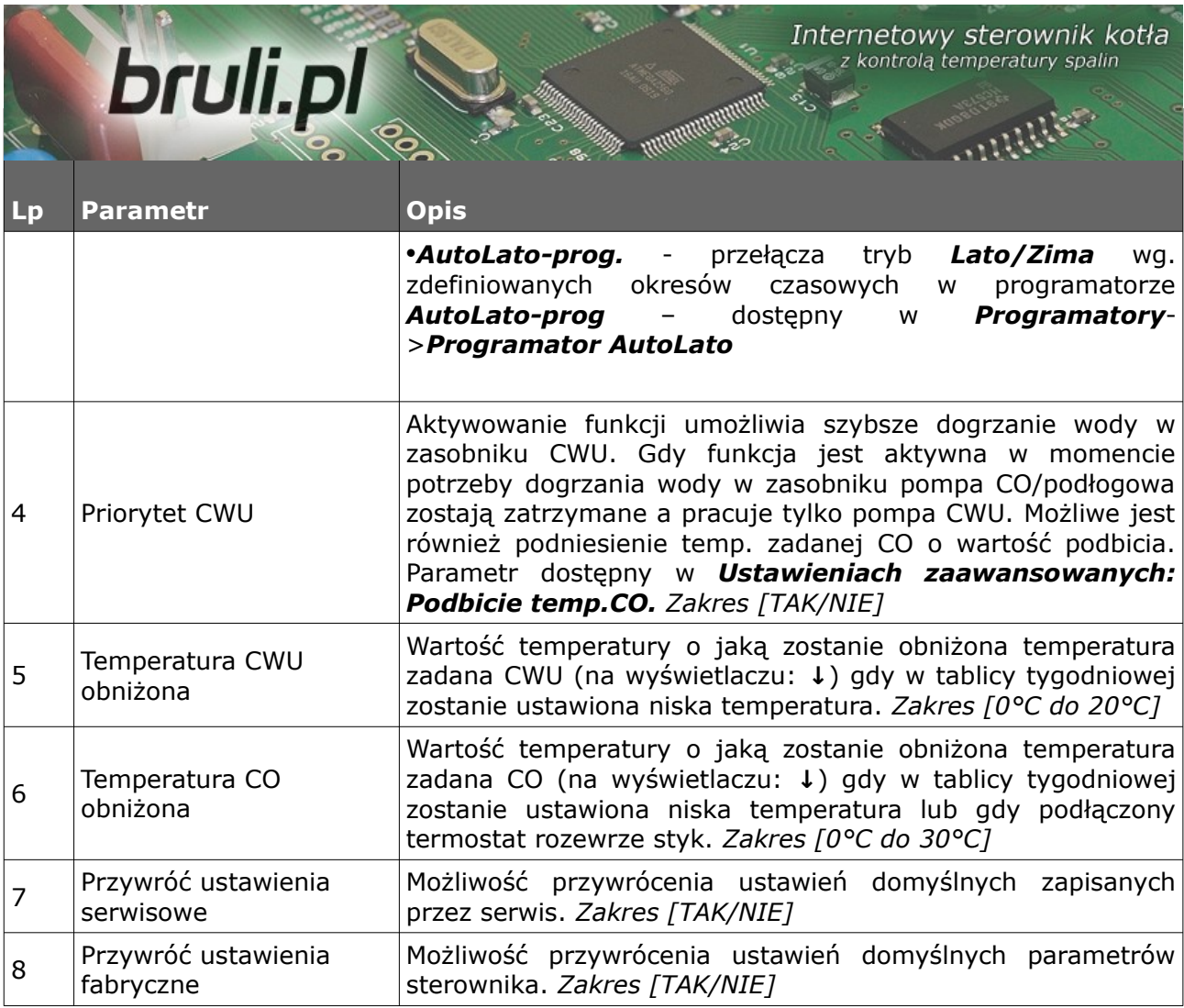

### *5.3.Programatory*

Programatory mają za zadanie ułatwienie i zautomatyzowanie ustawień temperatur zadanych w określonym okresie dobowym w zależności od potrzeb użytkownika. Dostępne programatory:

- Programator CO
- Programator CWU
- Programator Pogodowy
- Programator Pokojowy
- Programator pompy cyrkulacyjnej
- Programator Auto-Lato

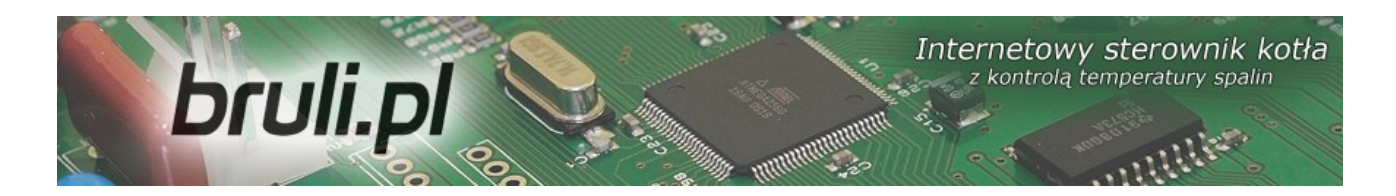

• Programator ogrzewania podłogowego

Do obsługi wszystkich programatorów wykorzystywana jest *Tablica dobowa*. *Tablicę dobową* konfigurujemy za pomocą strzałek na klawiaturze. Po wyborze danego programatora przechodzimy (strzałki góra, dół) pomiędzy dniami tygodnia, dla których chcemy obniżyć temperaturę.

> Tablica dobowa niedziela

Po wybraniu konkretnego dnia tygodnia wchodzimy w jego tablicę przyciskiem *OK*.

niedziela 01:00

Na ekranie mamy widoczny dzień tygodnia dla którego możemy obniżyć temperaturę. Obok widać czas dla którego zmieniamy wartość, a kreska która dotyczy danego czasu miga. Dokładność zmian temperatur wynosi 30min. Zmiany wartości dokonujemy za pomocą przycisków góra, dół (kreska na dole niższa temperatura). Przesuwanie czasu odbywa się za pomocą przycisków ze strzałką prawo, lewo.

Sposób ustawiania programatora dla wszystkich programatorów jest taki sam. Po wejściu w *Regulator temperatury kotła* z poziomu *Ustawienia użytkownika* mamy możliwość wyboru aktywnego programatora dla zadawania temperatury CO na kotle.

Po wejściu w *Regulator temperatury wewnętrznej* z poziomu *Ustawienia użytkownika* mamy możliwość wyboru aktywnego programatora dla zadawania temperatury wewnętrznej.

39/71

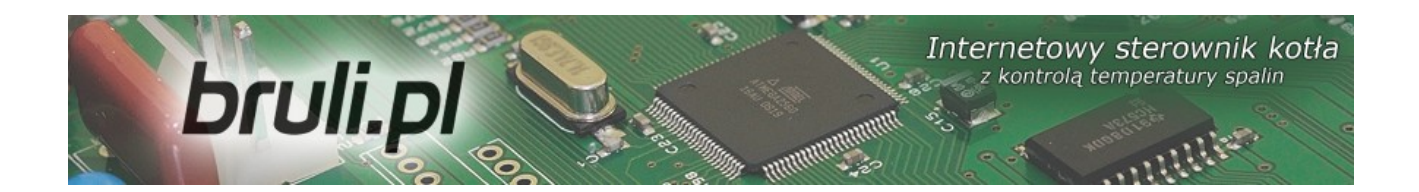

### *a)Programator CO*

Ustawienia temperatury zadanej na kotle dokonuje użytkownik. Obniżoną temperaturę dla CO ustawiamy w parametrze *Temperatura CO obniżona* (dostępne z *Poziomu ustawień* w *Parametrach użytkownika*). Zastosowanie temperatury obniżonej odbywa się poprzez odpowiednie ustawienie *Tablicy dobowej*.

### *b)Programator CWU*

Programatorem tym ustawiamy temperatury dla ciepłej wody użytkowej. Obniżoną temperaturę dla CWU ustawiamy w parametrze *Temperatura CWU obniżona* (dostępne z *Poziomu ustawień* w *Parametrach użytkownika*). Zastosowanie temperatury obniżonej odbywa się poprzez odpowiednie ustawienie *Tablicy dobowej*.

#### *c)Programator pogodowy*

Programatorem tym możemy zadawać temperatury ustawione na kotle w zależności od temperatur na zewnątrz pomieszczenia. W przypadku *Programatora pogodowego* oprócz *Tablicy dobowej* mamy jeszcze możliwość ustawienia parametrów regulatora pogodowego w dwóch punktach : *Temperatury CO dla -10<sup>o</sup>C* i *Temperatury CO dla +10<sup>o</sup>C* (ustawienie parametrów krzywej grzania – dostępne w parametrze *Programatory*). Do prawidłowego działania wymagany jest zainstalowany czujnik temperatury zewnętrzny. Aktywacja *Programatora pogodowego* odbywa się w *Parametrach użytkownika* – *Regulator temperatury kotła*.

Term-
$$
dla - 10^{\circ}C
$$

\n70  $c$ 

Temp.dla +10°C

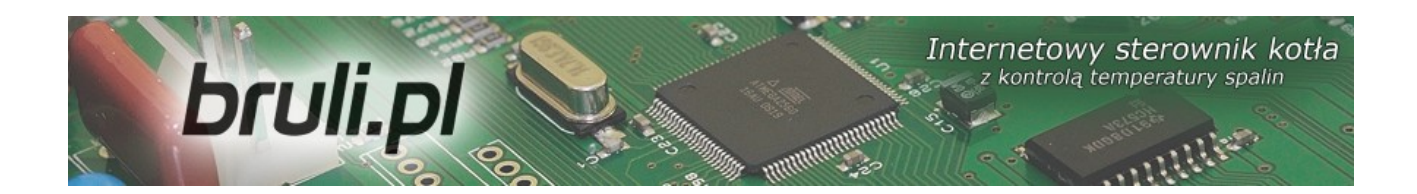

### *d)Programator pokojowy*

Programator ma za cel dobór temperatur kotła w zależności od warunków panujących w pomieszczeniu. Programator pokojowy wymaga zainstalowania czujnika temperatury wewnętrznej. Aktywacja *Programatora pokojowego* odbywa się w *Parametrach użytkownika* – *Regulator temperatury wewnętrznej: Pokojowy.*

Gdy temperatura wewnętrzna przekracza wartość zadaną ustawioną w programatorze, na kotle zostaje obniżona temp. zadana o wartość obniżenia. Dodatkowo pompa CO może pracować w 3 trybach: Cały czas *załączona*, praca *cykliczna*, oraz *wyłączona* (po osiągnięciu temperatury w pomieszczeniu). Tryb pracy pompy CO po osiągnięciu temp. zadanej ustawia się w *Ustawieniach zaawansowanych*, parametr: *Tryb pracy pompy CO dla reg. wewnętrznego.* W przypadku pracy cyklicznej pompy CO czas pracy i postoju pompy ustawia się parametrami: *Czas pracy pompy CO dla reg.wew* oraz *Czas postoju pompy CO dla reg.wew.* Te ustawienia dotyczą również aktywnego termostatu.

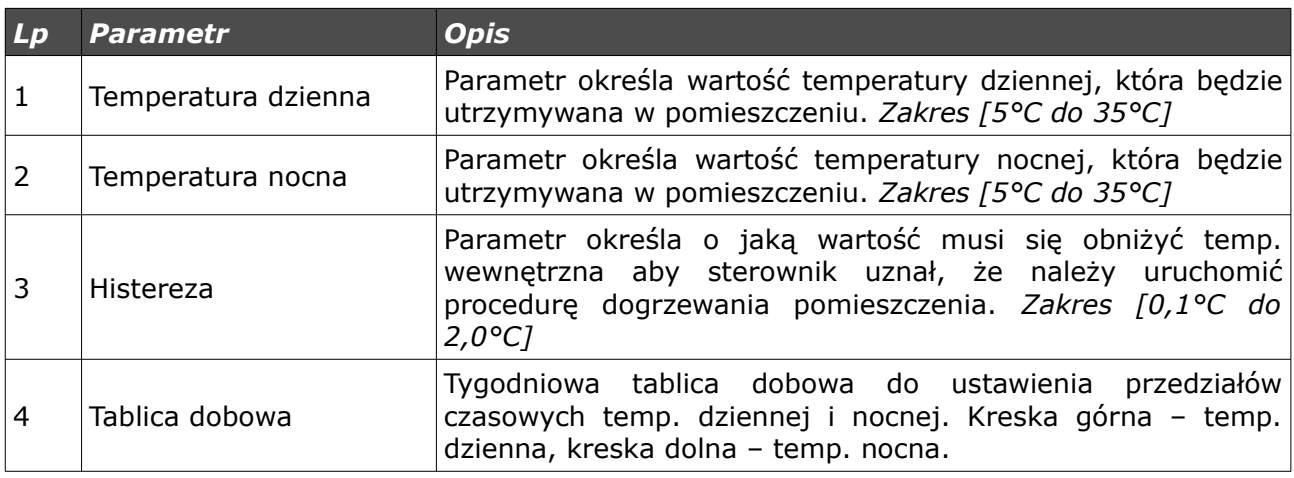

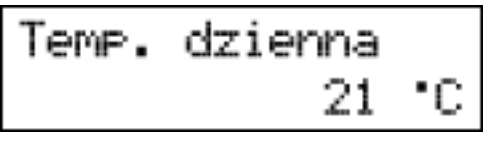

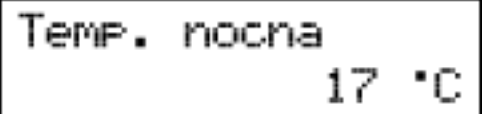

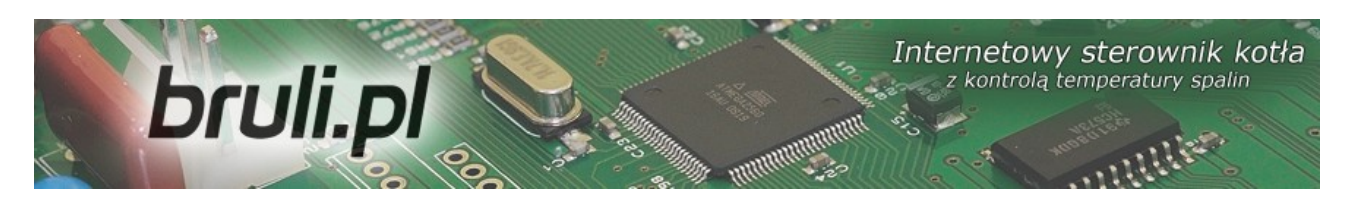

### *e)Programator pompy cyrkulacyjnej*

W przypadku aktywacji pompy cyrkulacyjnej CWU możliwe jest ustalanie przedziałów czasowych, w których pompa cyrkulacyjna będzie załączona. Przedziały czasowe definiuje się w *Tablicy dobowej* (kreska górna – pompa pracuje, kreska dolna – pompa zatrzymana).

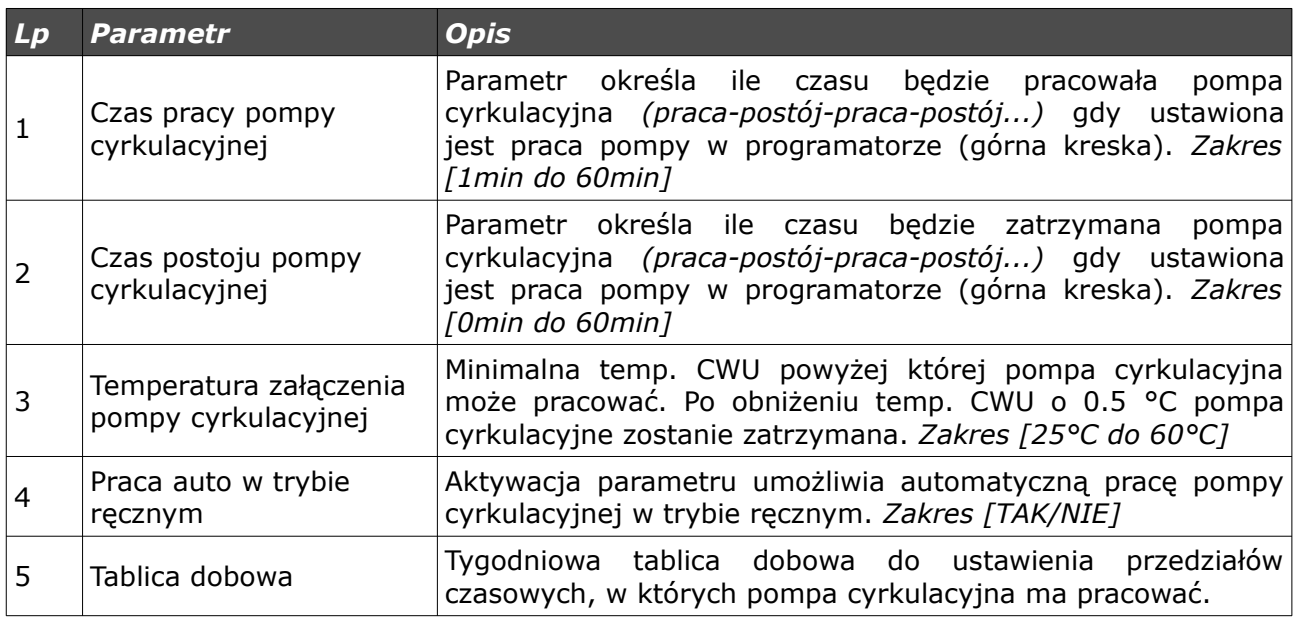

### *f)Programator Auto-Lato*

W przypadku aktywacji trybu *Auto-Lato-prog* dla parametru *Tryb Pracy CWU* możliwe jest ustalanie przedziałów czasowych, w których będzie aktywny tryb Lato lub Zima. Przedziały czasowe definiuje się w *Tablicy tygodniowej* (kreska górna – tryb *Lato*, kreska dolna – tryb *Zima*).

### *g)Programator ogrzewania podłogowego*

Programator ma za cel dobór temperatur dla ogrzewania podłogowego w zależności od warunków panujących w pomieszczeniu. Programator wymaga zainstalowania czujnika podłogowego. Aktywacja *Programatora*

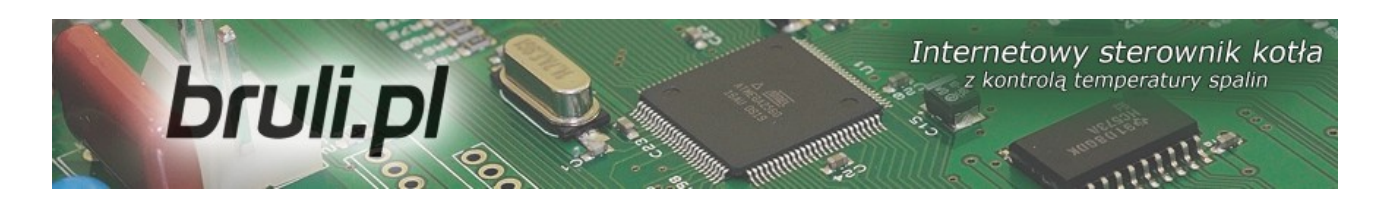

*podłogowego* odbywa się w *Parametrach zaawansowanych* – *Funkcja pompy mieszającej: Podłogowa*.

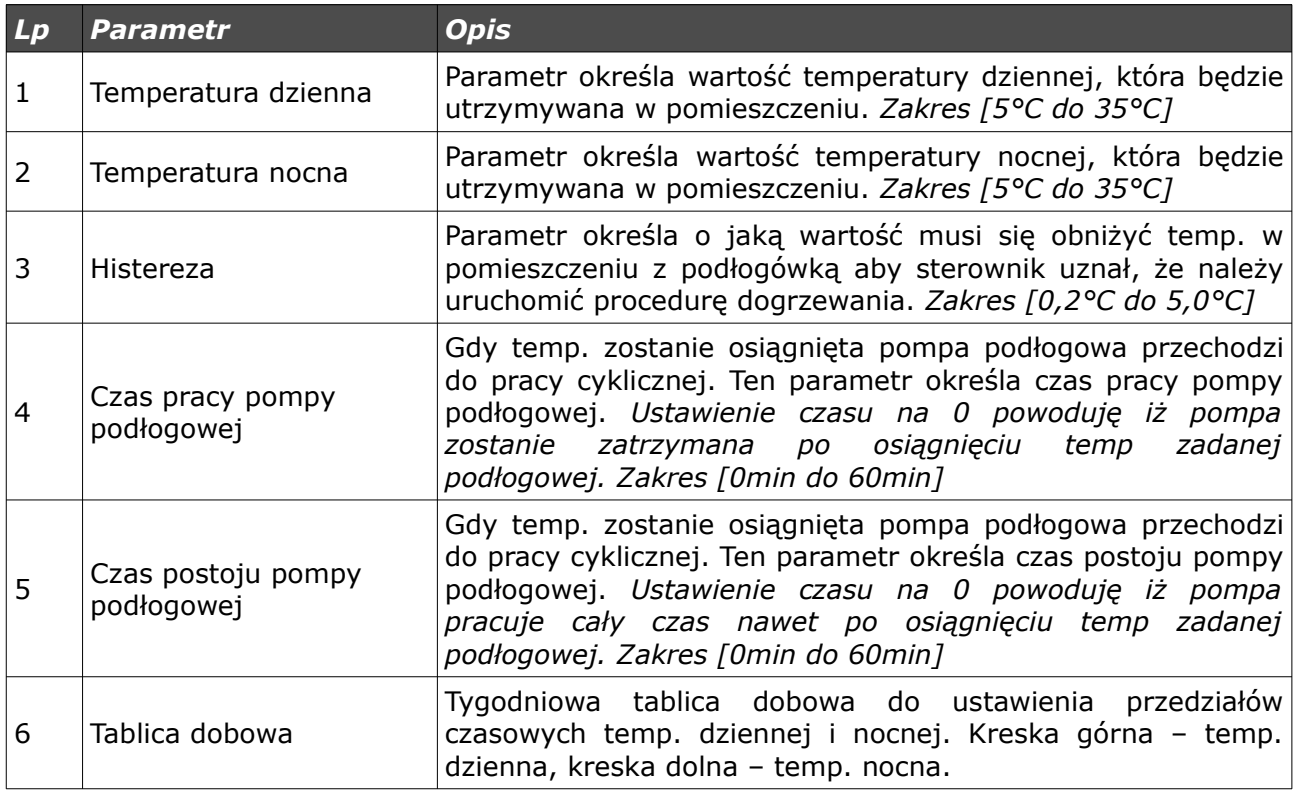

### *5.4.Internet*

Opcja umożliwiająca ustawienie parametrów pozwalających na łączenie się ze sterownikiem za pomocą Internetu. Do działania wymagane jest skonfigurowanie odpowiednich parametrów.

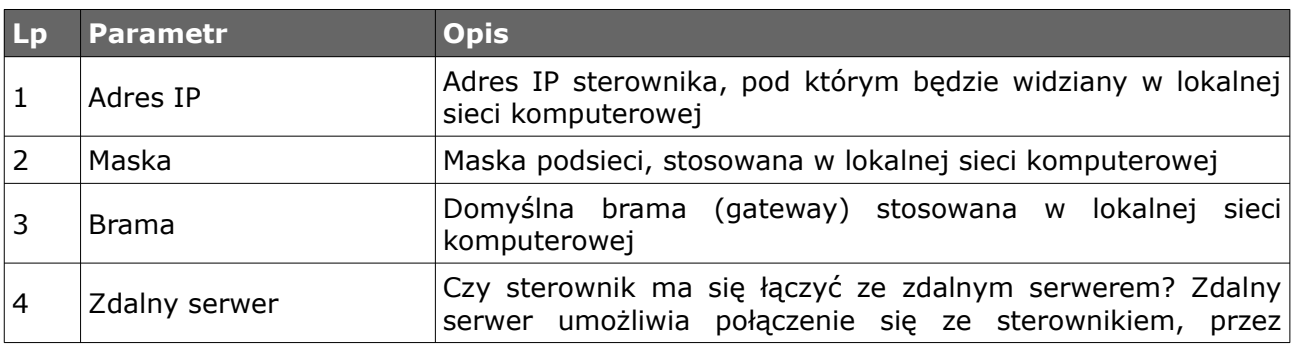

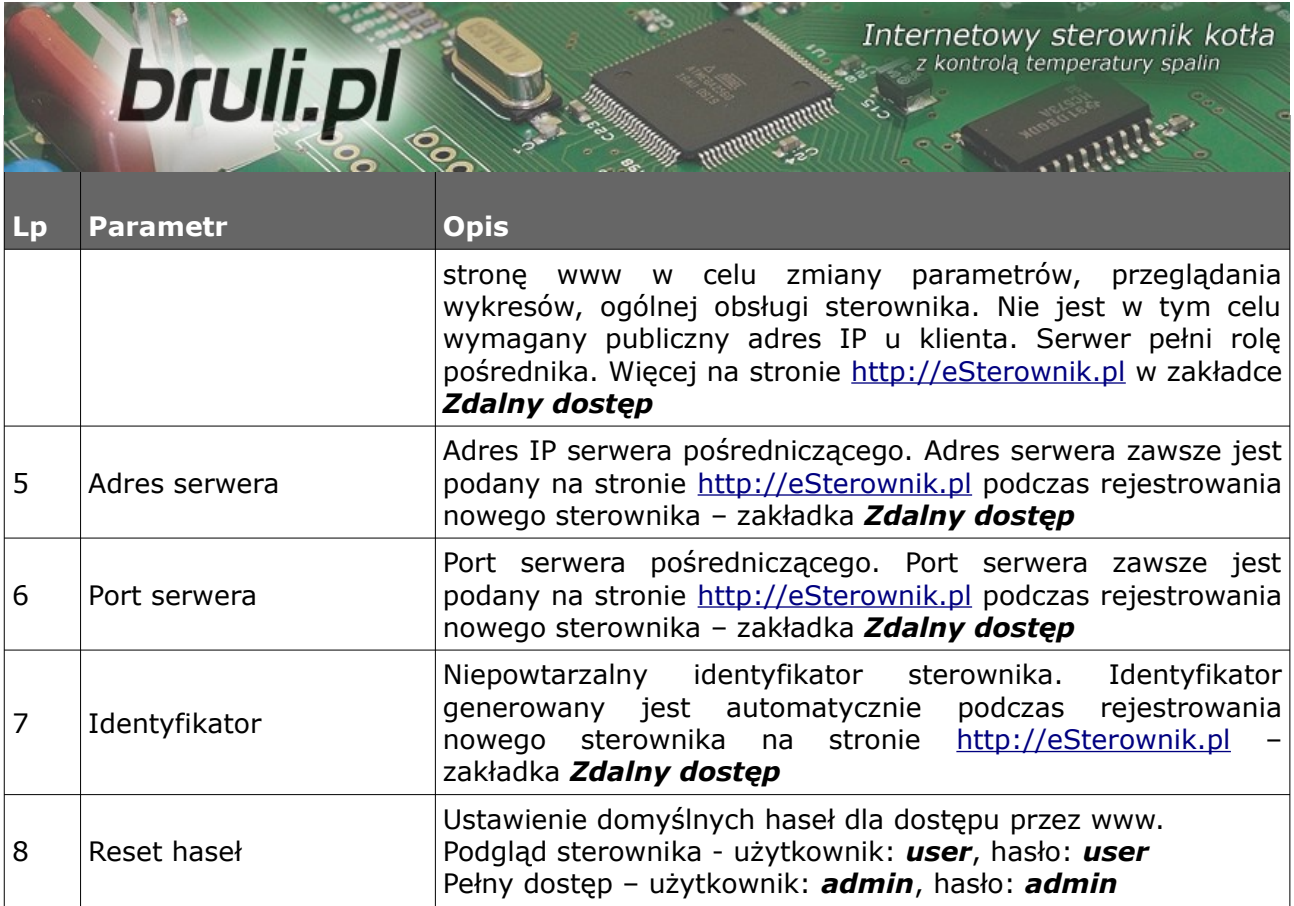

### *5.5.Data i czas*

Służą do ustawienia czasu dla poprawnego działania programatorów. Po wybraniu opcji *Data i czas* ukaże nam się okno z ustawionym czasem w sterowniku.

Zmian czasu dokonujemy za pomocą strzałek góra, dół. Przechodzimy między kolejnymi elementami daty strzałkami prawo, lewo.

### *5.6.Parametry zaawansowane*

Służą do ustawień instalacyjnych kotła.

Internetowy sterownik kotła bruli.pl z kontrolą temperatury spalin **Lp Parametr Opis** Wybór pracy podajnika (algorytmu spalania): *- Retorta-ręczny* – podajnik retortowy, proces spalania w pełni ustawiany przez operatora. Parametry spalania dostępne w *Parametry spalania*. *- Retorta-grupowe* – podajnik retortowy, proces spalania pół-automatyczny. Parametry spalania dostępne w *Parametry spalania*. 1 | Typ kotła *- Tłok-auto* – podajnik tłokowy, proces spalania półautomatyczny. Parametry spalania dostępne w *Parametry spalania*. - *Tłok-ręczny* podajnik tłokowy, proces spalania w pełni ustawiany przez operatora. Parametry spalania dostępne w *Parametry spalania*. *- Zasypowy* – możliwość spalania na ruszcie awaryjnym. Parametry spalania dostępne w *Parametry spalania*. Ograniczenie temperatury zadanej CO, jaką może ustawić użytkownik. Dodatkowo parametr określa temp. CO przy której zostanie załączona pompa CO. Próg załączenia pompy Minimalna temperatura 2 CO CO obniżony jest o 2 °C od wartości ustalonej parametrem. Wyłączenie pompy CO nastąpi 4 °C poniżej wartości ustalonej parametrem. *Zakres [35°C do 60°C]* Ograniczenie temperatury zadanej CO, jaką może ustawić użytkownik. Dodatkowo parametr określa temp. CO przy Maksymalna 3 której bezwzględnie zostanie załączona pompa CO (np. gdy temperatura CO algorytm reg. pokojowego wymusi zatrzymanie pompy CO). *Zakres [65°C do 80°C]* Histereza temperatury CO. Poniżej temperatury zadanej 4 Histereza CO minus *Histereza CO* – przejście w Grzanie. Zakres *[0.2°C do 5.0°C]* Parametr określa zachowanie pompy CO gdy aktywny jest *regulator pokojowy/Termostat*. Gdy temp. w pomieszczeniu zostanie osiągnięta pompa CO może pracować w 3 trybach: *- Ciągła* – cały czas załączona – obniżona jest tylko temp. Tryb pracy pompy CO dla zadana CO na kotle po osiągnięciu temp. zadanej w 5 pomieszczeniu – pompa CO nie zatrzymuje się. reg. wewnętrznego *- Cykliczna* – pompa CO pracuje cyklicznie wg czasów praca/postój – parametr 5 i 6 – po osiągnięciu temp. zadanej w pomieszczeniu. Wyłączona – pompa CO zostanie zatrzymana po osiągnięciu temp. zadanej w pomieszczeniu. 6 Czas pracy pompy CO Parametr określa czas pracy pompy CO dla aktywnego

Internetowy sterownik kotła<br>z kontrolą temperatury spalin<br>
ili S

 $\mathcal{L}_{\text{max}}$ 

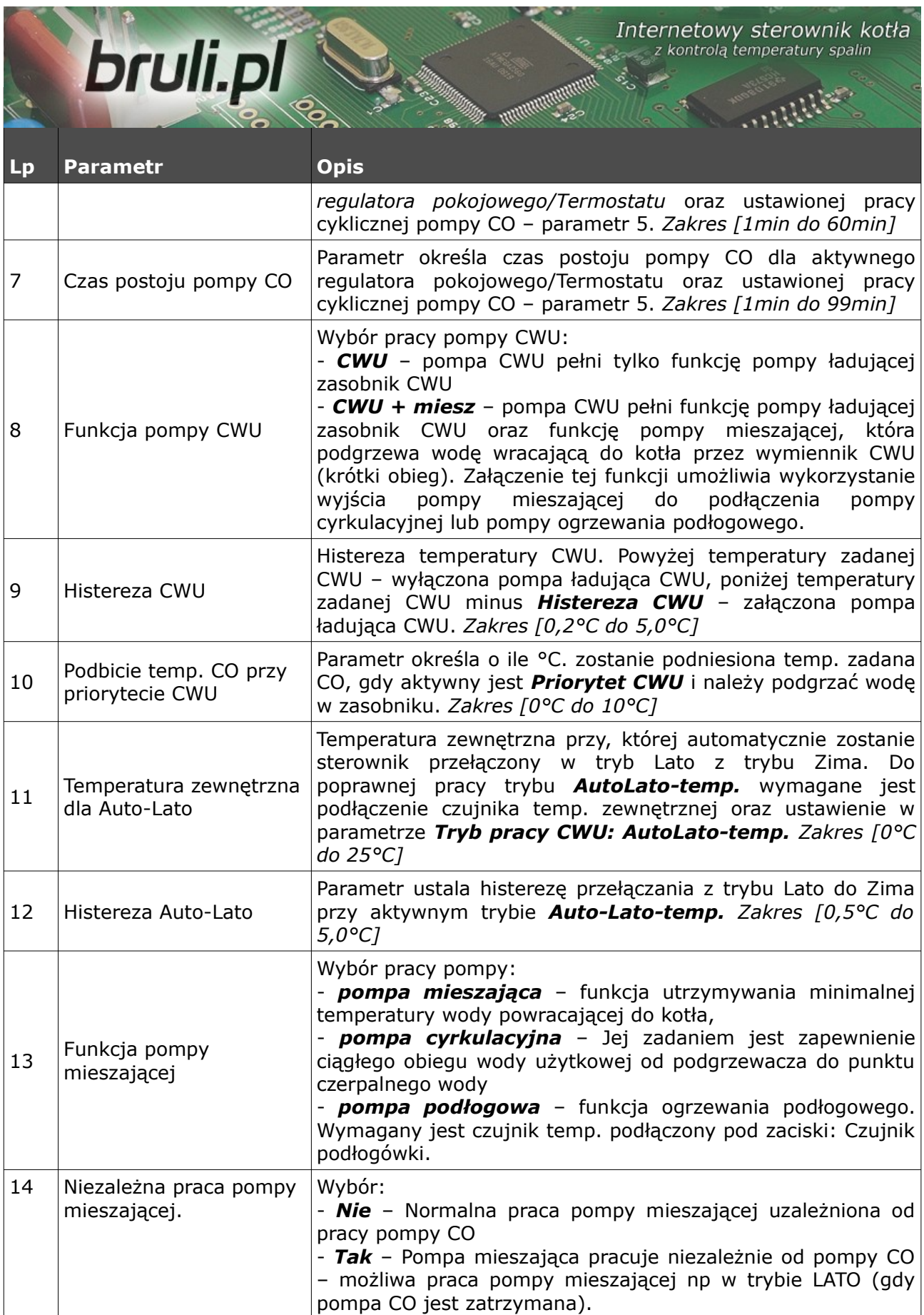

哈

Internetowy sterownik kotła bruli.pl z kontrolą temperatury spalin **Lp Parametr Opis** Minimalna temp. wody powrotnej poniżej której zostanie załączona pompa mieszająca. Wyłączenie pompy mieszającej 15 Temperatura załączenia pompy mieszającej nastąpi, gdy temp. powrotu wzrośnie o 0.5 °C. *Zakres [25°C do 60°C]* Ustawienie maksymalnej temperatury podajnika. Powyżej tej  $16$  Maksymalna temp. temperatury zostanie zgłoszony alarm podajnika. Gdy wystąpi podajnika alarm, opał zostanie wypchnięty z palinka. Czas wyrzutu paliwa określa kolejny parametr. *Zakres [40°C do 110°C]* Parametr określa czas załączenia podajnika, po wystąpieniu alarmu: *Zapłon paliwa w podajniku.* Przez określony czas 17 Czas wyrzutu paliwa paliwo z palinka zostanie usunięte do popielnika. *Zakres [1min do 10min]* Detekcja wygaszenia kotła w podtrzymaniu i grzaniu na podstawie temperatury spalin: *- Nieaktywny* – wyłączenie detekcji wygaszenia kotła dla grzania i podtrzymania. W przypadku gdy kocioł wygaśnie nie zostanie zgłoszony żaden alarm ani zatrzymana jego praca. 18 | Algorytm wygaszenia *- Tylko grzanie* – detekcja wygaszenia kotła tylko w trybie kotła grzania. *- Tylko podtrzymanie* – detekcja wygaszenia kotła tylko w podtrzymaniu. *- Aktywny* – detekcja wygaszenia kotła w grzaniu oraz podtrzymaniu. Podłączenie styku bezpotencjałowego pod wejście Alarm zewnętrzny umożliwia sygnalizowanie zdarzeń zewnętrznych 19  $*$  Alarm zewnętrzny  $*$ zaistniałych w kotłowni, w zależności od podłączonego urządzenia np: niedomknięcie klapy zasobnika, zadziałania czujnik dymu, lub zwiększonego stężenia tlenku węgla.  $20$  \* Alarm zewnętrzny \* – Czas zwłoki, po której zostanie wygenerowany alarm Czas opóźnienia zewnętrzny. *Zakres [0s do 600s]*  $21$  \* Alarm zewnętrzny \* – Możliwość ustawienia odwróconej logiki dla wejścia Inwersja wejścia alarmowego. *Zakres [TAK/NIE]* Możliwe zatrzymanie sterownika (przejście do trybu ręcznego  $22$   $*$  Alarm zewnętrzny  $*$  – z zatrzymanym podajnikiem i dmuchawą) po wygenerowaniu Zatrzymanie po alarmie alarmu zewnętrznego. *Zakres [TAK/NIE]* Przywrócenie wszystkich ustawień sterownika jako  $23$  Zapis ustawień serwisowych. W menu *Parametry użytkownika* można w serwisowych każdej chwili przywrócić te parametry. *Zakres [TAK/NIE]*

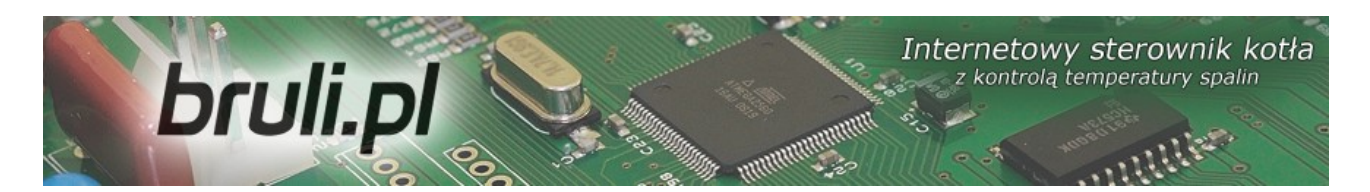

### **6.Alarmy**

Przy wystąpieniu alarmu zostanie on zasygnalizowany czerwoną diodą na panelu. Należy przejść do pozycji alarmów z okna głównego strzałkami (**↓↑**  strzałkami góra, dół) odczytać alarm i po zdiagnozowaniu problemu i usunięciu usterki potwierdzić alarm przyciskiem *OK*. W przypadku większej liczby alarmów przewijamy alarmami strzałkami (**← →** - strzałka w lewo lub w prawo). Pierwsza linijka pokazuje nam ilość wygenerowanych alarmów, druga wskazuje jaki alarm wystąpił.

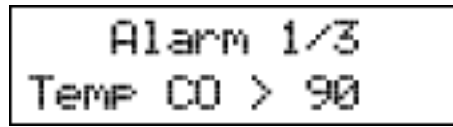

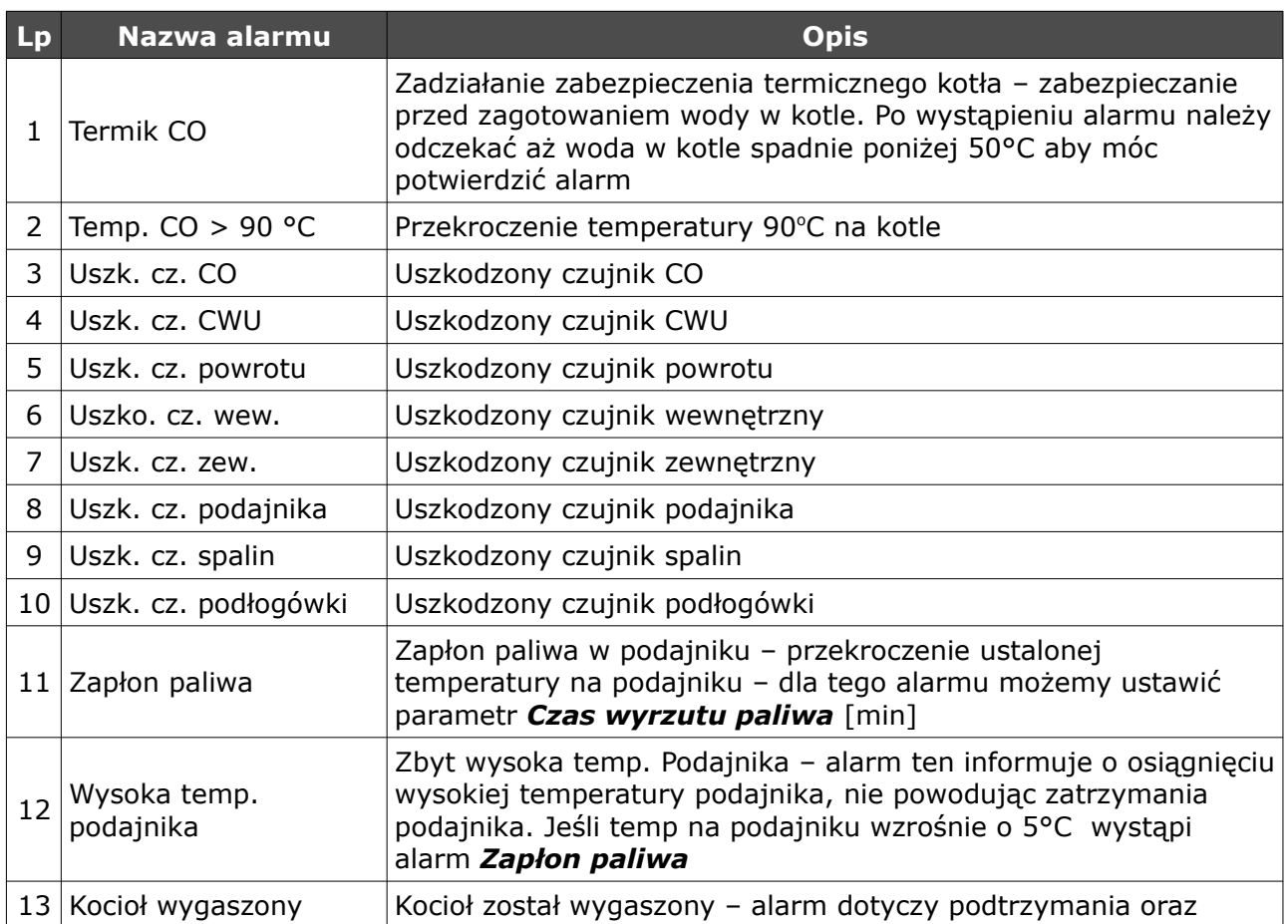

Internetowy sterownik kotła bruli.pl z kontrolą temperatury spalin **Lp Nazwa alarmu Opis** grzania. Występuje gdy: - w grzaniu - jeśli temp. Spalin w czasie 30min nie przekroczy wartości 50°C. Sprawdzić czystość kotła - podtrzymanie – po uruchomieniu procedury podtrzymania nie wzrośnie temp. Spalin o 5°C. Niewłaściwie ustawione parametry podtrzymania <sup>14</sup> Wyczyść kocioł Nastąpiło zabrudzenie kotła – sprawdzić czystość wymiennika kotła oraz czopuch  $15$  Wysoka t.spalin  $2$ byt wysoka temperatura spalin – sprawdzić poprawność osadzenia elementów w wymienniku kotła 16 Konflikt adr.IP Konflikt adresów IP – ten adres IP jest już zarezerwowany <sup>17</sup> Błąd pamięci EEPROM Błąd w pamięci sterownika – **należy przywrócić ustawienia fabryczne** <sup>18</sup> Alarm zewnętrzny Zwarty styk **KONT** na płytce sterownika – uniwersalne wejście alarmowe 19 Pusty zasobnik  $\begin{matrix} \text{Kończy się paliwo w zasobniku - alarm nie zatrzymuje prace} \\ \text{Kończy się połwoł włzołwał wądnołwi wądnojowie wądyci$ kotła. Służy do statystyk spalania opału <sup>20</sup> Długi czas krańcówki Krańcówka nie wróciła do punktu początkowego w wyznaczonym czasie. Nie zeszła w wymaganym czasie. Alarm zostanie wygenerowany, gdy po uruchomieniu tłoka krańcówka nie zejdzie w wymaganym 21 Nie zeszła krańcówka czasie. Sytuacja może wystąpić gdy zablokowany jest podajnik, wyłączona jest wtyczka od silnika podajnika itp.

### **7.Aplikacja PC**

Sterownik jest przystosowany do współpracy z komputerem, a darmowe oprogramowanie umożliwia aktualizację oprogramowania w sterowniku bruli.pl. Oprogramowanie służy również do aktualizacji strony www w sterowniku **bruli.pl.** Strona www zapisana jest na karcie pamięci SD. Podłączenie komputera powinno odbywać się za pomocą przewodu dostarczonego ze sterownikiem. Dla komputerów nie wyposażonych w złącze RS232, a posiadających porty USB można zakupić konwerter USB/RS232. Oprogramowanie dostępne jest na stronie *[http://bruli.pl](http://bruli.pl/)*

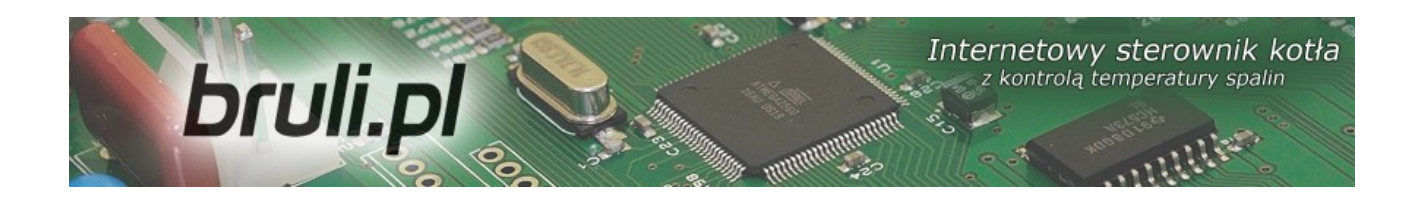

### *7.1.Aktualizacja oprogramowania w sterowniku*

W celu aktualizacji oprogramowania w sterowniku *bruli.pl* będą niezbędne:

- komputer PC z systemem operacyjnym Windows
- port szeregowy w komputerze lub konwerter USB/RS232
- kabelek RS232 dostarczony wraz ze sterownikiem
- najnowsze oprogramowanie aktualizacyjne ściągnięte ze strony *[http://bruli.pl](http://bruli.pl/)* z zakładki *Wsparcie: 6. Aktualizator sterownika*

*W związku z ciągłym rozwojem i ulepszaniem działania sterownika bruli.pl regularnie udostępniamy wersje testowe oprogramowania. Zawierają one szereg poprawek oraz nowych funkcji. Aktualizator sterownika jest do ściągnięcia na naszym forum: <http://esterownik.pl/forum/posty,40>*

Aby rozpocząć aktualizację oprogramowania w sterowniku w pierwszej kolejności należy połączyć komputer ze sterownikiem kablem *RS232* w przypadku braku portu RS232 w komputerze przez konwerter RS232/USB.

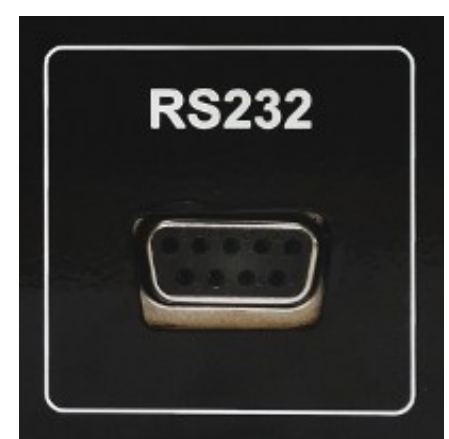

*Ilustracja 10: Kabel RS232 Ilustracja 11: Złącze RS232 w sterowniku*

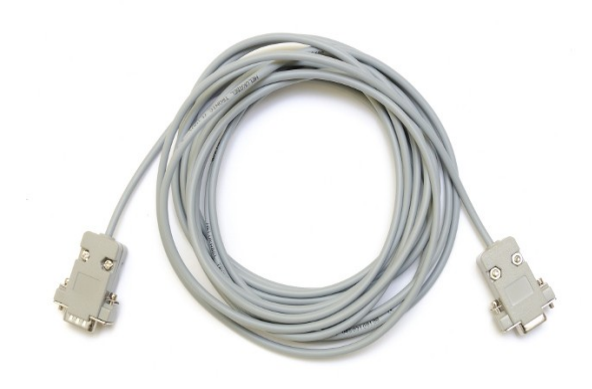

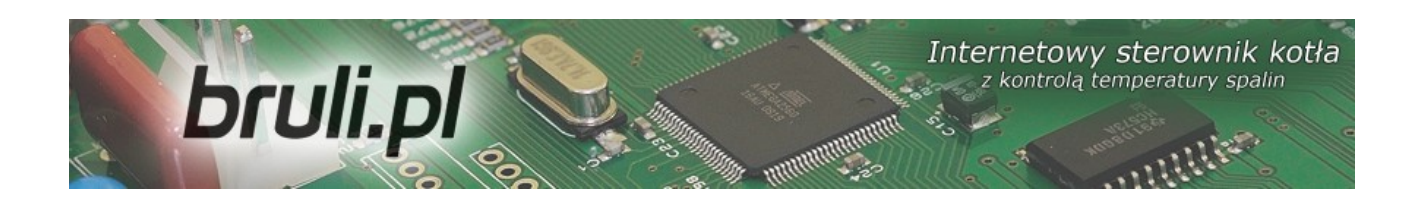

Następnie należy uruchomić oprogramowanie aktualizacyjne: *bruliUpdater\_X.X.X.X.exe*

Aby rozpocząć aktualizację oprogramowania w sterowniku należy wybrać odpowiedni port komunikacyjny RS232, do którego podłączony jest sterownik. W przypadku połączenia przez konwerter RS232/USB port do którego jest podłączony możemy sprawdzić w *Menadżerze urządzeń* systemu Windows. Jeżeli sterownik podłączony jest prawidłowo pojawi się informacja o uzyskaniu połączenia (lewy dolny róg Aktualizatora).

Po zestawieniu połączenia wystarczy kliknąć na przycisk: *Aktualizuj oprogramowanie*. Następnie należy poczekać na zakończenie procesu aktualizacji oprogramowania (informacja w oknie dialogowym Aktualizatora).

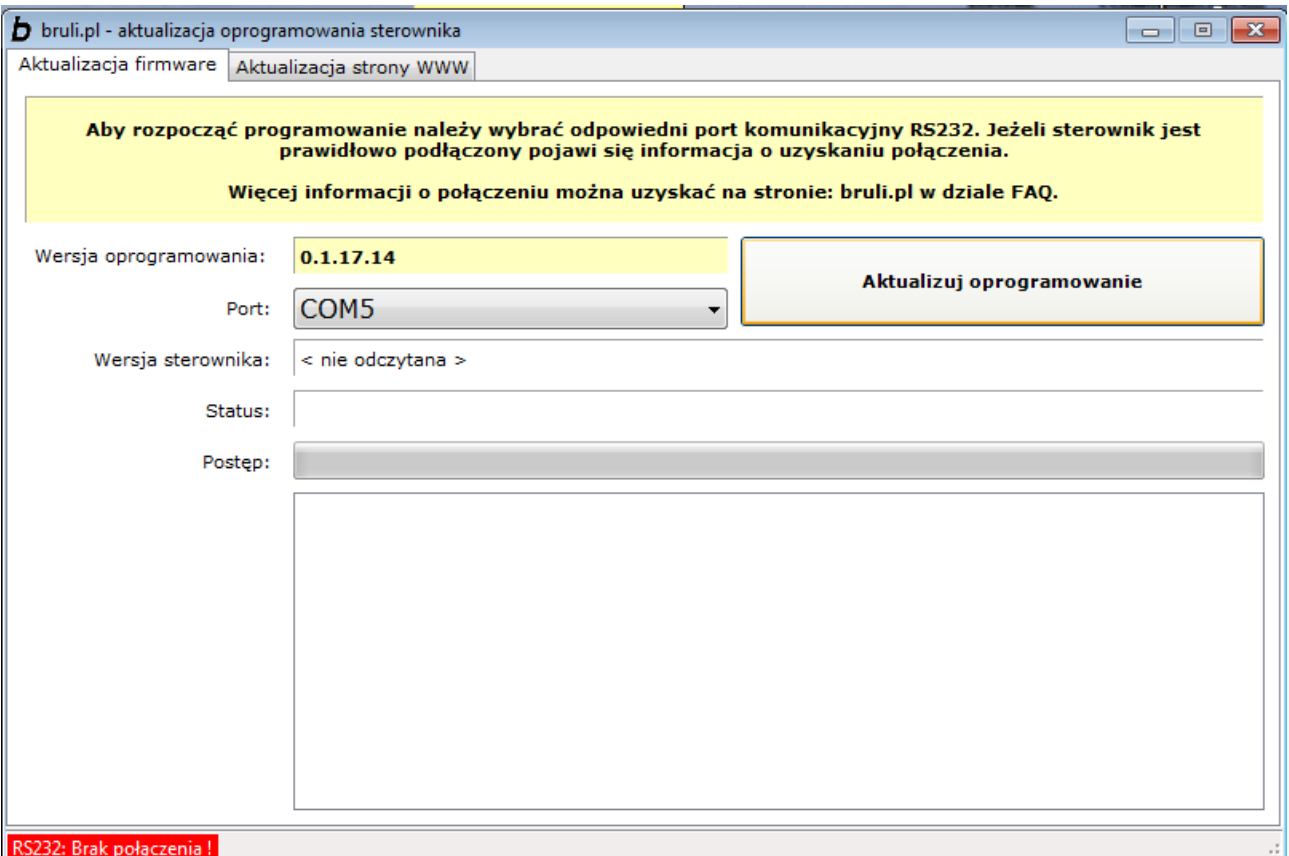

*Ilustracja 12: Aktualizator oprogramowania*

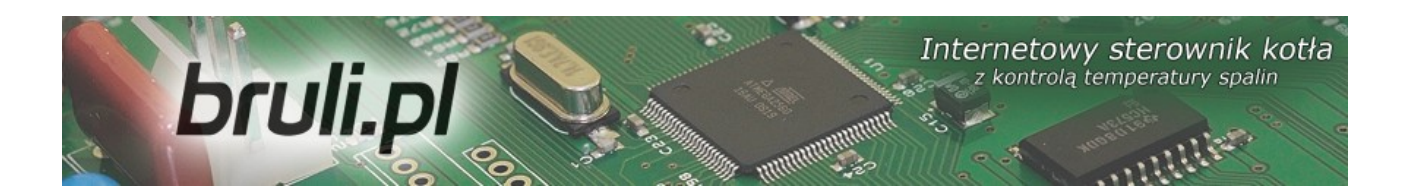

### *Uwaga!*

*Jeśli podczas aktualizacji oprogramowania w sterowniku pojawi się błąd, aktualizacja zostanie przerwana i wyświetla się na wyświetlaczu sterownika napis Loading... proszę wykonać następujące kroki:*

- *1. Wyłączyć sterownik.*
- *2. Uruchomić ponownie program aktualizacyjny.*
- *3. Wybrać właściwy port RS232 (w przypadku konwertera warto wypiąć z portu USB i ponownie wpiąć)*
- *4. Wybrać przycisk aktualizuj oprogramowanie.*
- *5. Status powinien się zmienić na: Oczekiwanie na sterownik.*
- *6. Włączyć sterownik.*
- *7. Powinien rozpocząć się proces aktualizacji...*

*Jeśli za pierwszym razem się nie uda proszę spróbować ponownie.*

Proces aktualizacji w sterowniku jest tak skonstruowany, że nie ma możliwości uszkodzenia sterownika w wyniku niewłaściwego wgrania oprogramowania.

Po aktualizacji oprogramowania w sterowniku należy zaktualizować stronę www.

Uruchamiamy to samo oprogramowanie, którym aktualizowaliśmy sterownik: *bruliUpdater.pl\_X.X.X.X.exe* i przełączamy się na zakładkę: *Aktualizacja strony www* (górna belka Aktualizatora).

Podłączamy sterownik do lokalnej sieci Ethernet kabelkiem RJ45. Nadajemy sterownikowi niepowtarzalny adres IP, maskę oraz bramę *(dokładny opis postępowania znajduje się pkt.: Ustawienie parametrów sieci lokalnej w*

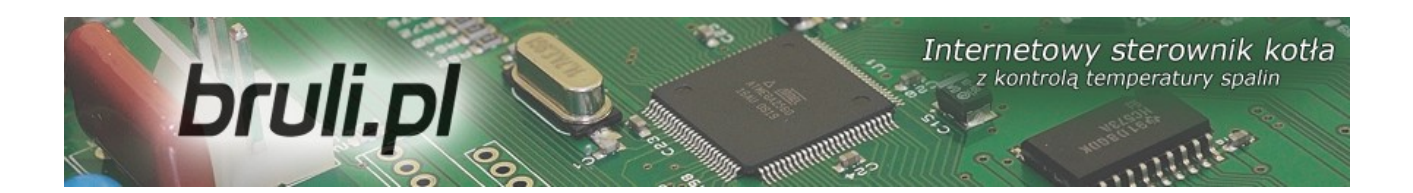

*sterowniku)*.

W programie aktualizacyjnym wypełniamy pole: Adres IP - wpisujemy adres IP sterownika. Podajemy login i hasło administratora (z prawami do zapisu) do strony www w sterowniku *(domyślnie login: admin, hasło: admin)*. Klikamy na przycisk: *Sprawdź połączenie.* Jeśli zostanie nawiązanie połączenie ze sterownikiem klikamy na przycisk: *Aktualizuj stronę WWW w sterowniku.*

Po zakończeniu aktualizacji możemy zamknąć program.

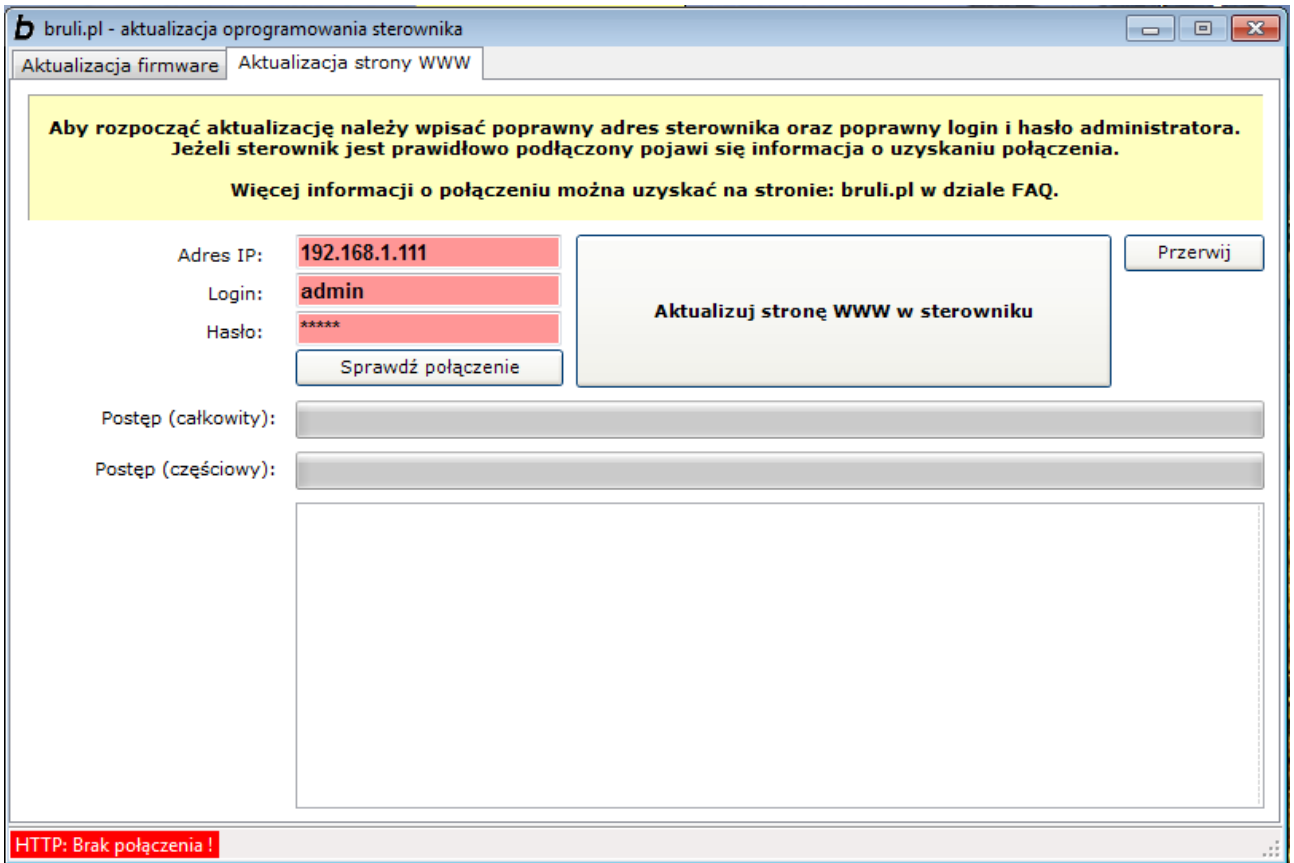

*Ilustracja 13: Aktualizator oprogramowania*

Stronę www można również wgrać z paczki ZIP bezpośrednio na kartę SD.

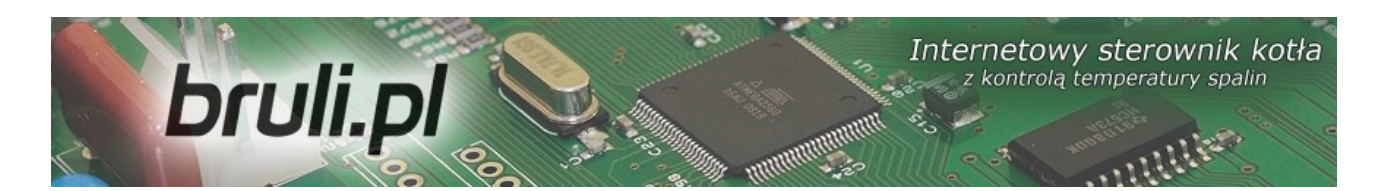

### **8.Strona www**

Sterownik **bruli.pl** wyposażony jest w kartę pamięci SD oraz moduł Ethernetowy. Na karcie pamięci zapisana jest strona www, dzięki której można przez przeglądarkę internetową nadzorować stan pracy sterownika. Możliwa jest zmiana parametrów pracy, przegląd historii alarmów oraz zdarzeń, przegląd wykresów z zarejestrowanymi parametrami pracy oraz wizualizacja i podgląd na aktualne parametry pracy.

Aby korzystać ze strony www w sterowniku **bruli.pl** należy poprawnie ustawić parametry łącza Ethernet w menu *Internet – Adres IP*, *Maska* oraz *Brama*. Po ustawieniu parametrów zgodnych z parametrami naszej lokalnej sieci komputerowej można zalogować się do sterownika, wpisując w adresie przeglądarki adres IP ustawiony w menu *Internet – Adres IP*.

Do zalogowania się na stronę www sterownika będzie wymagane podanie loginu i hasła.

### *8.1. Możliwości podłączenia sterownika do sieci lokalnej*

Sterownik podłącza się do sieci lokalnej tak samo jak dodatkowy komputer. Przewodem zakończonym z obu stron wtyczkami RJ45 podłączamy sterownik do wolnego gniazda w routerze lub switchu. Jeszcze jedną niezbędną czynnością jest ustawienie w sterowniku *adresu IP*, *bramy* oraz *maski*. Dostęp do internetu umożliwia uruchomienie usługi *Zdalny dostęp*.

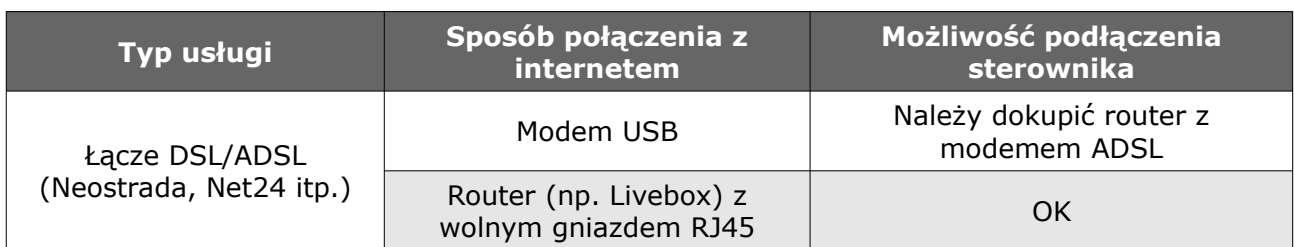

W zależności od dostawcy internetu oraz posiadanego sprzętu:

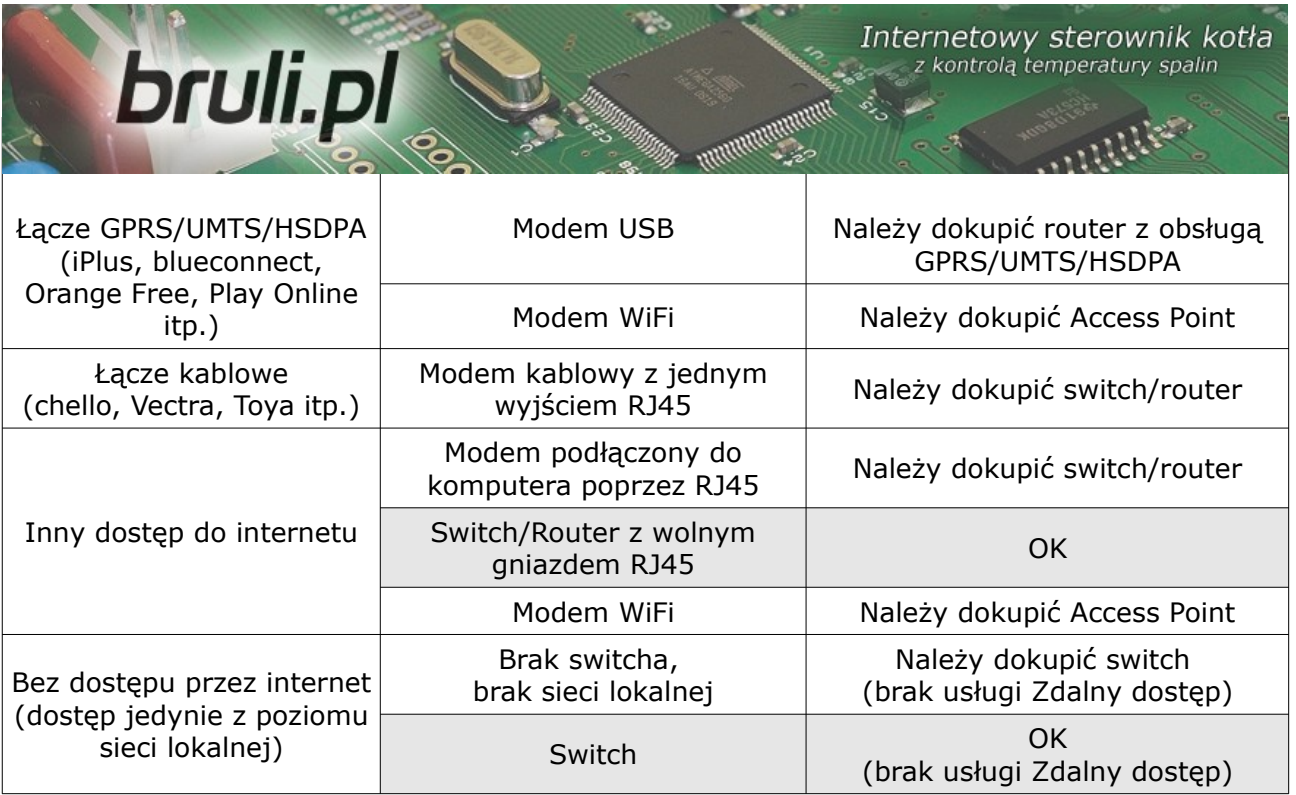

W sterowniku należy ustawić trzy parametry sieci: *adres IP*, *bramę* oraz *maskę* podsieci.

### *8.2. Ustawienie parametrów sieci lokalnej w sterowniku*

- 1. Klikamy menu *Start*, następnie *Uruchom*
- 2. Wpisujemy *cmd* i klikamy OK
- 3. Otwiera się okno z konsolą.

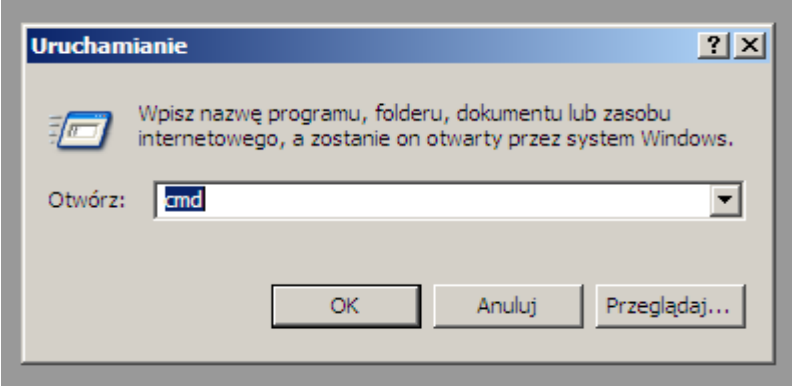

*Ilustracja 14: Okno Uruchom w systemie Windows*

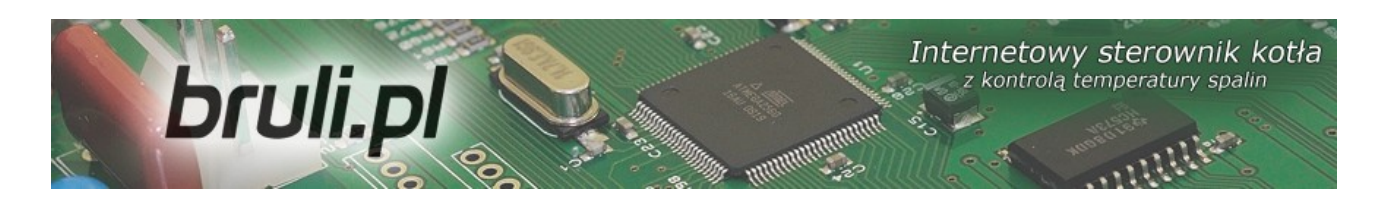

4. Wpisujemy *ipconfig* i naciskamy klawisz *Enter*

*Potrzebne dane są zaznaczone w kółku:*

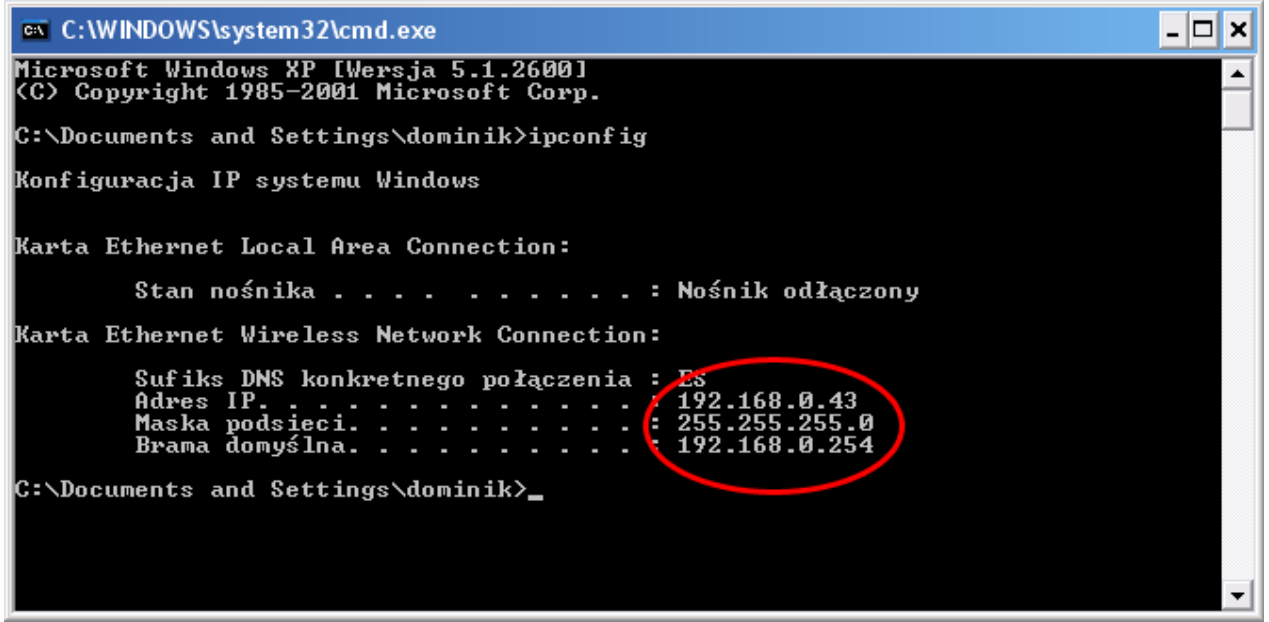

*Ilustracja 15: Okno konsoli w systemie Windows*

5. W sterowniku należy ustawić identyczną *bramę* oraz *maskę*, *adres IP musi być inny*.

Zmieniamy ostatnią liczbę adresu IP na dowolną inną, w powyższym przykładzie będzie to np. *192.168.0.69*

6. Sprawdzamy czy adres IP nie jest już zajęty: Wpisujemy *ping 192.168.0.69* i naciskamy klawisz *Enter* Jeśli otrzymamy podobny komunikat:

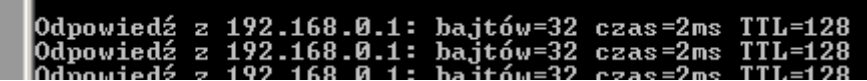

musimy wybrać inny adres IP, jeśli komunikat będzie następujący:

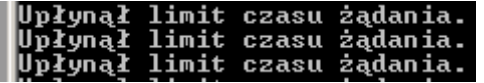

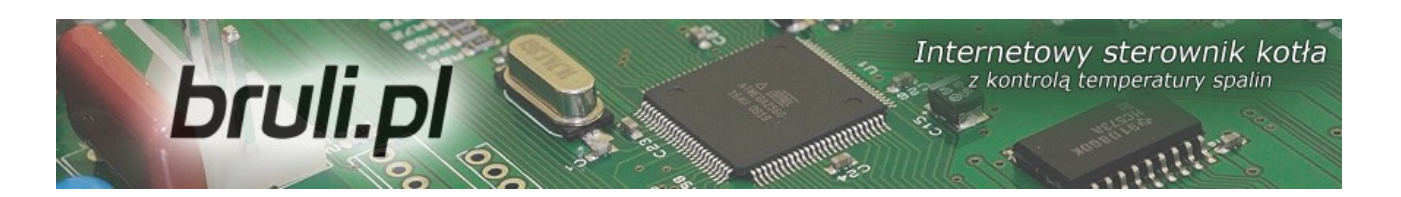

przechodzimy dalej.

- 7. Ustawiamy w sterowniku *bramę*, *maskę* odczytane uprzednio z konsoli oraz wybrany *wolny adres IP*.
- W tym celu w panelu operatorskim wchodzimy w menu *Internet*:
	- przytrzymujemy klawisz *OK*
	- przyciskami *w góre* i *w dół* wybieramy *Internet* i naciskamy *OK*
	- wpisujemy *Adres IP*, *Brama* oraz *Maska*
- 8. Podłączamy sterownik kablem typu skrętka zakończony gniazdem RJ45 z naszą siecią lokalną:

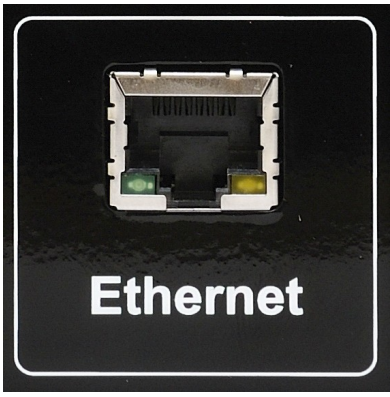

*Ilustracja 16: Złącze Ethernet w sterowniku*  bruli.pl

9. Sterownik powinien się automatycznie połączyć z siecią. Możemy już wejść do *Panelu WWW*, w tym celu wpisujemy w przeglądarce internetowej adres IP sterownika który ustawiliśmy.

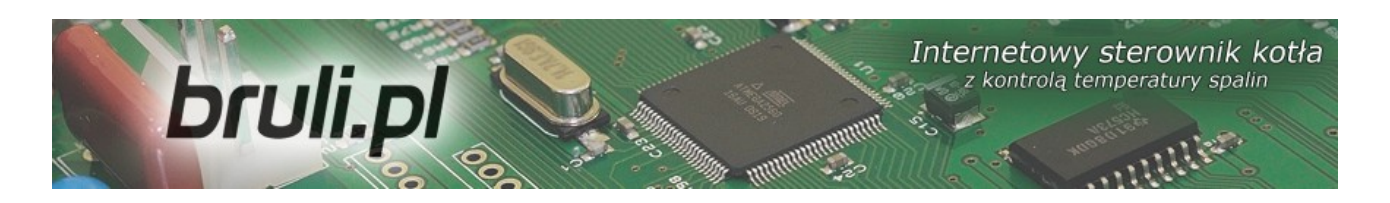

### *8.3. Obsługa Panelu WWW w sterowniku*

Fabryczne parametry logowania to:

- Użytkownik z ograniczonym dostępem (tylko podgląd) użytkownik: *user*, hasło: *user*
- Użytkownik z pełnymi prawami (również modyfikacja parametrów) użytkownik: *admin*, hasło: *admin*

Parametry logowania można zmienić na stronie www, po zalogowaniu w menu *Ustawienia → Internet*.

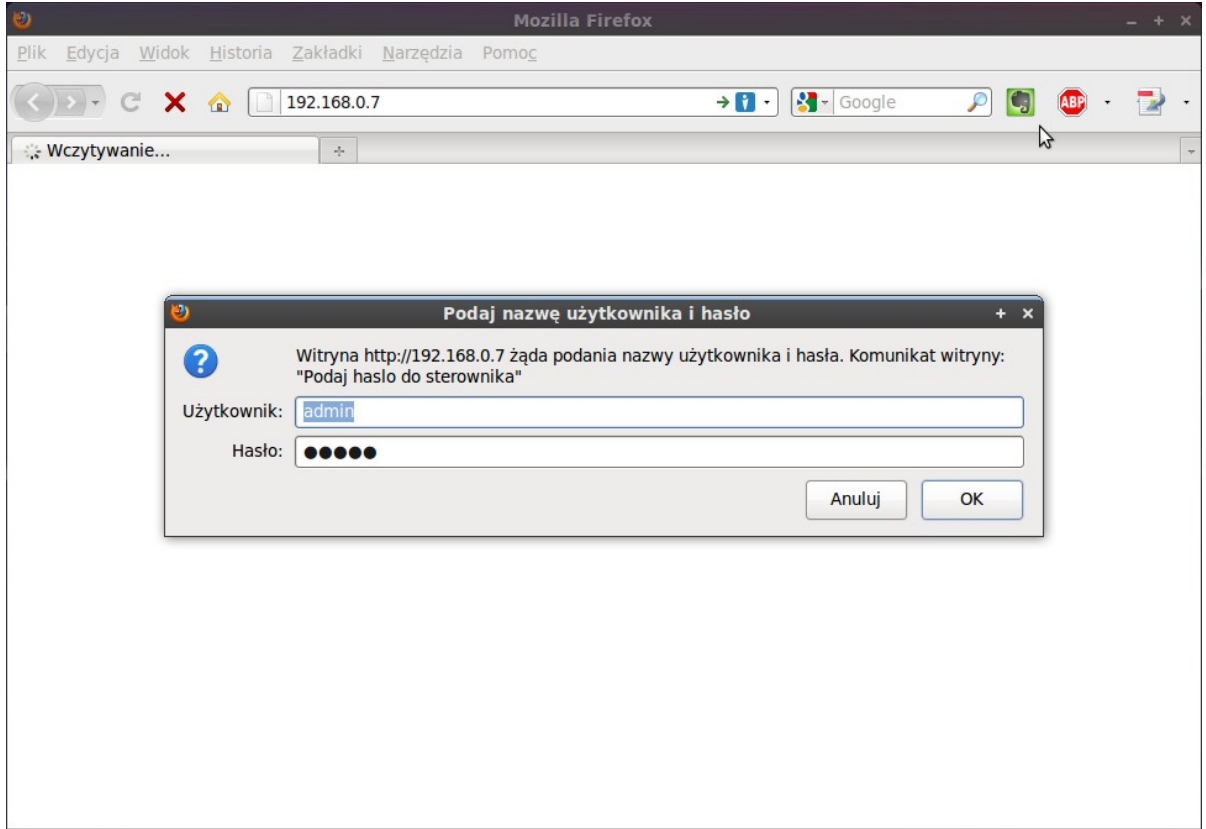

*Ilustracja 17: Logowanie na stronę www sterownika* bruli.pl

Do obsługi sterownika *bruli.pl* zalecamy przeglądarkę Mozilla Firefox lub Chrome.

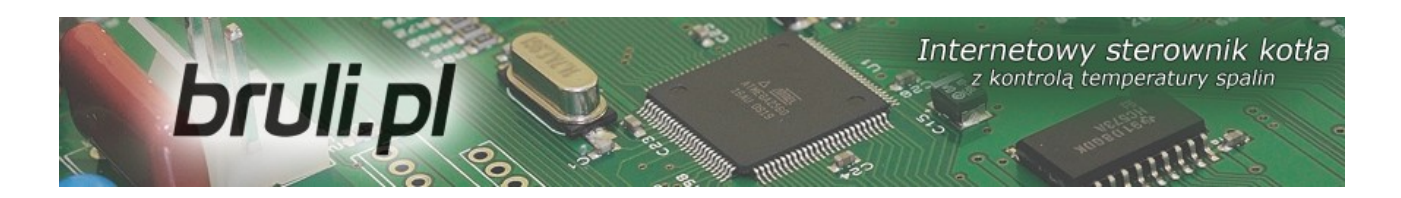

Na stronie głównej przedstawiony jest poglądowy schemat instalacji CO i CWU. Wartości z czujników temperatury aktualizowane są on-line. W ręcznym trybie pracy można załączać/wyłączać urządzenia przez kliknięcie na symbolu: podajnika, dmuchawy, pomp. Zmiana trybu pracy odbywa się przez kliknięcie na pole *TRYB AUTOMATYCZNY*.

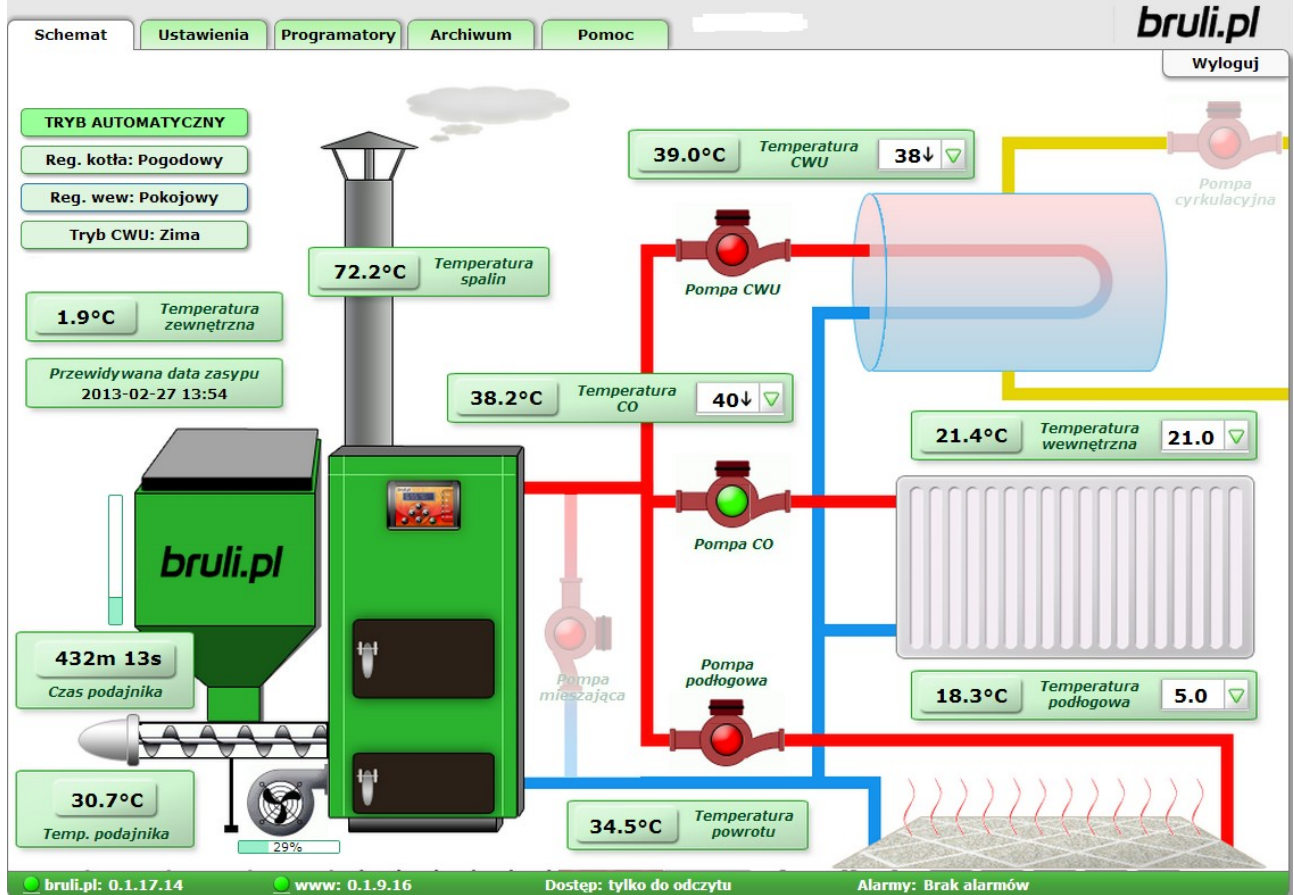

*Ilustracja 18: Główne okno strony www w sterowniku* bruli.pl

Wszystkie parametry, które można ustawić z poziomu panela LCD możliwe są również do ustawienia z poziomu strony www sterownika **bruli.pl**. Możliwa jest zmiana parametrów tylko dla użytkownika z pełnym dostępem (admina).

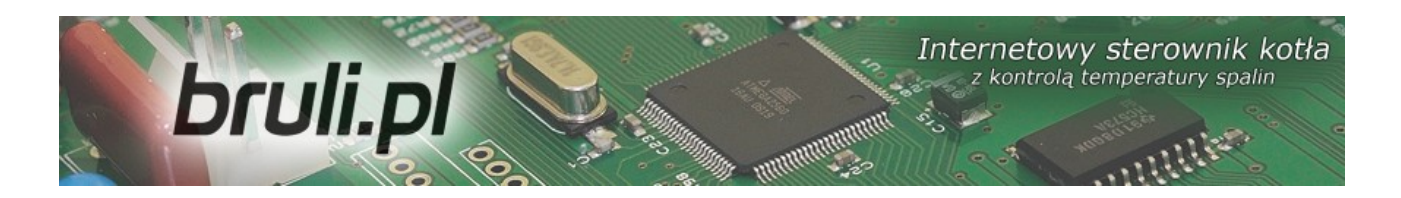

Przez stronę www można również ustawić datę i czas w sterowniku, parametry łącza Ethernet, Parametry zaawansowane i dodatkowo można skalibrować wszystkie czujniki temperatury.

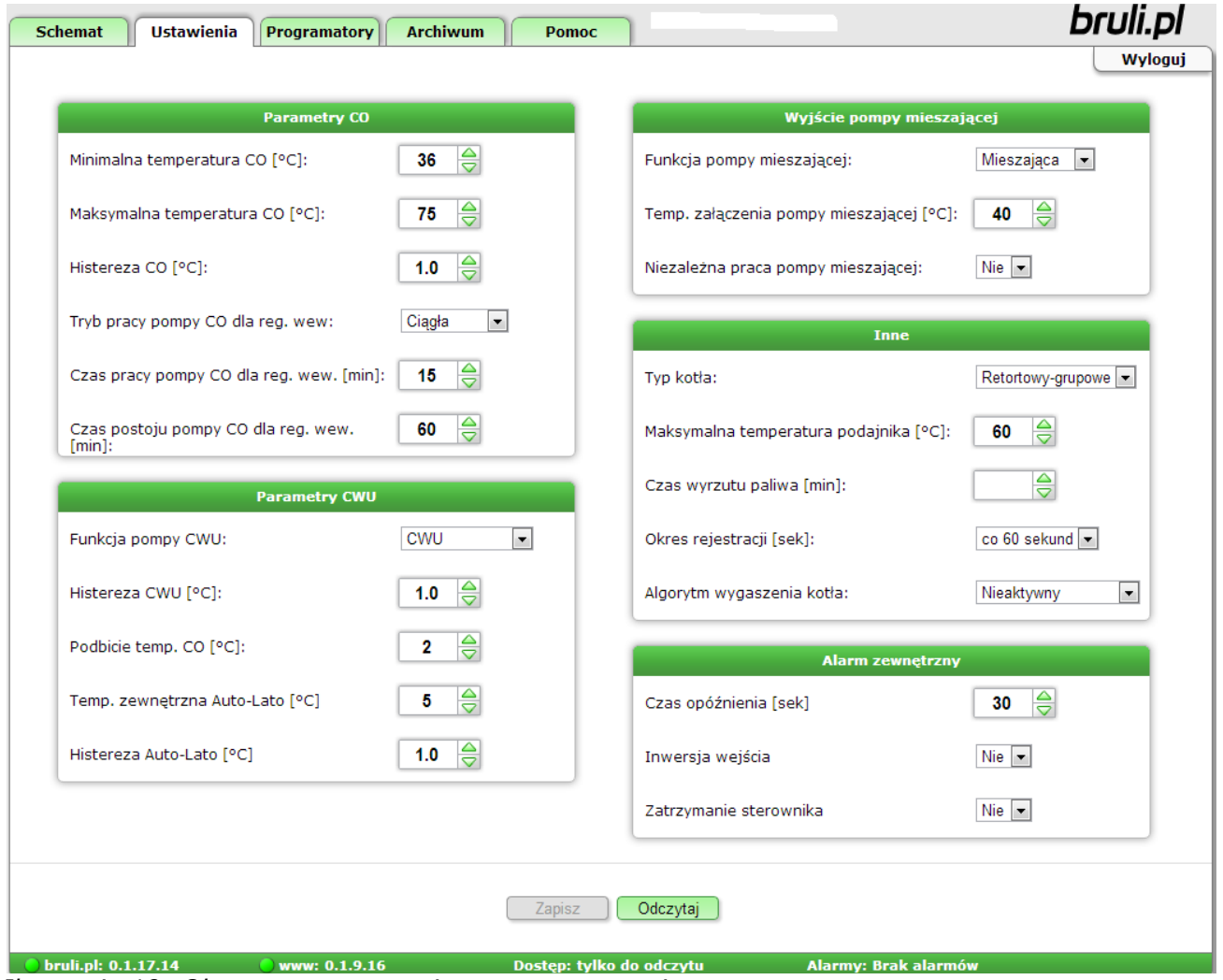

*Ilustracja 19: Okno z parametrami zaawansowanymi*

Poniżej znajduje się wygląd ustawień tablicy tygodniowej dla programatora CO. Niebieskie pola oznaczają temperaturę obniżoną, natomiast żółte pola oznaczają temperaturę normalną. Kliknięcie myszką na pole zmienia jego

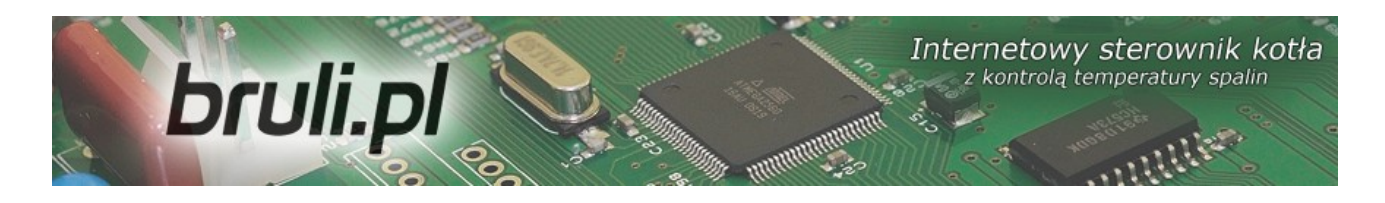

funkcję – kolor. Każdą zmianę w Panelu www należy zatwierdzić przyciskiem **Zapisz**.

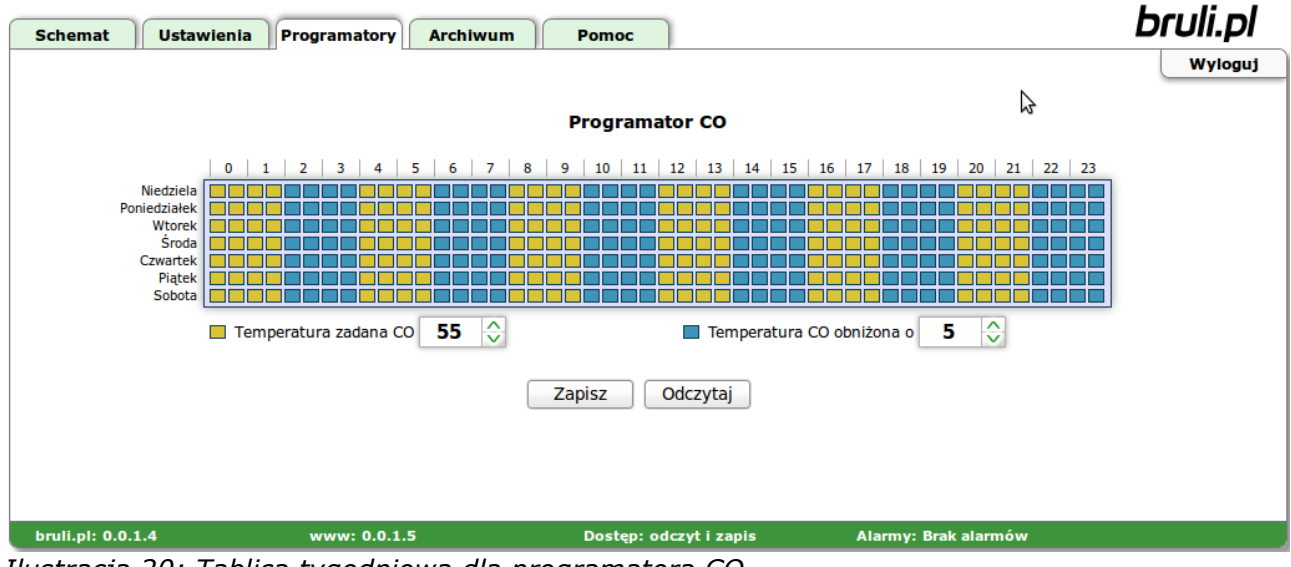

*Ilustracja 20: Tablica tygodniowa dla programatora CO*

Sterownik **bruli.pl** rejestruje na karcie SD wszystkie możliwe parametry pracy. Rejestracja odbywa się z okresem 60 sekund (możliwe jest również ustawienie okresów rejestracji co 10, 20 i 30 sekund). Wszystkie te parametry można następnie przeglądać w postaci wykresów. Wykresy można powiększać (zaznaczyć obszar od lewej strony do prawej) lub pomniejszać (zaznaczyć obszar od prawej do lewej strony). Możliwe jest również wyłączenie (ukrycie) niektórych pomiarów – wystarczy kliknąć na wybrany pomiar w legendzie.

Sterownik **bruli.pl** rejestruje na karcie SD również obciążenie łącza Ethernetowego. Później można przeglądać ruch w postaci wykresów – prędkość odbierania/prędkość wysyłania. Tak samo jak w przypadku wykresów można je powiększać, zmniejszać lub wyłączać wybrane pomiary.

Sterownik **bruli.pl** rejestruje na karcie SD również wszystkie wejścia/logowania

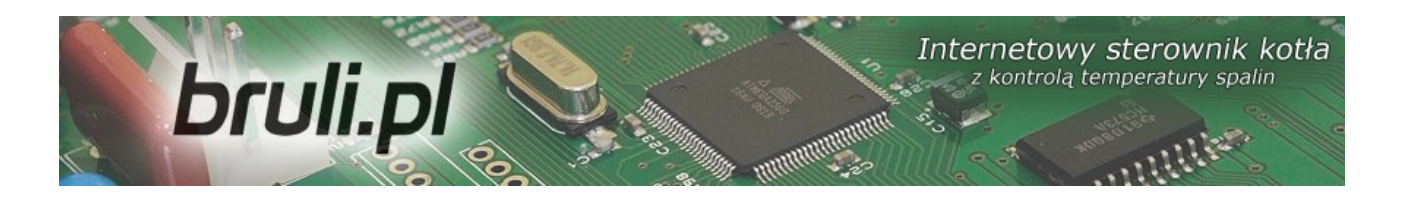

na stronę www. Widoczne są również aktualnie podłączone hosty. Wyniki wejść można następnie obserwować w postaci listy hostów, wykresów wejść wg dni, wg godzin, czy najczęściej odwiedzanych hostów.

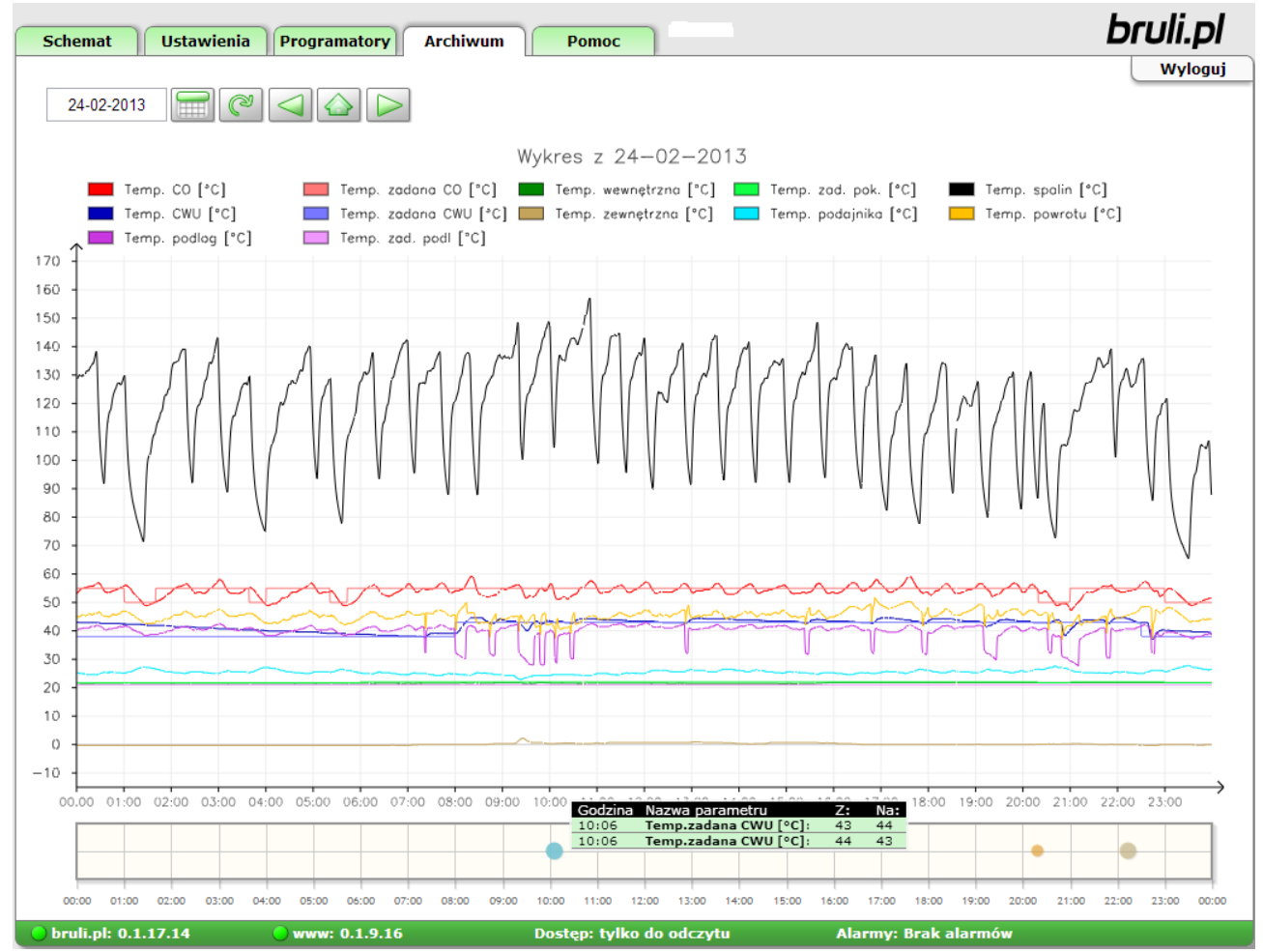

*Ilustracja 21: Wykresy z zarejestrowanymi parametrami pracy kotła*

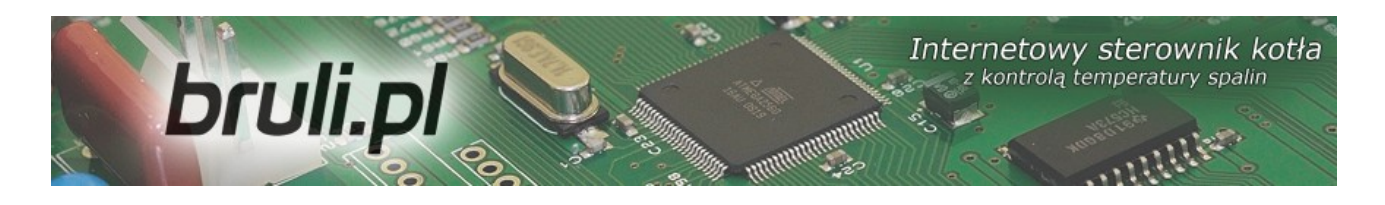

Na karcie SD w sterowniku *bruli.pl* rejestrowane są również wszystkie wystąpienia alarmów oraz zdarzeń.

|                               | $b$ http://192.168.0.7/<br>ᢙ               | $\Delta \mathbf{H}$ .                                               | <b>S</b> - Google                    |
|-------------------------------|--------------------------------------------|---------------------------------------------------------------------|--------------------------------------|
| <b>b</b> bruli.pl - Panel WWW | $\sigma_{\rm p}^2$                         |                                                                     |                                      |
|                               |                                            |                                                                     | bruli.pl                             |
| <b>Schemat</b>                | <b>Ustawienia</b><br><b>Programatory</b>   | <b>Archiwum</b><br><b>Pomoc</b>                                     | Wyloguj                              |
|                               |                                            |                                                                     |                                      |
| 03-2010                       | ℺                                          | ☑<br>Zadziałał termik CO                                            | ☑ Temperatura podajnika powyżej 90 C |
|                               |                                            | Temperatura CO powyżej 90 C                                         | ☑ Wygaszenie kotła                   |
|                               |                                            | ■ Uszkodzony czujnik temperatury CO                                 | Zabrudzenie kotła                    |
|                               |                                            | ☑ Uszkodzony czujnik temperatury spalin                             | Blad pamieci EEPROM                  |
|                               |                                            | ☑ Uszkodzony czujnik temperatury CWU                                | Wysoka temperatura spalin            |
|                               |                                            | ☑ Uszkodzony czujnik temperatury powrotu                            | ☑ Konflikt adresów IP                |
|                               |                                            | ☑ Uszkodzony czujnik temperatury wewnętrznej                        |                                      |
|                               |                                            | ☑ Uszkodzony czujnik temperatury zewnętrznej                        | ☑ Tryb ręczny/automatyczny           |
|                               |                                            | ☑ Uszkodzony czujnik temperatury podajnika                          | Załączenie/wyłączenie sterownika     |
|                               | <b>Data</b>                                | Alarm / zdarzenie                                                   |                                      |
|                               |                                            |                                                                     |                                      |
|                               | 2010-03-16 12:05:16                        | Wyłączenie sterownika                                               |                                      |
|                               | 2010-03-16 12:07:15                        | Załączenie sterownika                                               |                                      |
|                               | 2010-03-16 12:07:22                        | Błąd pamięci EEPROM - wystąpienie alarmu                            |                                      |
|                               | 2010-03-16 12:07:22<br>2010-03-16 12:07:22 | Błąd pamięci EEPROM - potwierdzenie alarmu<br>Wyłączenie sterownika |                                      |
|                               | 2010-03-16 12:07:29                        | Załączenie sterownika                                               |                                      |
|                               | 2010-03-16 12:08:32                        | Tryb automatyczny                                                   |                                      |
|                               | 2010-03-16 12:08:35                        | Tryb reczny                                                         |                                      |
|                               | 2010-03-16 12:12:11                        | Wyłączenie sterownika                                               |                                      |
|                               | 2010-03-16 12:12:18                        | Załączenie sterownika                                               |                                      |
|                               | 2010-03-16 12:43:32                        | Tryb automatyczny                                                   |                                      |
|                               | 2010-03-16 13:43:32                        | Wygaszenie kotła - wystąpienie alarmu                               |                                      |
|                               | 2010-03-16 13:43:32                        | Tryb ręczny                                                         |                                      |
|                               | 2010-03-23 12:12:23                        | Tryb automatyczny                                                   |                                      |
|                               | 2010-03-23 12:12:37                        | Tryb ręczny                                                         |                                      |
|                               | 2010-03-23 12:12:44                        | Tryb automatyczny                                                   |                                      |
|                               | 2010-03-23 12:20:49                        | Tryb ręczny                                                         |                                      |
|                               |                                            |                                                                     |                                      |

*Ilustracja 22: Wygląd okna z alarmami i zdarzeniami*

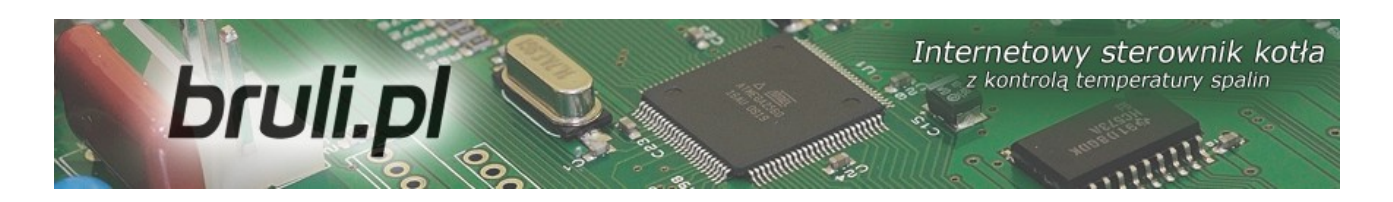

### 8.4. Podłączenie sterownika do usługi "Zdalny dostęp"

Usługa *"Zdalny dostęp"* jest adresowana dla osób, które zakupiły sterownik i chcą mieć bezproblemowy dostęp do parametrów kotła przez Internet. Konfiguracja usługi jest prosta i nie wymaga doświadczenia.

Usługa została stworzona po to, aby ominąć takie problemy jak:

- brak publicznego adresu IP (użytkownicy sieci komórkowych, kablowych itp.)
- brak stałego adresu IP (użytkownicy Internetu ADSL np. Neostrada)
- trudności w konfiguracji routerów

Korzystanie z usługi jest darmowe.

- 1. Pierwszym krokiem który musimy wykonać jest rejestracja na stronie [http://eSterownik.pl](http://eSterownik.pl/) W tym celu klikamy *Zarejestruj się.*
- 2. Po rejestracji logujemy się na stronie po rozwinięciu MENU klikamy na *Dodaj nowy sterownik*
- 3. W tym momencie powinniśmy mieć skonfigurowane połączenie ze sterownikiem z sieci lokalnej. Jeśli tak nie jest przechodzimy do odpowiedniego miejsca w instrukcji. Jeśli mamy już dostęp do strony w sterowniku klikamy *Dalej*.

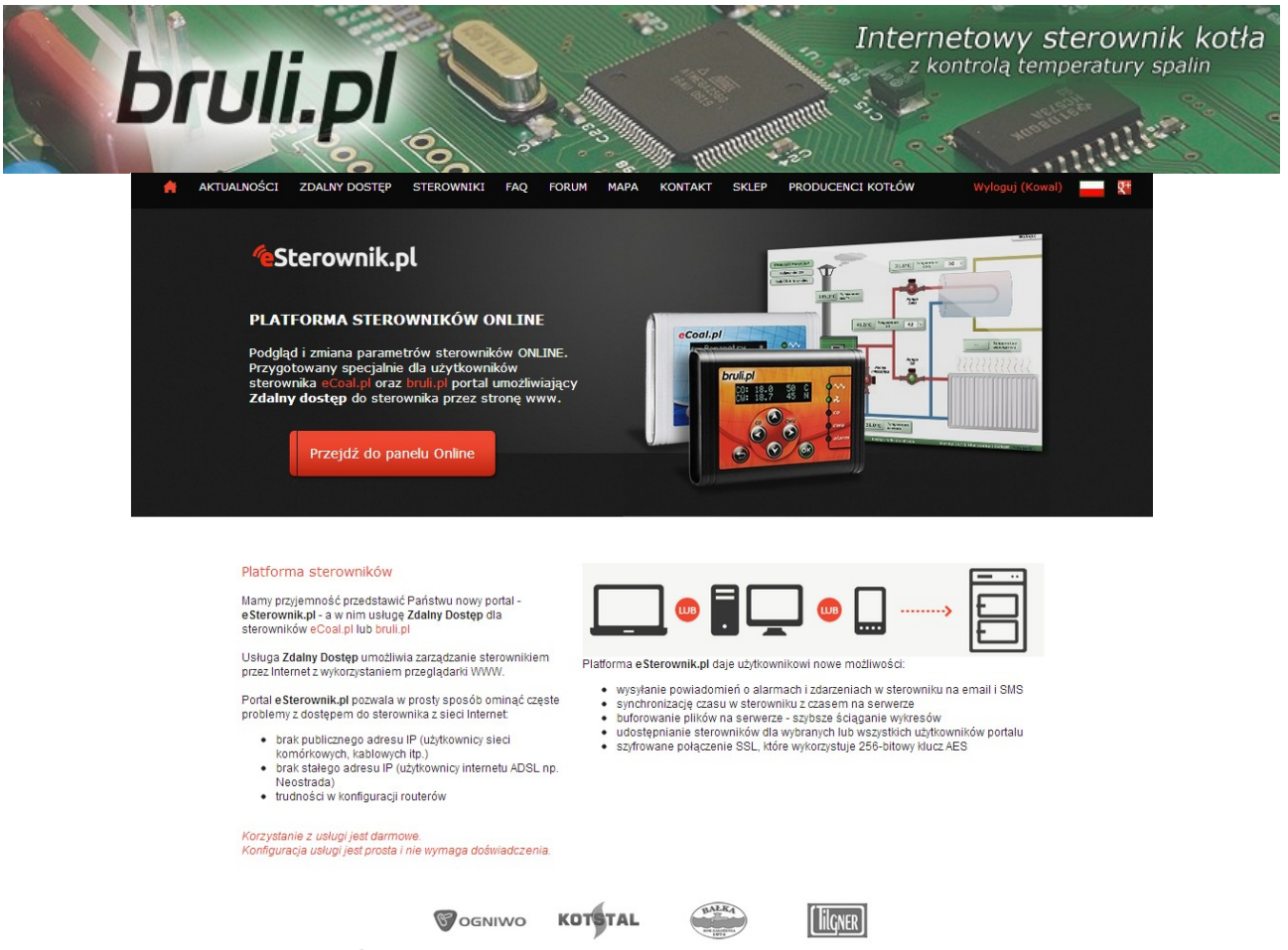

*Ilustracja 23: Główne okno serwisu eSterownik.pl*

4. Dane podstawowe

*Nazwa* – dowolna nazwa sterownika, będzie wyświetlana jako nazwa identyfikująca dany sterownik

*Udostępnij sterownik publicznie* – sterownik zostanie udostępniony na stronie *eSterownik.pl* dla każdego odwiedzającego, jednak jedynie do podglądu (tylko użytkownik będzie mógł zmieniać parametry sterownika)

*Włącz powiadamianie na email* **–** włącza opcję przesyłania wiadomości z alarmami na email

*Email do powiadamiania* – na podany email przy rejestracji konta będą wysyłane powiadomienia oraz wiadomości od administratora

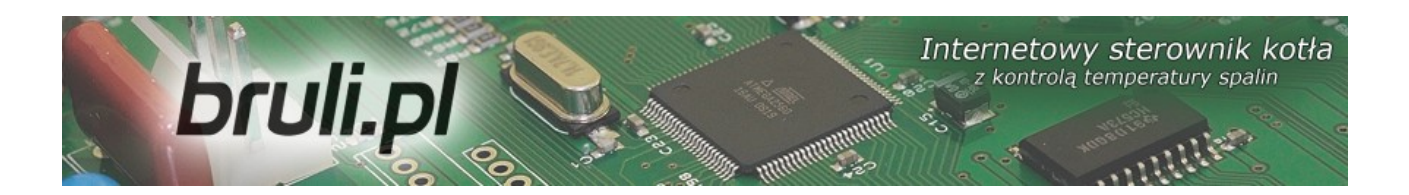

*Synchronizacja czasu przez Internet* – jeśli ta opcja jest zaznaczona w sterowniku bedzie automatycznie synchronizowany czas z zegarem serwera.

5. Dane do wpisania w sterowniku

*Identyfikator* - Niepowtarzalny identyfikator sterownika

*Adres IP serwera* - Adres IP serwera pośredniczącego

**Port serwera** - Port serwera pośredniczącego

- 6. W tym momencie możemy ustawić poprzez Panel WWW sterownika powyższe dane. Przechodzimy do panelu www wpisując w przeglądarce adres IP sterownika oraz login i hasło administratora *(domyślenie admin, admin)*. Następnie przechodzimy do zakładki *Ustawienia->Internet -> Zdalne połączenie z serwerem* i przepisujemy *Identyfikator, Adres IP serwera* oraz *Port serwera* podane w poprzednim oknie Zdalnego dostępu, opcja *Połączenie aktywne* musi być ustawione na *TAK*:
- 7. Klikamy *Zapisz*

Dane te możemy ustawić również poprzez Panel operatorski, w tym celu:

- przytrzymujemy klawisz *OK*
- przyciskami *w góre* i *w dół* wybieramy *Internet* i naciskamy *OK*
- wpisujemy wszystkie powyższe dane za pośrednictwem panela operatorskiego

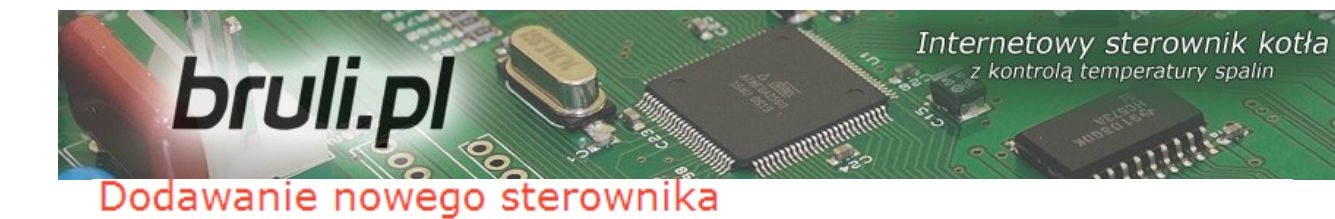

#### Dane podstawowe

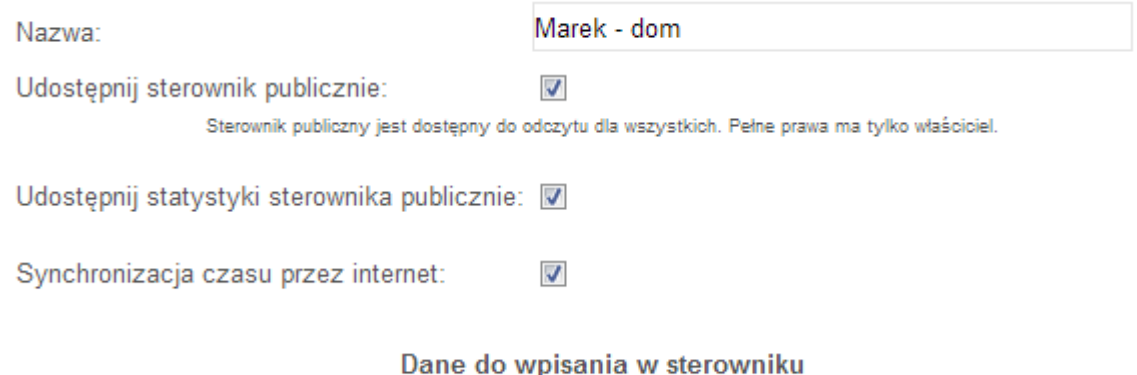

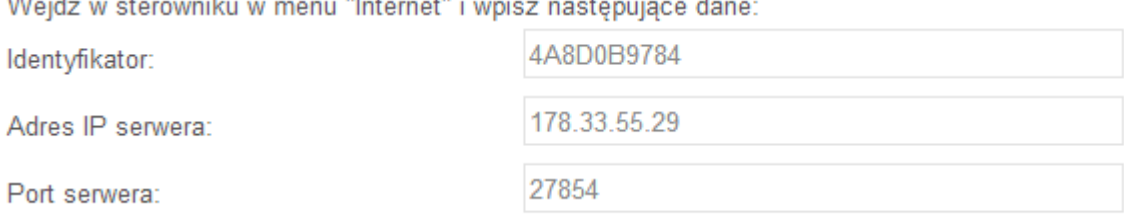

 $1.41 - 1.7$ 

#### Powiadamianie email

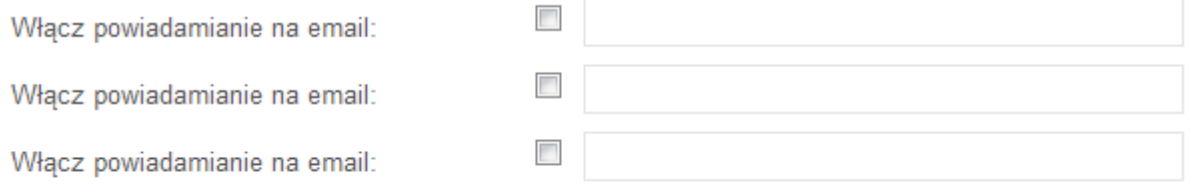

#### Powiadamianie SMS - Stan konta SMS : 50

Prosimy wpisać tylko 9 cyfr, bez dodawania 48 lub +48

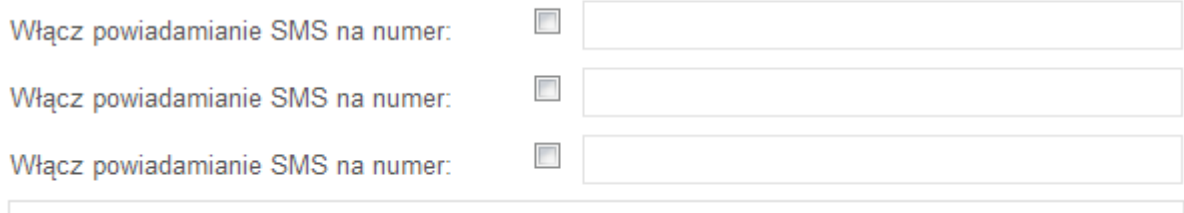

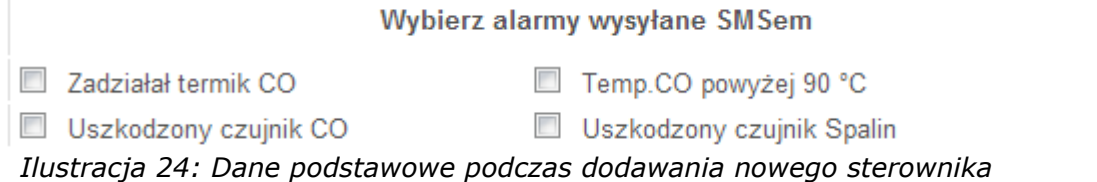

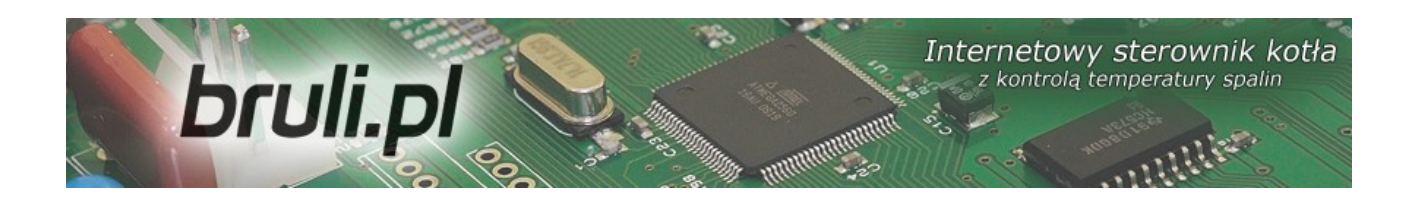

- 8. Zachęcamy do wypełnienia pozostałych pól formularza *Miejsce instalacji* oraz *Dane dodatkowe*. Ułatwia to znacznie otrzymywanie ewentualnych porad na *FORUM*.
- 9. Pojawi się następujący komunikat:

### Dodawanie nowego sterownika

- 1. Przejdź do zakładki "Ustawienia > Internet > Zdalne połaczenie z serwerem" w Panelu WWW sterownika.
- 2. Ustaw nastepujace dane:

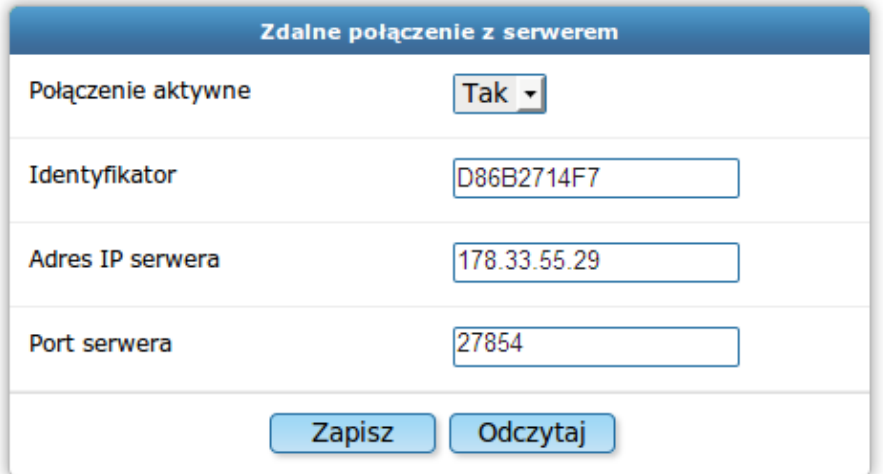

Kliknij "Zapisz" w Panelu WWW

3. Upewnij się, że sterownik jest podłączony do internetu oraz, że wpisałeś poprawnie powyższą konfigurację.

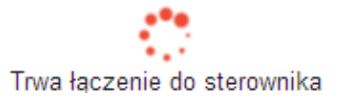

*Ilustracja 25: Formularz danych do wpisania parametrów Zdalnego Dostępu – w sterowniku*

10. O poprawnym zakończeniu połączenia ze sterownikiem zostaniemy

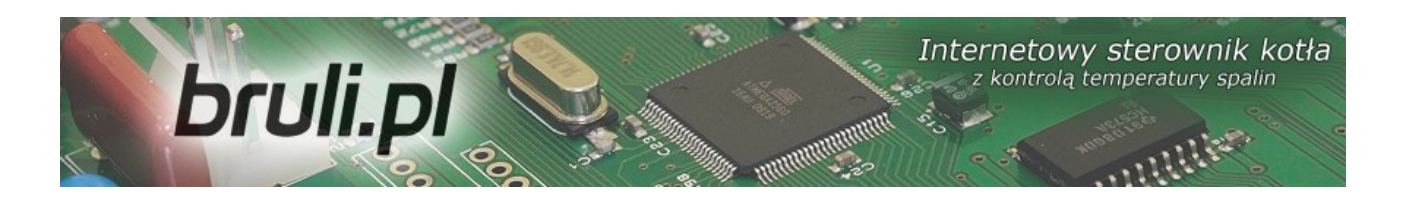

poinformowani.

Łączenie ze sterownikiem może potrwać od 5 do 60 sekund. Po ustanowieniu połączenia pojawi się niebieska ikona przy sterowniku na liście *Twoje sterowniki:*

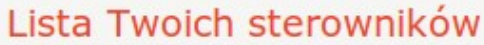

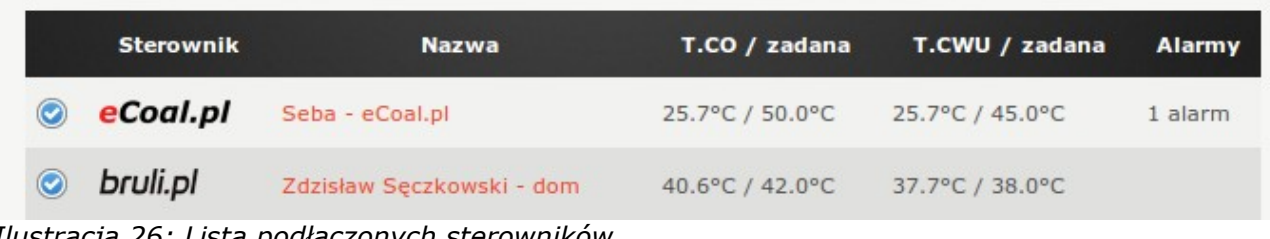

*Ilustracja 26: Lista podłączonych sterowników*

W przypadku gdyby sterownik nie chciał się połączyć, należy sprawdzić jego połączenie z siecią lokalną *(*polecenie *ping* lub zalogowanie się lokalnie przez przeglądarkę internetową*)* oraz połączenie sieci z Internetem. Należy również sprawdzić poprawność wprowadzonych danych w sterowniku.

### *8.5. Udostępnienie sterownika innemu użytkownikowi*

Ta opcja pozwala udostępnić innemu użytkownikowi własny sterownik. Dzięki temu możemy udostępnić sterowanie swojemu znajomemu lub na przykład udostępnić sterownik tylko do odczytu serwisowi który instalował nam kocioł. Może to być pomocne w wyjaśnieniu ewentualnych problemów z kotłem. Serwis może przeglądać archiwalne dane pracy kotła.

- 1. Logujemy się w serwisie *eSterownik.pl*
- 2. Wchodzimy w zakładkę *Zdalny dostęp -> Twoje sterowniki*
- 3. Klikamy na wybrany sterownik na liście
- 4. Klikamy *Udostępnij*

69/71

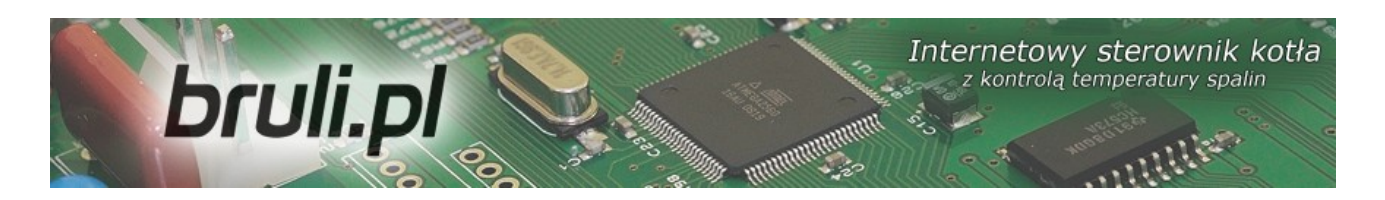

5. Pojawia się okno:

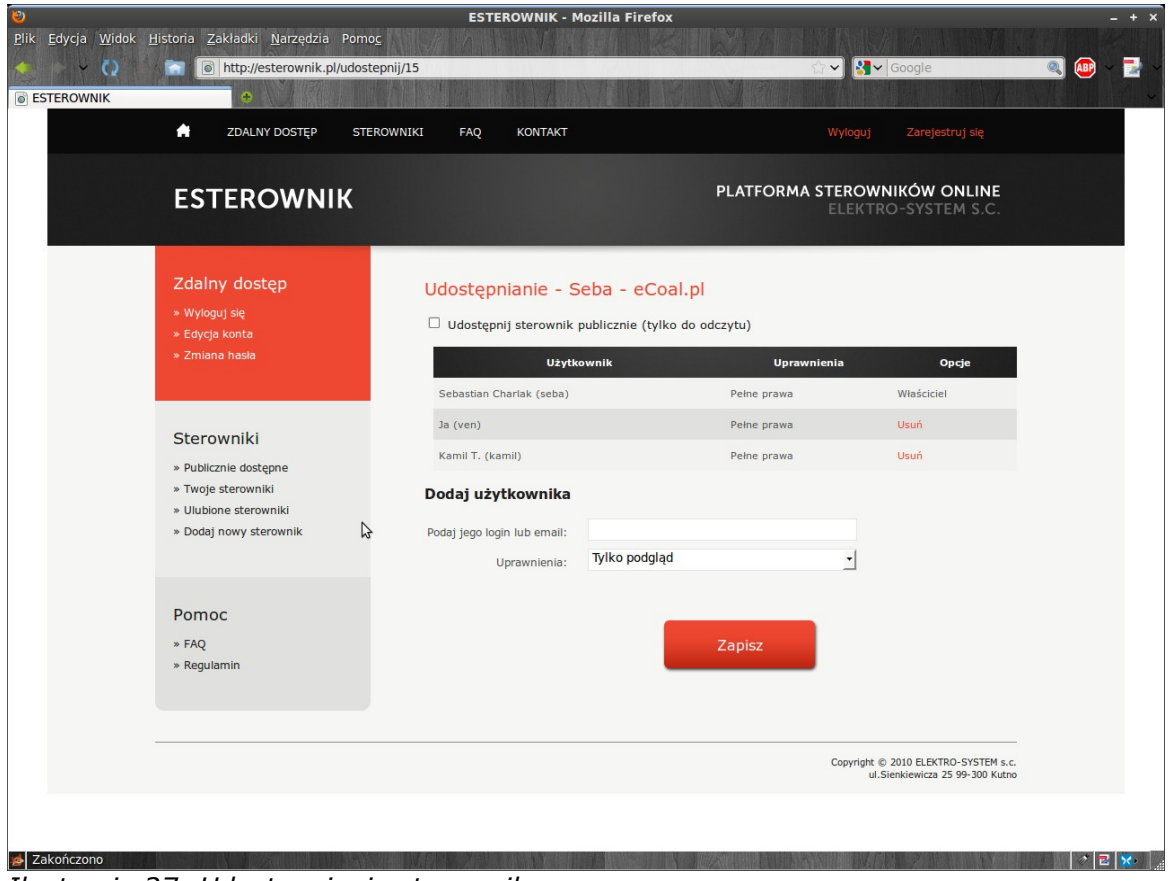

*Ilustracja 27: Udostępnianie sterownika*

6. W polu *Dodaj użytkownika* wpisujemy login lub email użytkownika, któremu chcemy udostępnić sterownik. Wybieramy dla niego uprawnienia:

*Tylko podgląd* – umożliwia jedynie odczyt parametrów, użytkownik nie ma możliwości zmiany żadnego parametru, czy tez sterowania.

*Pełne prawa* – odczyt i zapis parametrów, użytkownik może sterować naszym kotłem i modyfikować wszystkie parametry sterownika.

7. Użytkownik, któremu nadaliśmy prawa znajdzie sterownik w zakładce *Twoje sterowniki*

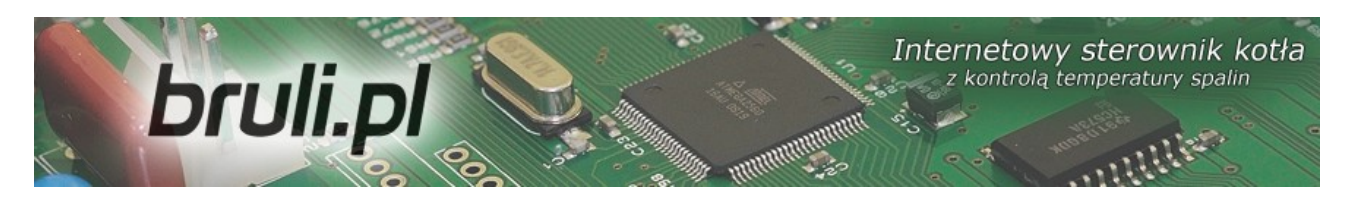

### Deklaracja zgodności

Firma ELEKTRO-SYSTEM s.c. z siedzibą przy ul. Rychtelskiego 5 w Kutnie oświadcza, że produkt:

### **Internetowy sterownik kotła** *bruli.pl*

odpowiada przepisom Dyrektyw Europejskich:

- 2006/95/WE Dyrektywa Parlamentu Europejskiego i Rady w sprawie harmonizacji ustawodawstw Państw Członkowskich odnoszących się do sprzętu elektrycznego przewidzianego do stosowania w określonych granicach napięcia
- 2004/108/WE Dyrektywa Parlamentu Europejskiego i Rady w sprawie zbliżenia ustawodawstw Państw Członkowskich odnoszących się do kompatybilności elektromagnetycznej oraz uchylająca dyrektywę 89/336/EWG

Zgodność z wytycznymi tych Dyrektyw jest zapewniona przez przestrzeganie następujących standardów:

PN-EN 60730-2-9:2006 in conjunction with PN-EN 60730-1:2002 + A1:2008 + A2:2009 + A12:2004 + A13:2005 + A14:2006 + A15:2009 + A16:2009 + Ap1:2007

IEC 60730-2-9:2008 (Third Edition) in conjunction with IEC 60730-1:1999 (Third Edition) + A1:2003+ A2:2007

Ostatnie dwie cyfry roku, w którym naniesiono oznaczenie CE: **'10**

Niniejsza deklaracja nie jest gwarancją właściwości w rozumieniu ustawy o odpowiedzialności za produkt. Zasady bezpieczeństwa instrukcji użytkowania muszą być przestrzegane. Zgodnie z Dyrektywą Nisko-Napięciową, instalację i podłączenie wyrobów ze znakiem CE według instrukcji obsługi należy wykonać w zgodności z Dyrektywą Kompatybilności Elektromagnetycznej (EMC)

**ELEKTRO<sub>2</sub>SYSTEM** s.c. Szef Fir

*Kutno, dn. 07-10-2010*

71/71